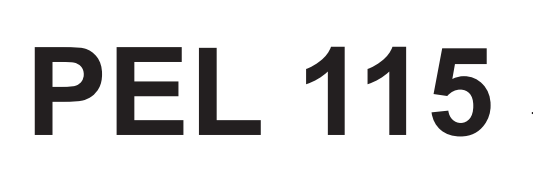

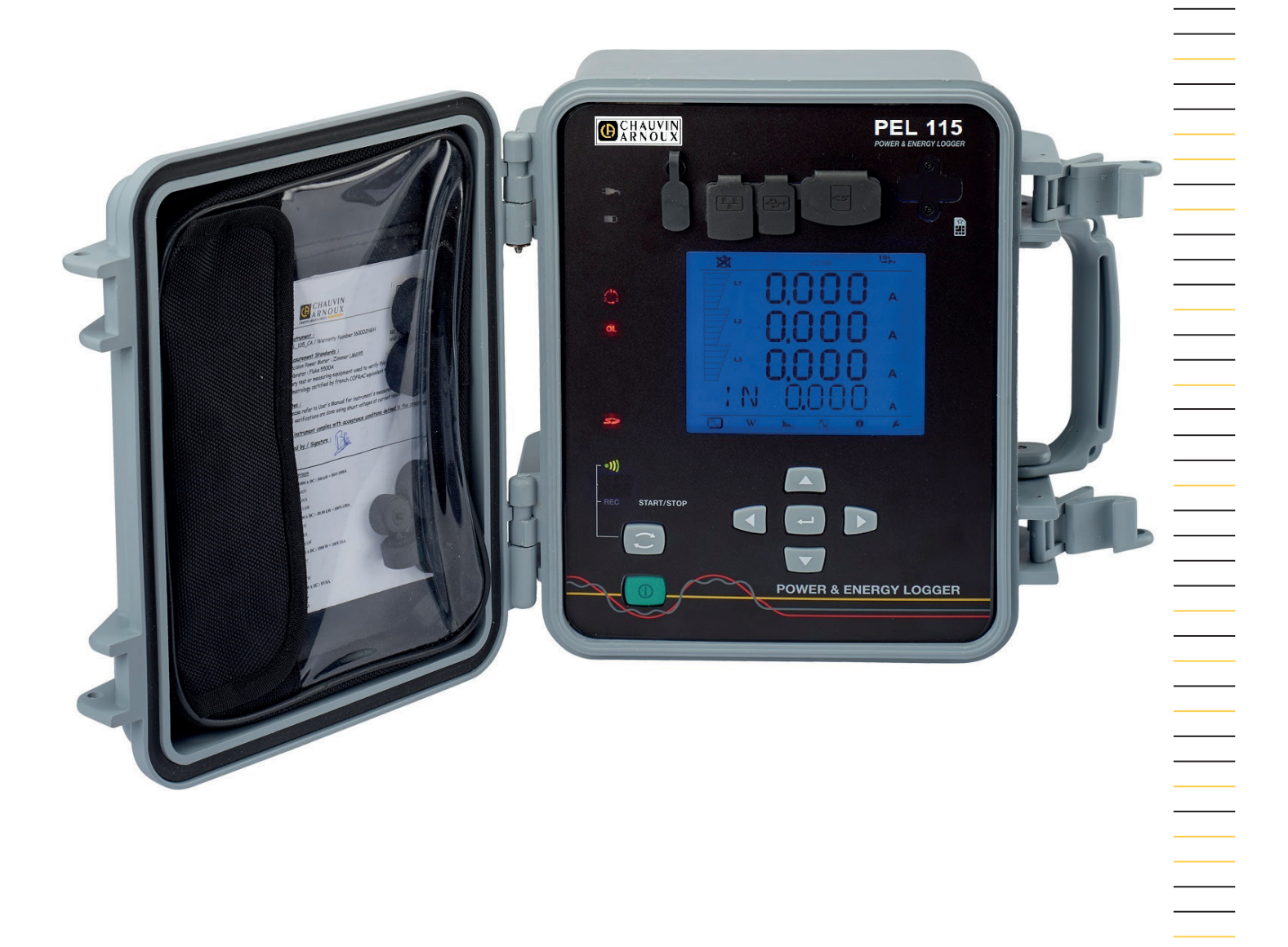

# **Rejestrator mocy i energii**

Measure up

GCHAUVIN

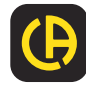

### Zakupili Państwo **rejestrator mocy i energii PEL115**. Dziękujemy za okazane nam zaufanie.

Aby zapewnić jak najskuteczniejsze wykorzystanie urządzenia należy:

- **■ uważnie przeczytać** instrukcję obsługi
- **■ przestrzegać** zaleceń dotyczących obsługi.

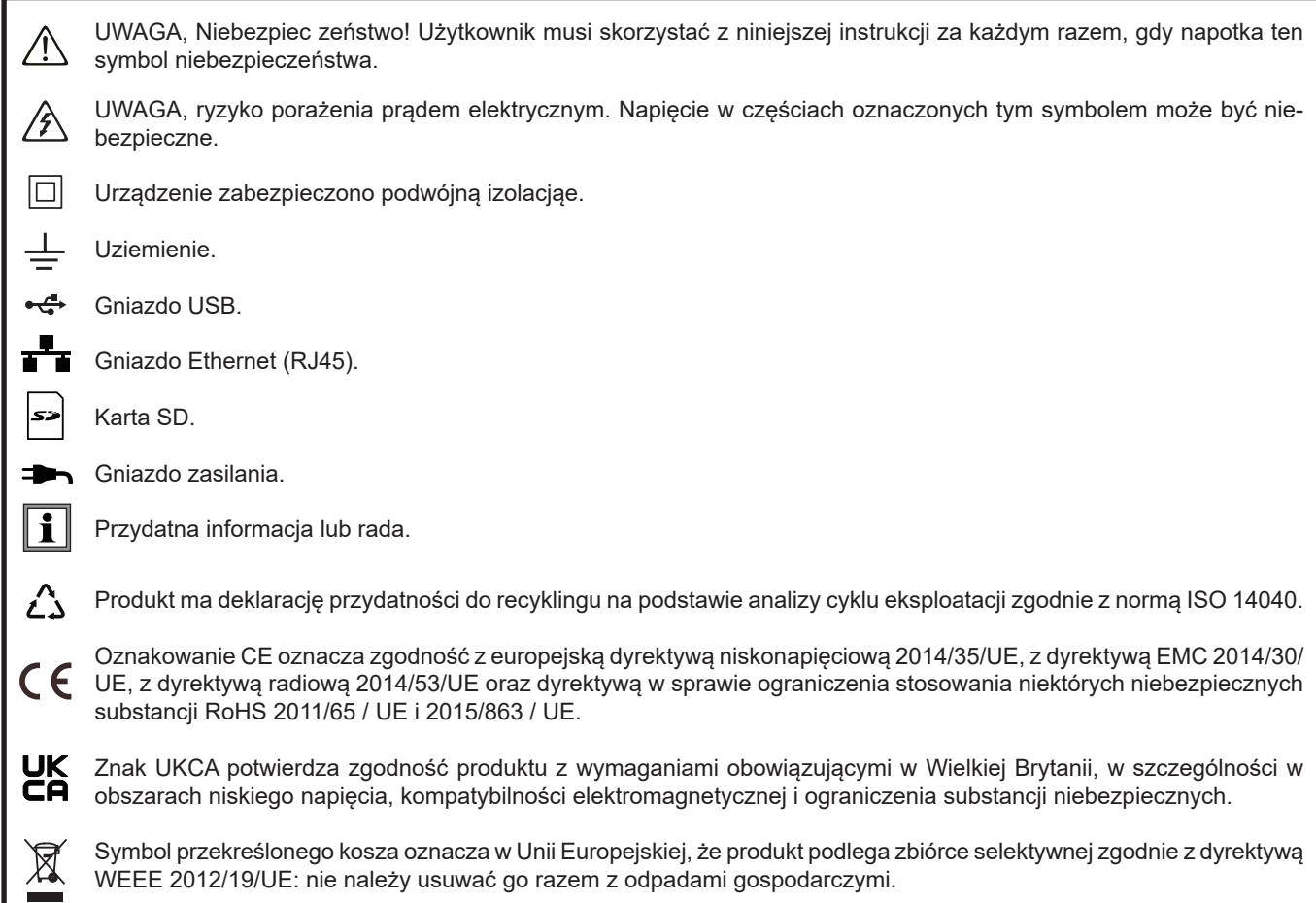

# **SPIS TREŚCI**

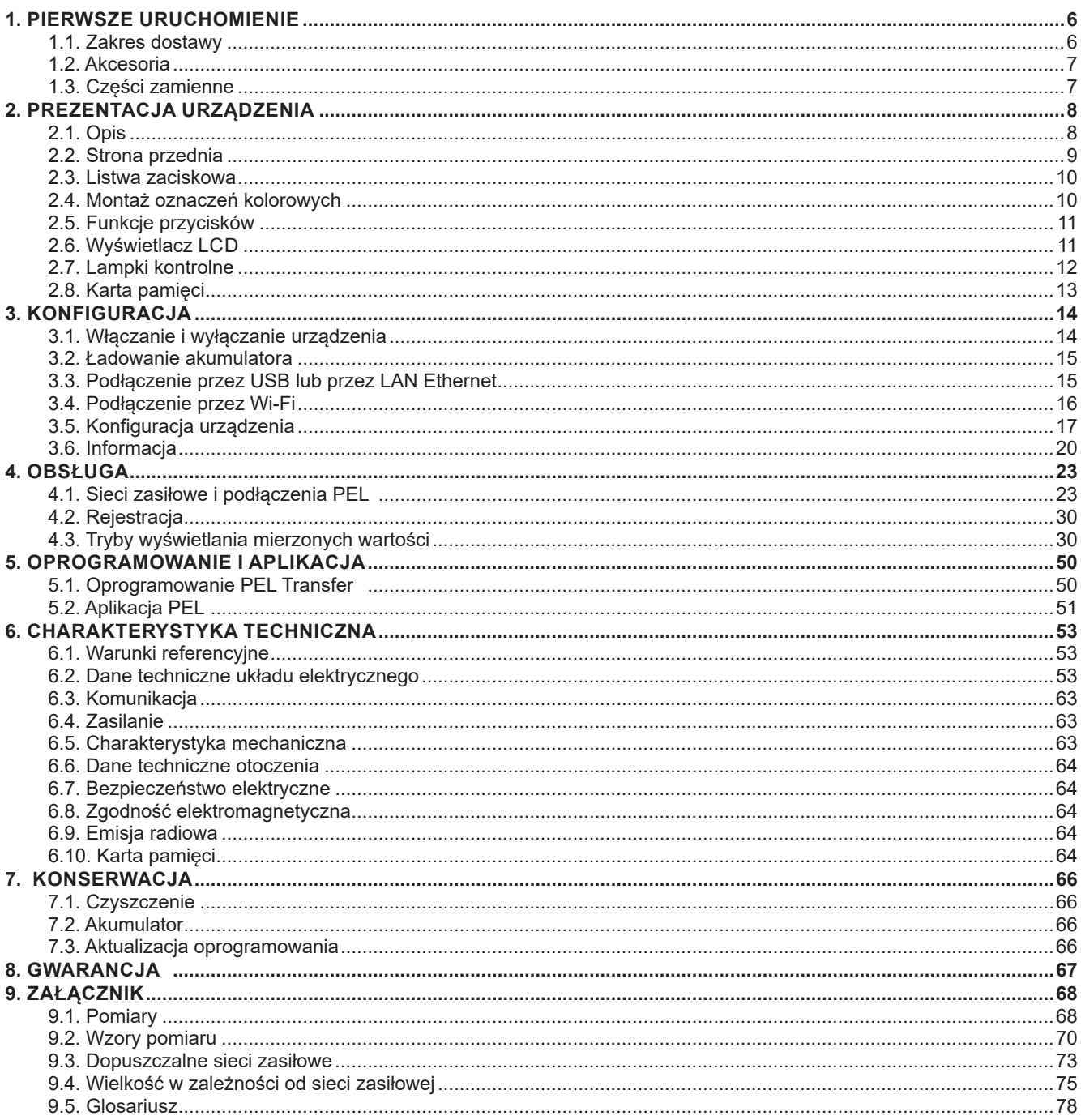

#### **Definicja kategorii pomiarowej**

- **■** Kategoria pomiarowa IV (CAT IV) odpowiada pomiarom wykonywanym na źródle instalacji niskonapięciowej. Przykład: doprowadzenie energii, liczniki i urządzenia zabezpieczające.
- **■** Kategoria pomiarowa III (CAT III) odpowiada pomiarom wykonywanym na++ instalacji w budynkach. Przykład: tablica rozdzielcza, wyłączniki, stacjonarne maszyny lub stacjonarne urządzenia przemysłowe.
- **■** Kategoria pomiarowa II (CAT II) odpowiada pomiarom wykonywanym na obwodach bezpośrednio podłączonych do instalacji niskiego napięcia.

Przykład: zasilanie urządzeń AGD i narzędzi ręcznych.

#### **Przykład identyfikacji lokalizacji kategorii pomiarowych**

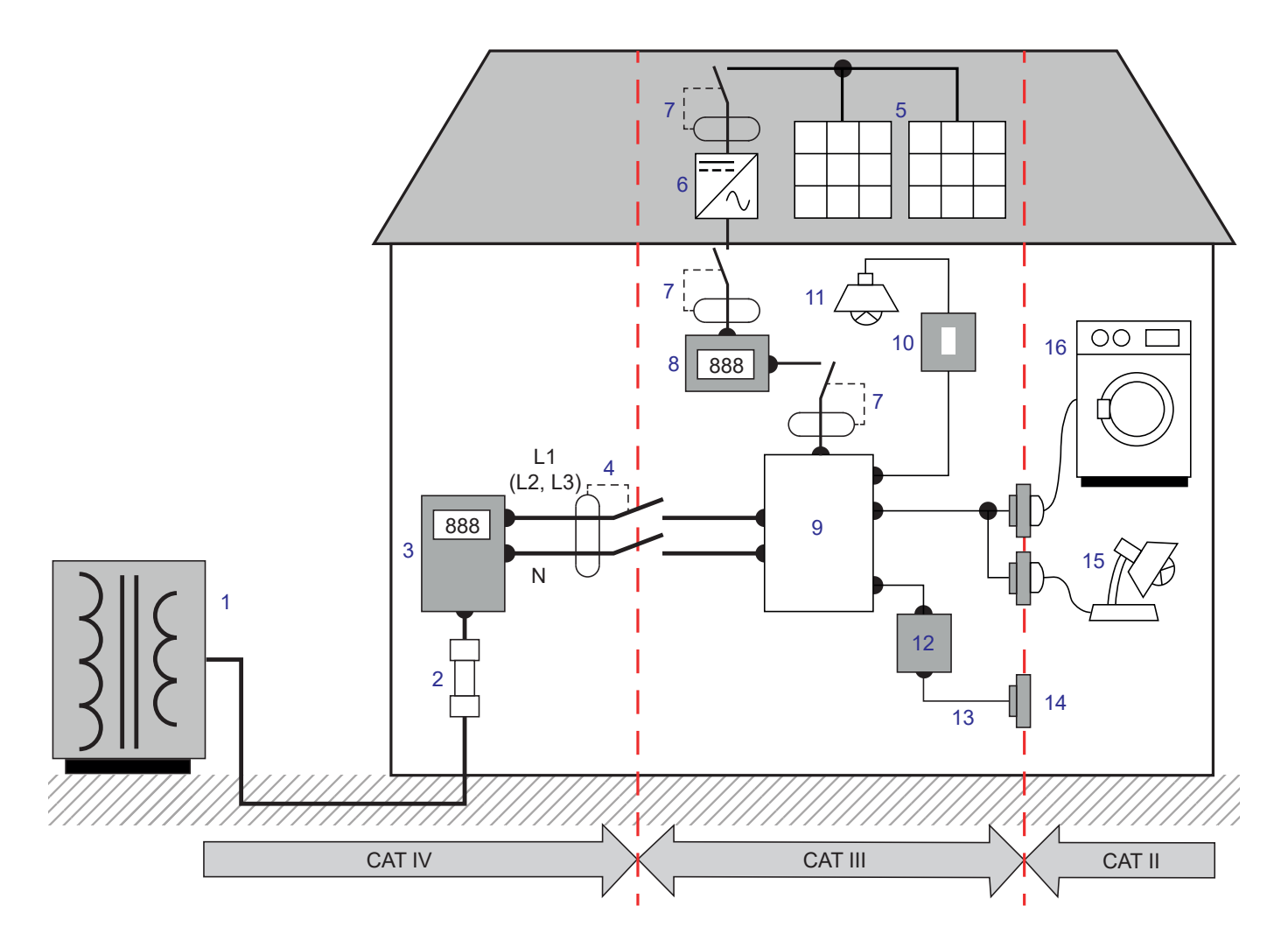

- Źródło zasilania niskiego napięcia 9 Tabela rozdziału
- 
- Licznik taryfowy 11 Oświetlenie
- Bezpiecznik lub wyłącznik sieciowy \* 12 Puszka rozdzielcza
- 
- 
- Wyłącznik lub rozłącznik 15 Lampy wtykowe
- 
- 
- Bezpiecznik serwisowy 10 Wyłącznik podświetlenia
	-
	-
- Panel fotowoltaiczny 13 Okablowanie gniazd elektrycznych
- Falownik 14 Gniazda elektryczne
	-
- Licznik produkcji 16 Sprzęt AGD, narzędzia przenośne

\* : Dostawca usług może zainstalować wyłącznik lub rozłącznik sieciowy. W przeciwnym wypadku punktem rozgraniczenia pomiędzy kategorią pomiarową IV a kategorią pomiarową III jest pierwszy rozłącznik w tablicy rozdzielczej.

To urządzenie jest zgodne z normą bezpieczeństwa IEC/EN 61010-2-030 lub BS EN 61010-2-030, przewody są zgodne z IEC/ EN 61010-031 lub BS EN 61010-031, czujniki prądowe są zgodne z IEC/EN 61010-2-032 lub BS EN 61010-2-032, dla napięć do 1000 V w kategorii IV.

Nieprzestrzeganie zaleceń bezpieczeństwa może prowadzić do ryzyka porażenia prądem, pożaru, wybuchu, zniszczenia urządzenia i instalacji.

- **■** Operator i/lub jego przełożony musi uważnie przeczytać i prawidłowo zrozumieć zalecenia dotyczące obsługi. Dobra znajomość i pełna świadomość ryzyka związanego z energią elektryczną jest niezbędna przy każdym użyciu tego przyrządu.
- **■** W szczególności należy używać dostarczonych lub określonych akcesoriów (przewody napięciowe, czujniki prądowe, zasilacz itp.).
	- **■** Podczas montażu urządzenia z użyciem przewodów, zacisków krokodylkowych lub zasilacza sieciowego, napięcie znamionowe dla tej samej kategorii pomiarowej jest najniższym z napięć znamionowych przypisanych do różnych urządzeń.
	- **■** Podczas podłączania czujnika prądowego do urządzenia pomiarowego możliwe jest zwiększenie napięcia przez urządzenie pomiarowe na czujniku prądowym, dlatego należy wziąć pod uwagę wspólne napięcie składowe i kategorię pomiarową akceptowalną dla obwodu wtórnego czujnika prądowego.
- **■** Przed każdym użyciem, należy sprawdzić stan izolacji przewodów, obudowy i akcesoriów. Każdy element, którego izolacja jest uszkodzona (nawet częściowo) należy oznakować i wycofać z eksploatacji.
- **■** Nie należy używać urządzenia w sieciach o napięciu lub kategorii wyższych niż wymienione.
- **■** Nie używać urządzenia, jeżeli ma ślady uszkodzenia, nie jest kompletne lub nieprawidłowo zamknięte.
- **■** Używać tylko zasilacza sieciowego dostarczonego przez producenta.
- **■** Należy za każdym razem używać indywidualnych środków bezpieczeństwa.
- **■** W czasie używania przewodów, końcówek pomiarowych, zacisków krokodylkowych nie należy przesuwać palców poza osłonę zabezpieczającą.
- **■** Jeżeli urządzenie jest wilgotne, należy je wysuszyć przed podłączeniem.
- **■** Urządzenia nie wyposażono w funkcję pozwalającą sprawdzić, czy w obwodzie jest napięcie. W tym celu należy używać odpowiedniego narzędzia (wskaźnik napięcia) przed każdą interwencją w instalacji.
- **■** Każda procedura naprawy lub kontroli metrologicznej musi być wykonywana przez kompetentny i upoważniony personel.

# <span id="page-5-0"></span>**1.1. ZAKRES DOSTAWY**

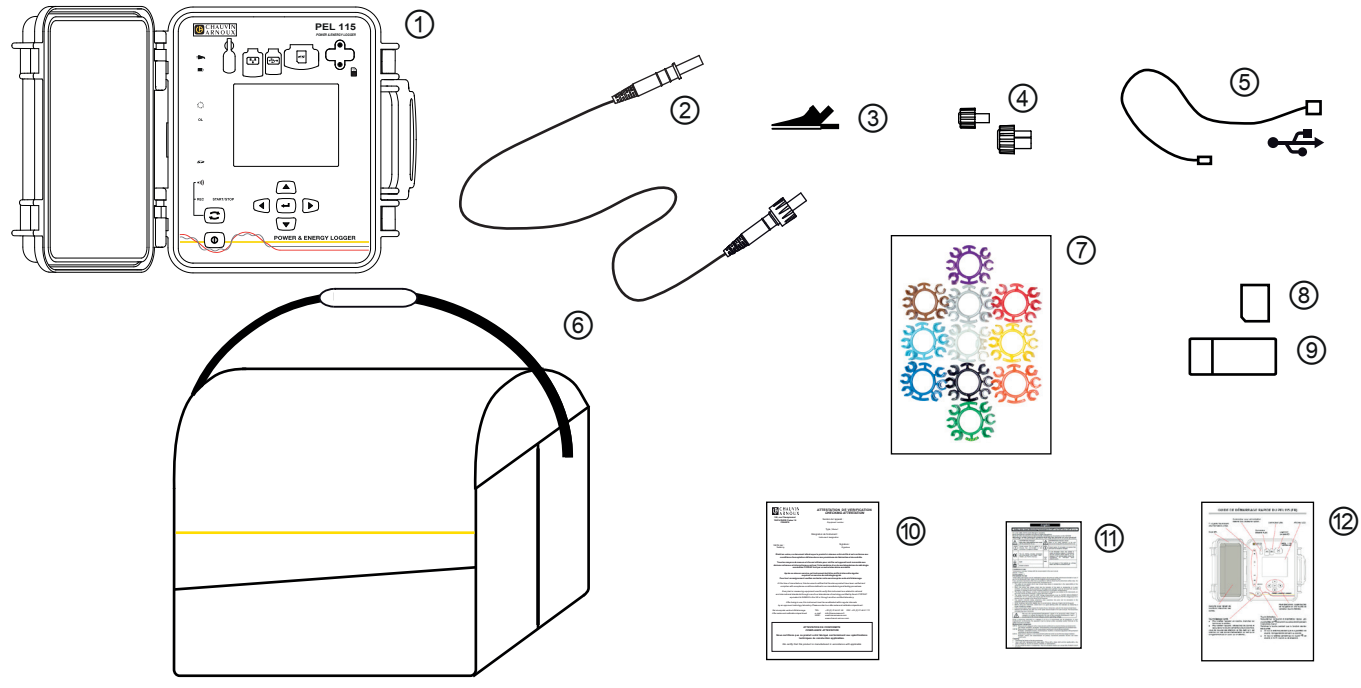

*Figura 1* **Pigura** 1

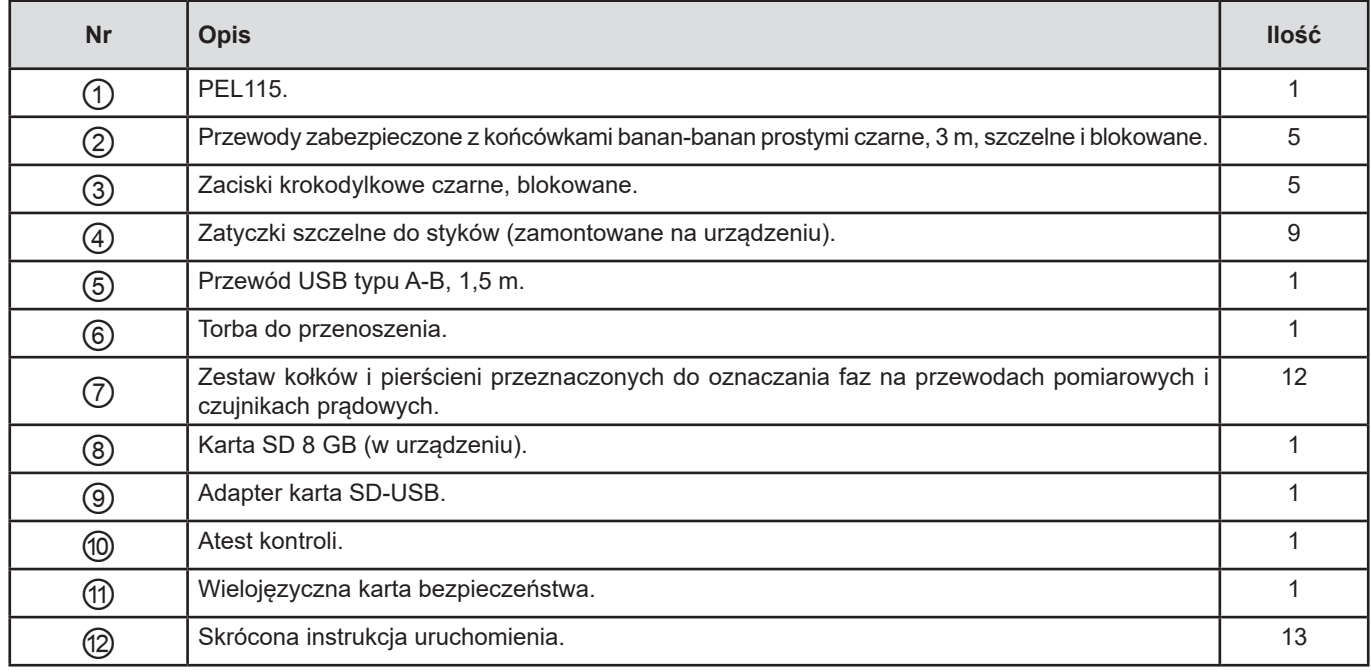

*Tabela 1*

# <span id="page-6-1"></span><span id="page-6-0"></span>**1.2. AKCESORIA**

- **■** MiniFlex MA194 250 mm
- **■** MiniFlex MA194 350 mm
- **■** MiniFlex MA194 1000 mm
- **■** MiniFlex MA196 350 mm szczelne
- AmpFlex<sup>®</sup> A193 450 mm
- AmpFlex<sup>®</sup> A193 800 mm
- AmpFlex<sup>®</sup> A196 610 mm szczelne<br>■ Miernik cegowy MN93
- **■** Miernik cęgowy MN93
- **■** Miernik cęgowy MN93A
- **■** Miernik cęgowy C193
- **■** Miernik cęgowy PAC93
- Miernik cęgowy E94
- **■** Miernik cęgowy J93
- Adapter 5 A (trójfazowy)
- Adapter 5 A Essailec<sup>®</sup>
- **■** Magnetyczne końcówki pomiarowe
- **■** Oprogramowanie DataView
- **■** Zasilacz sieciowy PA30W do PEL

Ciężar przewodów pomiarowych może spowodować poluzowanie magnetycznych punktów pomiarowych. Dlatego zalecamy ich podparcie poprzez przymocowanie do instalacji elektrycznej. Na przykład za pomocą zacisku lub magnetycznego zwijacza kabla.

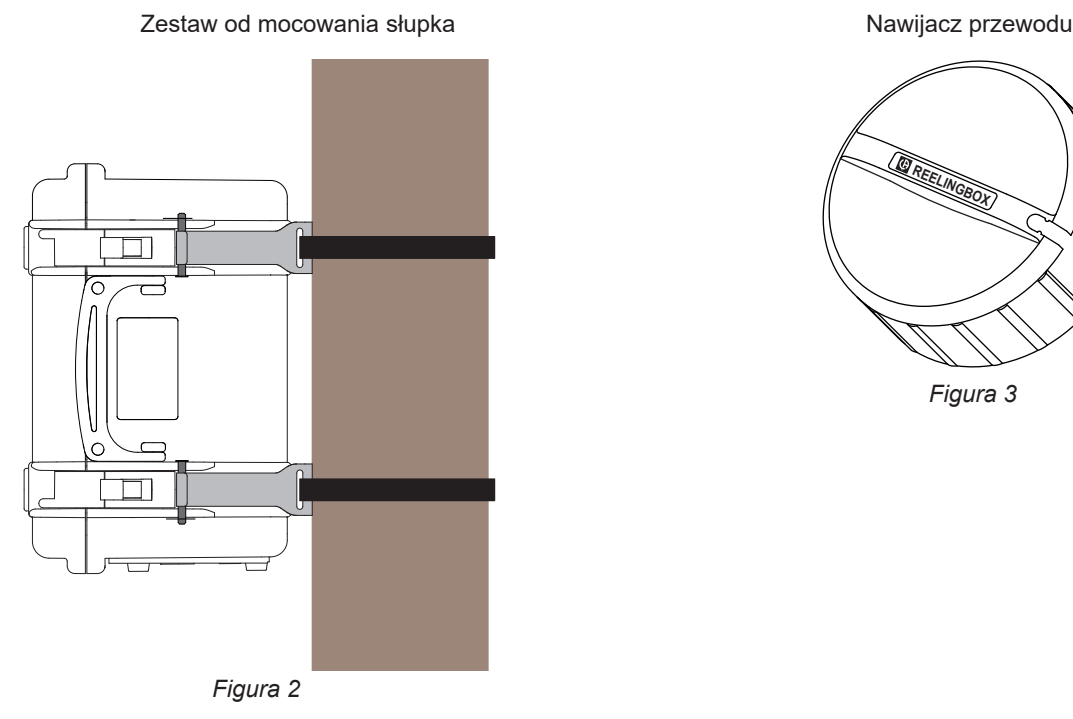

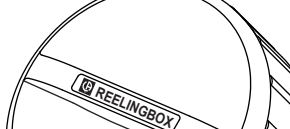

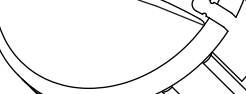

*Figura 3*

**1.3. CZĘŚCI ZAMIENNE**

**■** Zestaw 5 przewodów bezpiecznych, długości 3 m, czarnych, z końcówkami prostymi banan-banan, szczelnymi i blokowanymi

 $\vert \mathbf{i} \vert$ 

- **■** Zestaw 5 zacisków krokodylkowych blokowanych
- **■** AmpFlex® A196A 610 mm szczelne
- **■** Przewód USB-A USB-B
- **■** Torba do przenoszenia nr 23
- **■** Zestaw 5 przewodów bezpiecznych, czarnych, z końcówkami prostymi banan-banan, z 5 zaciskami krokodylkowymi i 12 kołkami i pierścieniami do identyfikacji faz, przewodów i czujników prądowych

Akcesoria i części zamienne są dostępne na naszej stronie internetowej: [www.chauvin-arnoux.com](http://www.chauvin-arnoux.com)

# **2. PREZENTACJA URZĄDZENIA**

## <span id="page-7-0"></span>**2.1. OPIS**

#### **PEL: P**ower & **E**nergy **L**ogger (rejestrator mocy i energii)

PEL115 to rejestrator mocy i energii DC, do sieci jednofazowych, dwufazowych i trójfazowych (Y i ∆) w wytrzymałej i szczelnej obudowie.

PEL wyposażono we wszystkie funkcje rejestracji mocy/energii niezbędne w większości sieci zasiłowych 50 Hz, 60 Hz, 400 Hz i DC na świecie, z licznymi możliwościami podłączania dostosowanymi do danej instalacji. Zaprojektowano go do eksploatacji w środowisku 1000 V KAT. IV, w pomieszczeniach i na zewnątrz.

PEL wyposażono w akumulator, który umożliwia jego działanie w przypadku wyłączenia zasilania. Akumulator ładuje się w czasie pomiaru.

Urządzenie pełni pięć następujących funkcji:

- **■** Pomiary bezpośrednie napięcia do 1000 V KAT. IV.
- **■** Pomiary bezpośrednie natężenia od 5 mA do 10 000 A w zależności od czujnika prądowego.
- Pomiary natężenia zera na 4. styku natężenia.
- **■** Pomiary napięcia między uziemieniem a zerem na 5. styku napięcia.
- **■** Pomiar mocy czynnej (W), biernej (var) i pozornej (VA).
- **■** Pomiary mocy czynnych podstawowych, asymetrii i harmonicznych.
- **■** Pomiar asymetrii natężenia i napięcia zgodnie z metodą IEEE 1459.
- **■** Pomiary energii czynnej źródła i obciążenia (Wh), biernej 4 kwadrantów (varh) i pozornej (VAh).
- **■** Współczynnik mocy (PF), cos φ i tan Φ.
- **■** Współczynnik szczytu.
- **■** Współczynnik zniekształcenia harmonicznych (THD) napięć i natężeń.
- **■** Harmoniczne napięcia i natężenia do 50 rzędu przy 50/60 Hz.
- **■** Pomiar częstotliwości.
- **■** Pomiary RMS i DC równocześnie na każdej fazie.
- **■** Wyświetlacz LCD z podświetleniem niebieskim (równoczesne wyświetlanie 4 wielkości).
- **■** Zapis wartości zmierzonych i wyliczonych na karcie SD lub SDHC.
- Automatyczne rozpoznawanie różnych typów czujników pradowych.
- **■** Konfiguracja przekładni transformatorowych dla wejść natężenia lub napięcia.
- **■** Obsługa 17 typów podłączeń lub elektrycznych sieci zasiłowych.
- **■** Komunikacja USB, LAN (sieć Ethernet) i Wi-Fi.
- **■** Oprogramowanie PEL Transfer do pobierania danych, konfiguracji i komunikacji w czasie rzeczywistym z komputerem PC.
- **■** Aplikacja na system Android do komunikacji w czasie rzeczywistym i konfiguracji PEL za pośrednictwem smartfona lub tabletu.
- Serwer IRD (DataViewSync<sup>™</sup>) do komunikacii z prywatnymi adresami IP.
- **■** Wysyłanie raportów okresowych we wiadomości e-mail.

# <span id="page-8-0"></span>**2.2. STRONA PRZEDNIA**

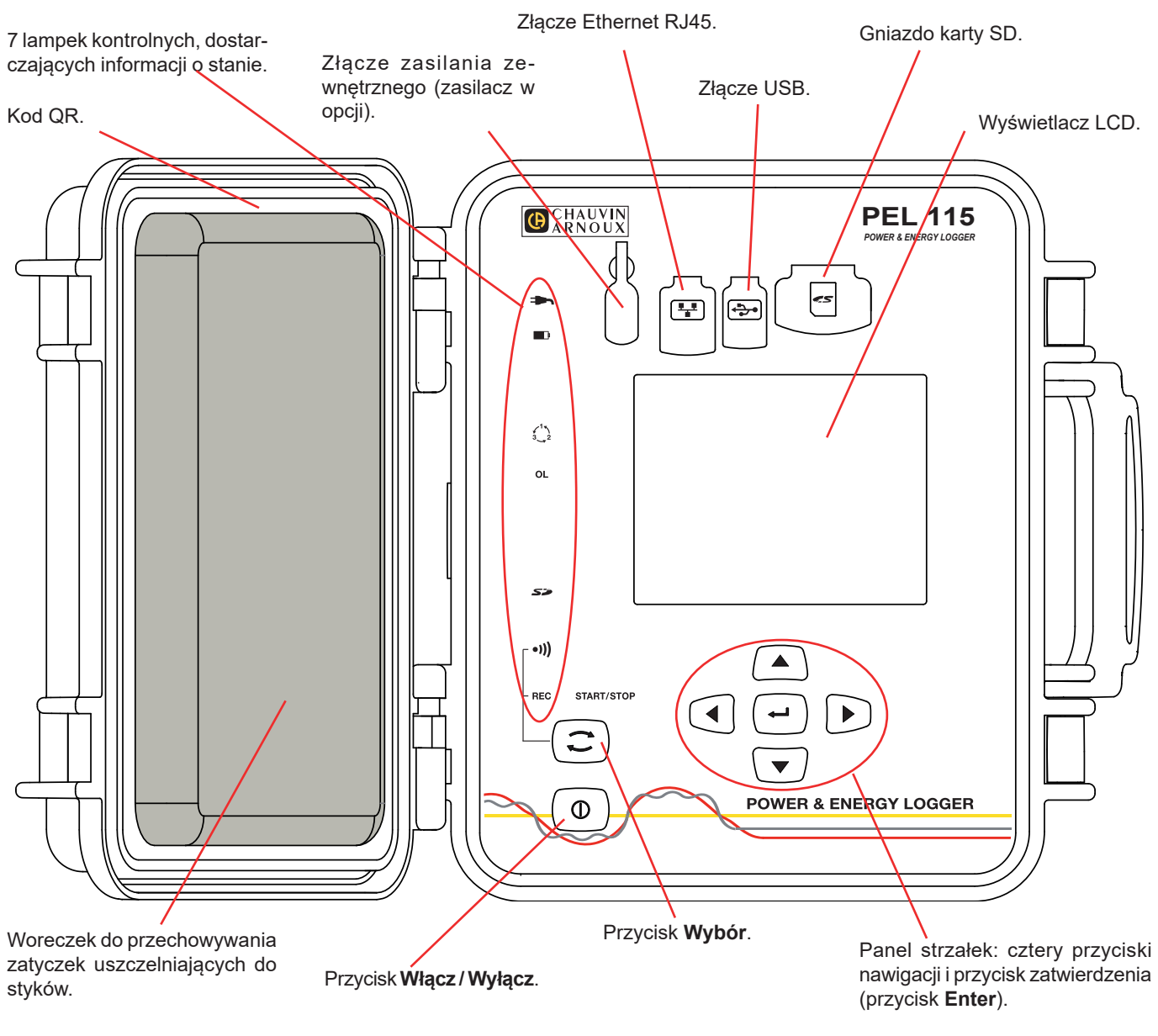

*Figura 4*

Złącza wyposażono w zatyczki elastomerowe zapewniające szczelność (IP67).

Zasilacz sieciowy do ładowania akumulatora jest dostępny w opcji. Nie jest niezbędny, ponieważ akumulator ładuje się po każdym podłączeniu urządzenia do sieci (jeżeli nie wyłączono zasilania na wejściach napięcia, patrz § [3.1.4\)](#page-13-1).

# <span id="page-9-0"></span>**2.3. LISTWA ZACISKOWA**

Λ

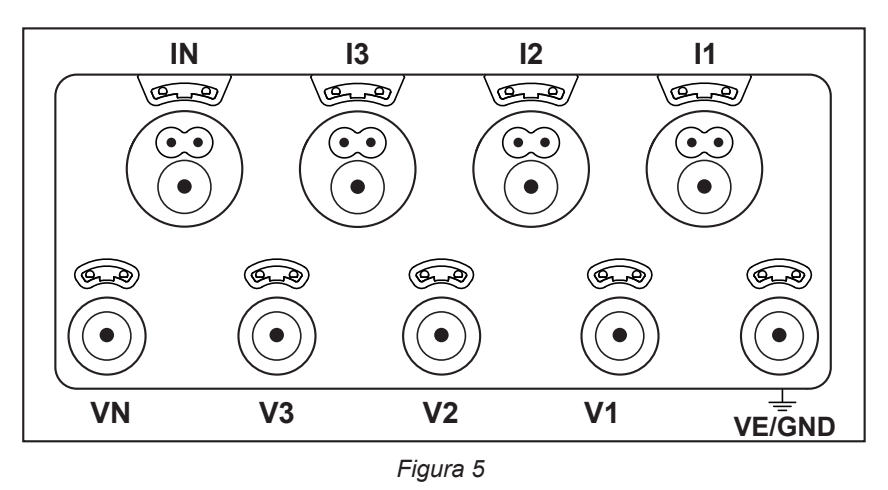

4 wejścia natężenia (złącza specjalne 4-stykowe).

5 wejść napięcia (wtyczka z zabezpieczeniem).

Zatyczki służą do zapewnienia szczelności (IP67) styków, gdy nie są używane.

Przy podłączaniu czujnika prądowego lub przewodu napięcia należy go całkowicie dokręcić, aby zapewnić szczelność urządzenia. Zatyczki należy przechowywać w woreczku zamocowanym do pokrywy urządzenia.

Przed podłączeniem czujnika prądowego należy przeczytać jego instrukcję obsługi.

Małe otwory nad stykami służą do montażu kołków kolorowych do identyfikacji wejść natężenia lub napięcia.

# **2.4. MONTAŻ OZNACZEŃ KOLOROWYCH**

Przy pomiarach wielofazowych, należy rozpocząć od oznakowania akcesoriów i styków za pomocą pierścieni i kołków kolorowych dostarczonych z urządzeniem, przydzielając odpowiedni kolor do każdego styku.

- Odczepić odpowiednie kołki i umieścić je w otworach nad stykami (duże dla styków nateżenia, małe dla styków napiecia).
- **■** Zaczepić pierścień w takim samym kolorze na każdym końcu przewodu podłączonego do styku.

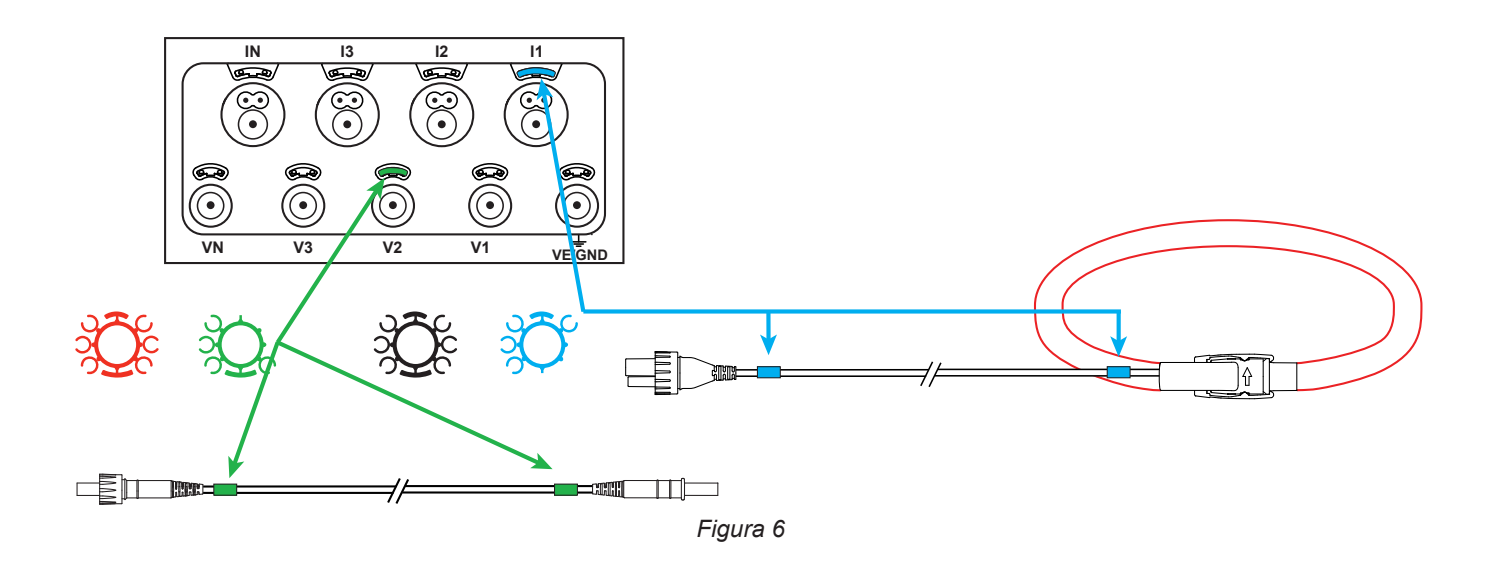

# <span id="page-10-0"></span>**2.5. FUNKCJE PRZYCISKÓW**

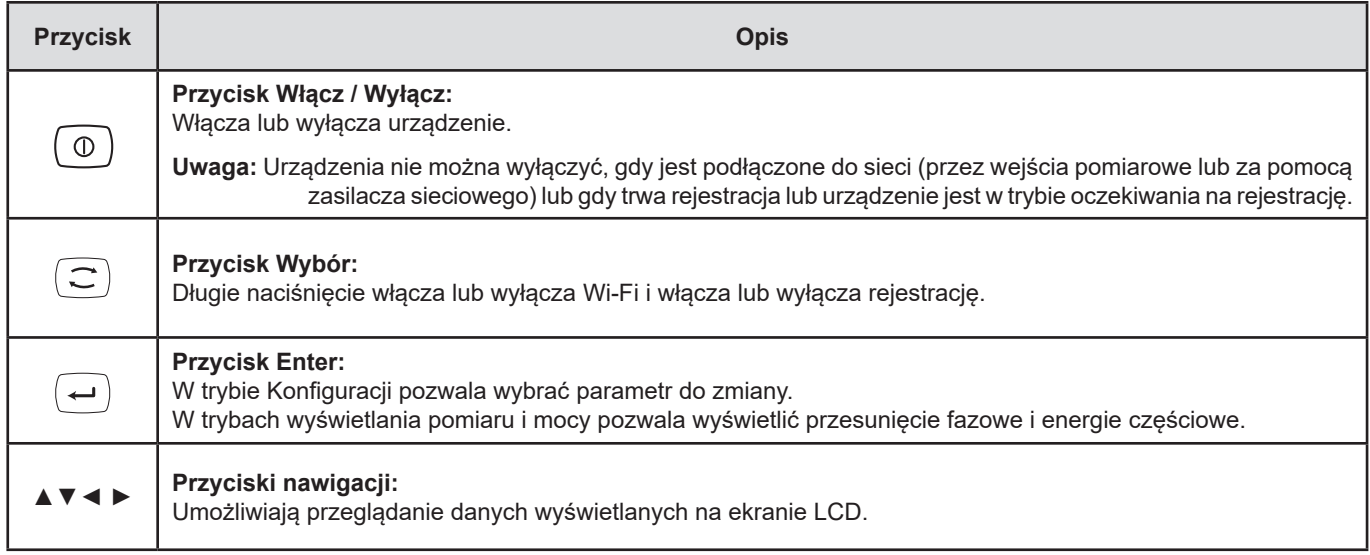

*Tabela 2*

# **2.6. WYŚWIETLACZ LCD**

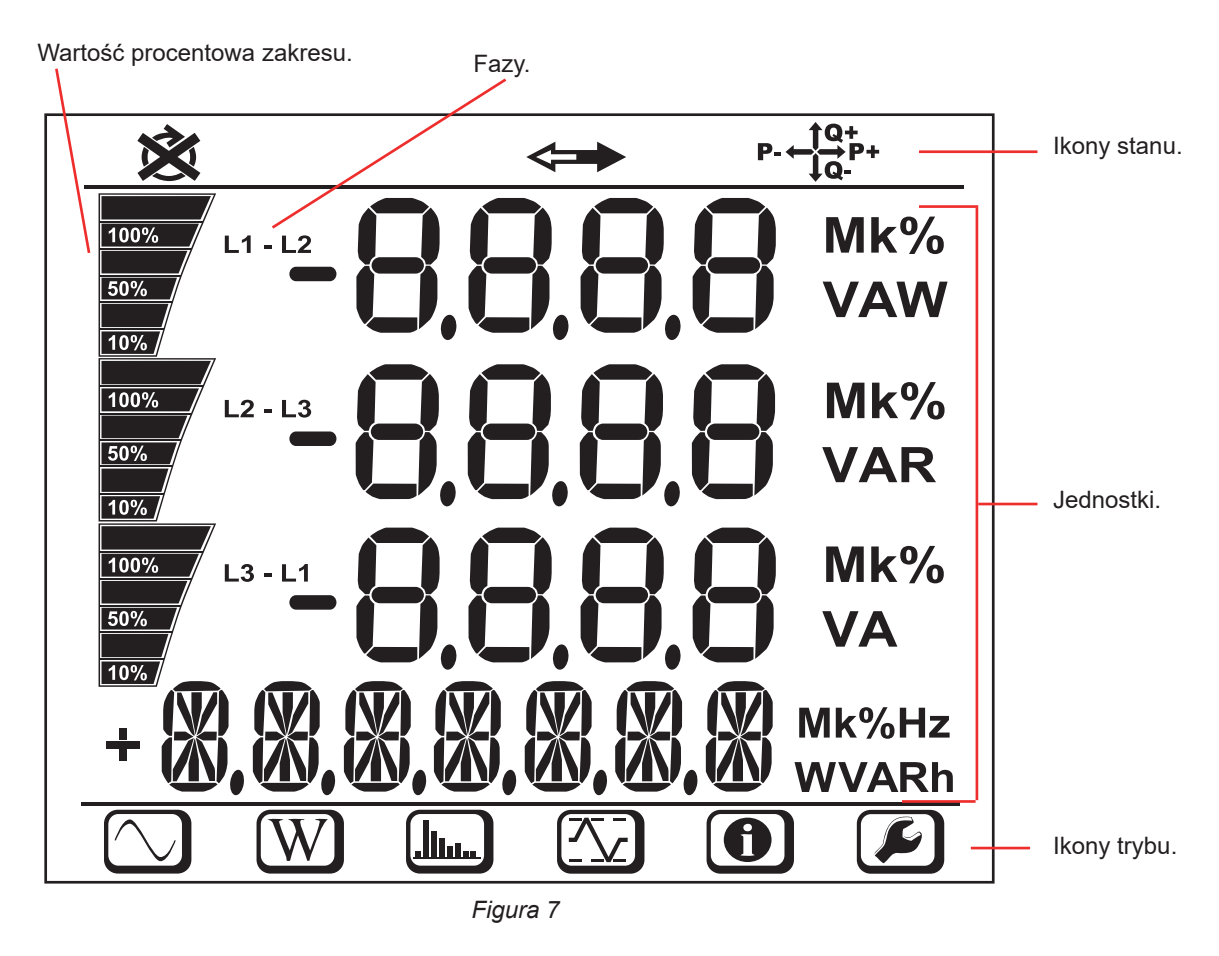

Gdy urządzenie nie jest używane przez 3 minuty, podświetlenie wyłącza się. Aby je ponownie włączyć, należy nacisnąć jeden z przycisków nawigacji (▲▼◄ ►).

<span id="page-11-0"></span>Pasek dolny i pasek górny dostarczają następujących informacji:

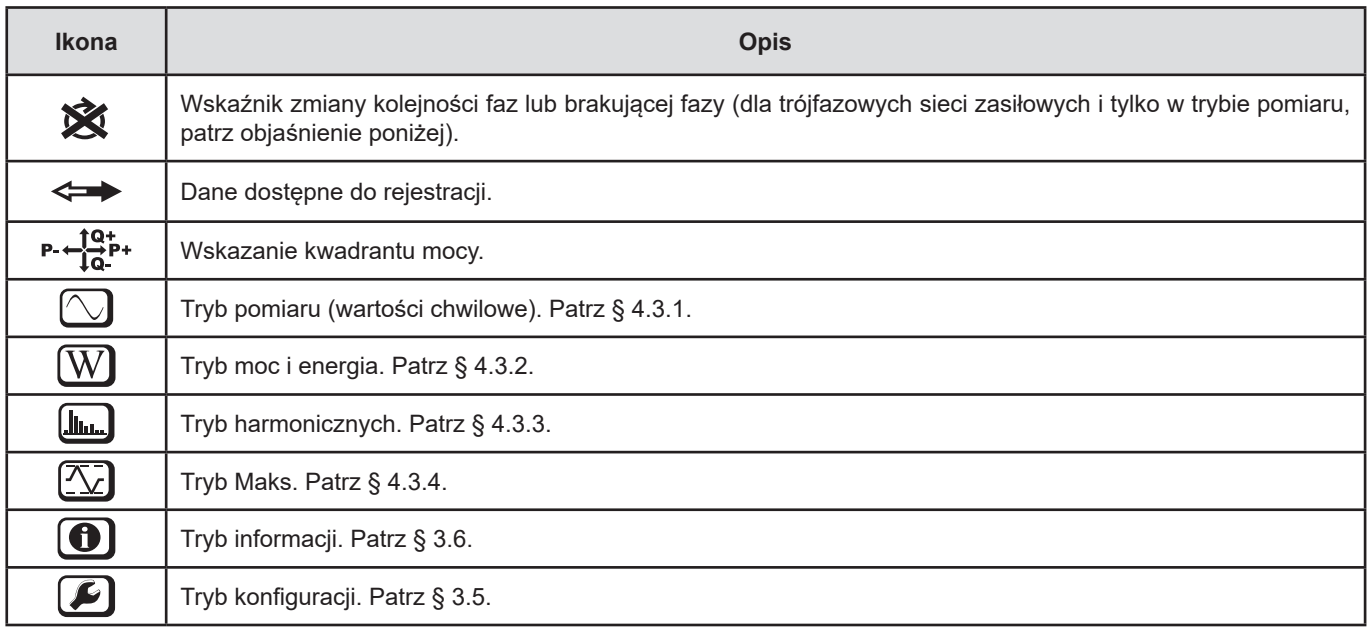

#### *Tabela 3*

#### **Kolejność faz**

Ikona kolejności faz wyświetla się tylko, gdy wybrano tryb pomiaru.

Kolejność faz jest sprawdzana co sekundę. Jeżeli nie jest prawidłowa, wyświetla się symbol  $\hat{\mathbf{X}}$  .

- **■** Kolejność faz dla wejść napięcia jest wyświetlana tylko, gdy wyświetlają się napięcia.
- **■** Kolejność faz dla wejść natężenia jest wyświetlana tylko, gdy wyświetlają się natężenia.
- **■** Kolejność faz dla wejść napięcia i natężenia wyświetla się tylko, gdy wyświetlają się wskazania mocy.
- **■** Źródło i obciążenie wymagają ustawienia parametrów za pomocą PEL Transfer, aby zdefiniować kierunek przepływu energii (import lub eksport).

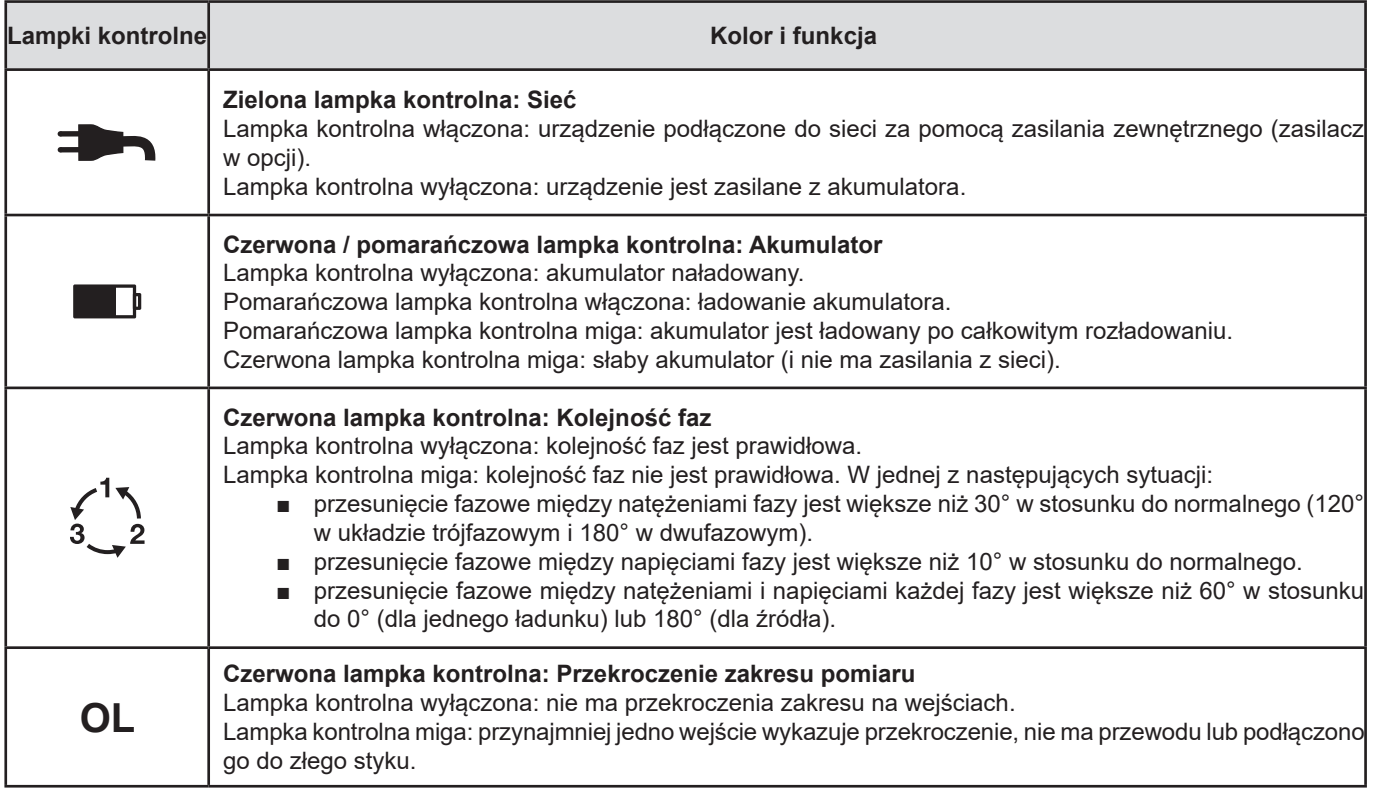

# **2.7. LAMPKI KONTROLNE**

<span id="page-12-0"></span>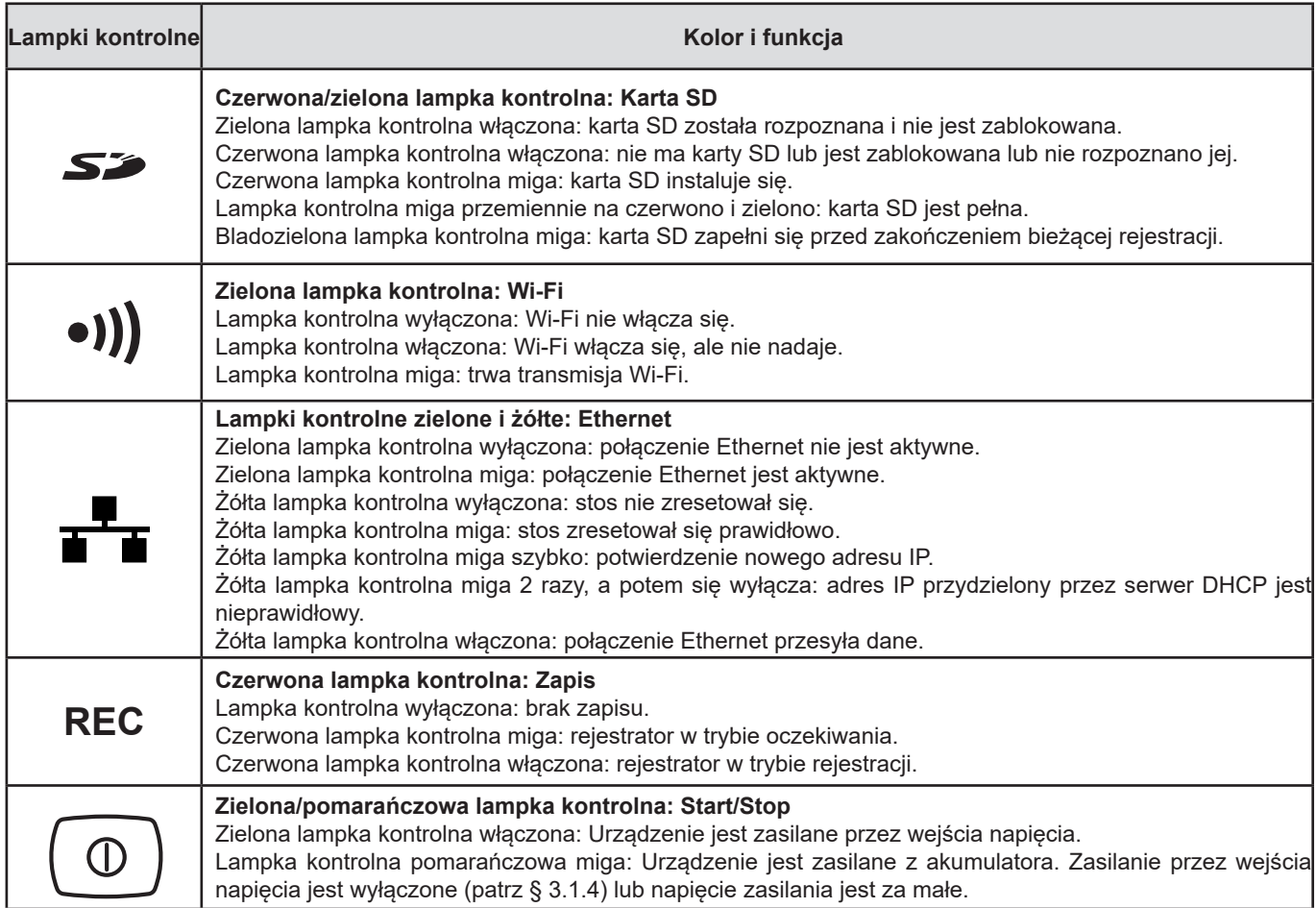

*Tabela 4*

# **2.8. KARTA PAMIĘCI**

 $\overline{\mathbf{i}}$ 

PEL obsługuje karty SD, SDHC i SDXC, sformatowane w systemie FAT32, o pojemności do 32 GB.

PEL jest dostarczany ze sformatowaną kartą SD. Aby zamontować nową kartę SD:

- Otworzyć oznaczoną nasadkę z elastomeru **S**
- **■** Nacisnąć kartę SD w urządzeniu i wyjąć ją.

Ostrożnie: nie wyjmować karty SD jeżeli trwa zapis.

- **■** Sprawdzić, czy nowa karta SD nie jest zablokowana.
- **■** Najlepiej wybrać formatowanie karty SD za pomocą oprogramowania PEL Transfer (patrz §5), w innym wypadku należy ją sformatować za pomocą PC.
- **■** Włożyć nową kartę SD i wcisnąć do oporu.
- **■** Założyć zatyczkę elastomerową, aby zachować szczelność urządzenia.

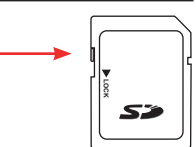

<span id="page-13-0"></span>PEL należy skonfigurować przed rejestracją. Etapy konfiguracji:

- Nawiązanie połączenia: USB, Ethernet lub Wi-Fi.
- **■** Wybrać podłączenie odpowiednio do typu sieci zasiłowej.
- **■** Podłączyć czujniki prądowe.
- **■** Ustawić napięcia nominalne obwodu pierwotnego i wtórnego, jeżeli to konieczne.
- **■** Ustawić optymalne natężenie nominalne pierwotne i natężenie nominalne pierwotne zera, jeżeli to konieczne.
- **■** Wybrać okres agregacji.

Ta konfiguracja odbywa się w trybie Konfiguracji (patrz § 3.5) lub za pomocą oprogramowania PEL Transfer (patrz § 5). Aby zapobiec przypadkowym zmianom, nie można zmieniać konfiguracji PEL w czasie rejestracji lub gdy jest rejestracja oczekująca.

### **3.1. WŁĄCZANIE I WYŁĄCZANIE URZĄDZENIA**

#### **3.1.1. WŁĄCZANIE**

 $\mathbf i$ 

■ Podłączyć PEL do sieci elektrycznej (przynajmniej 100 VAc lub 140 Vpc). Urządzenie włączy się automatycznie (jeżeli nie

wyłączono zasilania przez wejścia napięcia, patrz §3.1.3). W innym wypadku, należy nacisnąć przycisk **Start/Stop**  $\Box$ <sub>Drzez</sub> 2 sekundy. Zielona lampka kontrolna pod przyciskiem **Start/Stop** włącza się.

Akumulator zaczyna ładować się automatycznie, gdy PEL podłączono do zasilania. Czas pracy na akumulatorze wynosi około pół godziny po całkowitym naładowaniu akumulatora. Urządzenie może dzięki temu działać bez przerw w przypadku krótkotrwałych usterek zasilania lub przerw w dostawie prądu.

#### **3.1.2. WYŁĄCZENIE ZASILANIA**

Nie można wyłączyć PEL , gdy jest podłączony do źródła zasilania lub gdy trwa rejestracja (lub w trybie oczekiwania). Taki sposób działania zapobiega przypadkowemu lub niezamierzonemu wyłączeniu w czasie rejestracji.

PEL wyłącza się automatycznie po 3, 10 lub 15 minutach zgodnie z wybraną konfiguracją, gdy odłączono go od zasilania i po zakończeniu rejestracji.

Wyłączanie PEL:

- **■** Odłączyć wszystkie styki wejścia i zasilania zewnętrznego, jeżeli są podłączone.
- **■** Nacisnąć przycisk **Start/Stop** przez ponad 2 sekundy do momentu włączenia wszystkich lampek kontrolnych i zwolnić przycisk.
- **■** PEL wyłącza się i wszystkie lampki kontrolne i wyświetlacz wyłączają się.

#### **3.1.3. TRYB CZUWANIA**

W przypadku braku obsługi przez użytkownika urządzenie przechodzi w stan czuwania po trzech minutach (czas ten można zaprogramować na 3, 10 lub 15 minut za pomocą aplikacji PEL Transfer). Urządzenie kontynuuje wykonywanie pomiarów, ale nie są one już wyświetlane. Włączanie trybu czuwania można zablokować.

Niebieskie podświetlenie wyświetlacza włącza się podczas uruchamiania. Podświetlenie wyłącza się po 3 minutach. Włączy się ponownie po naciśnięciu dowolnego przycisku.

#### <span id="page-13-1"></span>**3.1.4. WYŁĄCZANIE ZASILANIA PRZEZ WEJŚCIA NAPIĘCIA**

Zasilanie przez wejścia napięcia pobiera od 10 do 15 W. Niektóre generatory napięcia nie wytrzymują takiego obciążenia. To jest przypadek kalibratorów napięcia lub pojemnościowych dzielników napięcia. Aby wykonać pomiary na tych urządzeniach, należy wyłączyć zasilanie urządzenia przez wejścia napięcia.

Aby wyłączyć zasilanie urządzenia przez wejścia napięcia, należy nacisnąć równocześnie przyciski **Wybór** i **Start/Stop**  $\circ$ 

przez ponad 2 sekundy. Przycisk **Start/Stop** miga na pomarańczowo.

Aby podłączyć urządzenie do zasilania i naładować akumulator, należy użyć zasilacza sieciowego dostępnego w opcji (patrz § [1.2\)](#page-6-1).

## <span id="page-14-0"></span>**3.2. ŁADOWANIE AKUMULATORA**

Akumulator ląduje się, gdy urządzenie podłączono do źródła zasilania. Jeżeli zasilanie przez wejścia napięcia wyłączono (patrz § poprzedni), należy użyć zasilacza (w opcji).

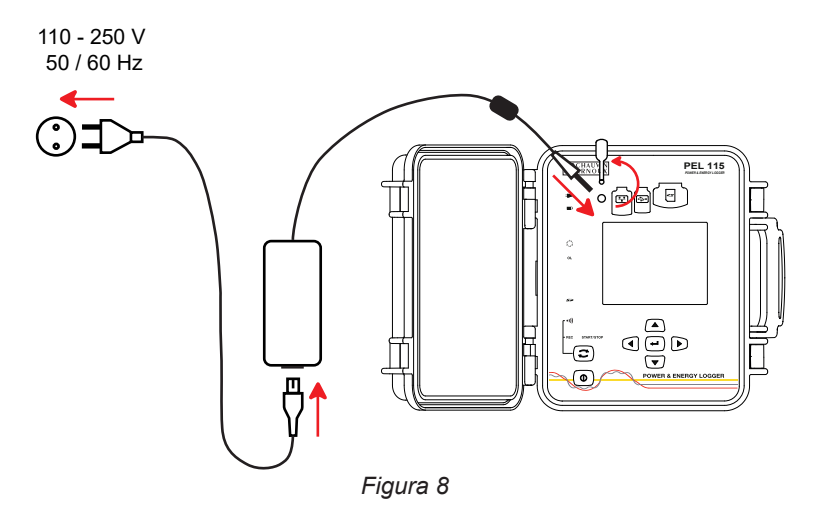

- **■** Wyjąć zatyczkę z elastomeru, która chroni złącze zasilania.
- **■** Podłączyć zasilacz do urządzenia i do gniazdka.

Urządzenie włącza się.

Lampka kontrolna **pozostaje włączona do** momentu całkowitego naładowania akumulatora.

## **3.3. PODŁĄCZENIE PRZEZ USB LUB PRZEZ LAN ETHERNET**

Podłączenia USB i Ethernet pozwalają konfigurować urządzenie za pomocą oprogramowania PEL Transfer, wyświetlić zapisane pomiary i pobierać zarejestrowane dane na komputer PC.

**■** Wyjąć zatyczkę z elastomeru, która chroni złącze.

 $\overline{\mathbf{i}}$ 

**■** Podłączyć dostarczony kabel USB lub kabel Ethernet (niedostarczony) między urządzeniem a komputerem PC.

Przed podłączeniem kabla USB, zainstalować sterowniki dostarczone z oprogramowaniem PEL Transfer (patrz § [5](#page-49-1)).

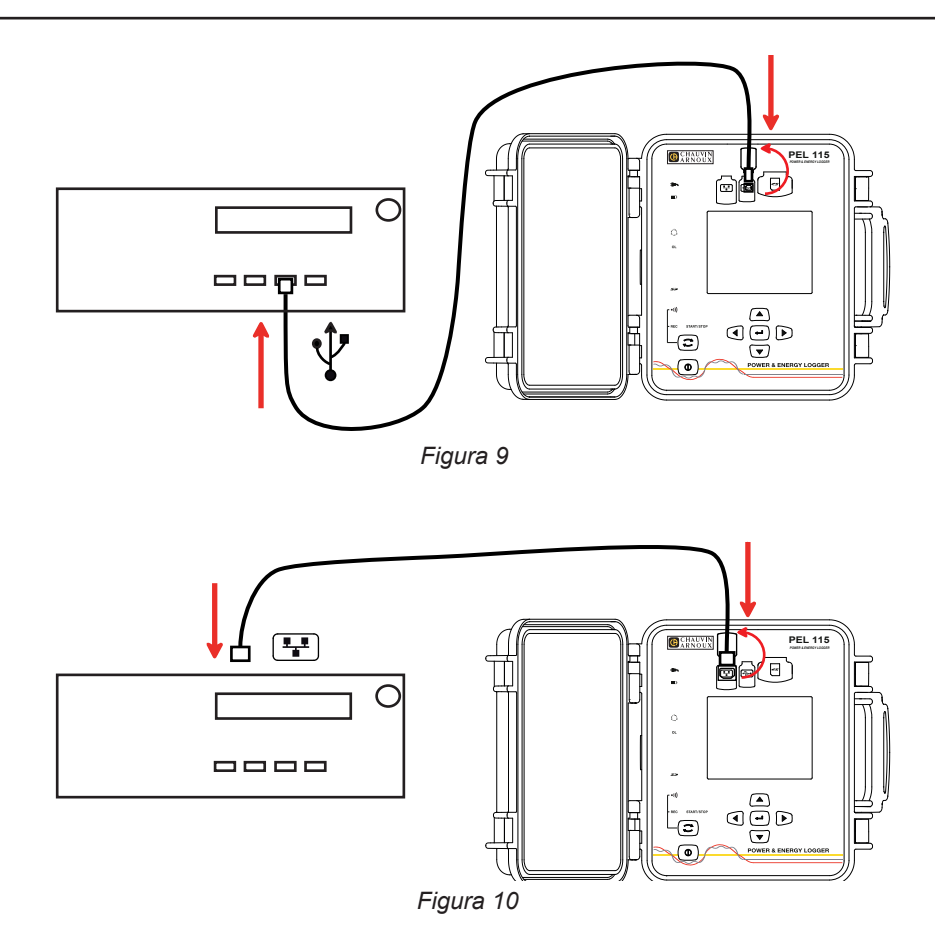

<span id="page-15-0"></span>Bez względu na wybrany typ połączenia, należy uruchomić oprogramowanie PEL Transfer (patrz §5), aby podłączyć urządzenie do komputera PC.

Podłączenie kabli USB lub Ethernet nie włącza urządzenia i nie ładuje akumulatora.

Dla podłączenia Ethernet, PEL ma własny adres IP.

 $\mathbf i$ 

 $\mathbf i$ 

W czasie konfiguracji urządzenia za pomocą oprogramowania PEL Transfer, jeżeli pole "Włącz DHCP" (dynamiczny adres IP) jest zaznaczone, urządzenie zapytania serwera DHCP żądanie automatycznego przydzielenia adresu IP. Używanym protokołem internetowym jest TCP. Domyślny port to 3041. Można go zmienić w PEL Transfer, aby umożliwić podłączenie komputera do kilku urządzeń za routerem.

Tryb automatycznego adresowania IP jest również dostępny, gdy wybrano DHCP i nie wykryto serwera DHPC w ciągu 60 sekund. PEL używa domyślnie adres 169.254.0.100. Ten tryb automatycznego adresowania IP jest zgodny z APIPA. Konieczne może być użycie kabla skrosowanego.

Można zmieniać ustawienia sieci podczas ustanowionego połączenia LAN Ethernet, ale po zmianie ustawień nastąpi utrata połączenia. Do tego celu najlepiej należy wybierać połączenie przez USB.

### **3.4. PODŁĄCZENIE PRZEZ WI-FI**

Połączenia pozwalają konfigurować urządzenie za pomocą oprogramowania PEL Transfer, wyświetlać zapisane pomiary i pobierać zarejestrowane dane na komputer PC, smartfon lub tablet.

- **Nacisnać przycisk Wybór**  $\left(\frac{1}{n}\right)$  i przytrzymać. Lampki kontrolne **REC** i <sup>(1)</sup> włączają się kolejno na 3 sekundy każdą.
- Zwolnić przycisk **Wybór**  $\boxed{\mathbb{C}}$  gdy włączy się wybrana funkcja.
	- **■** Po zwolnieniu przycisku przy podświetlonej lampce kontrolnej **REC**, rejestracja włącza się lub wyłącza się.
	- Po zwolnieniu, gdy włączyła się lampka <sup>●</sup><sup>1</sup>) kontrolna, Wi-Fi włącza się lub wyłącza.

Po naciśnięciu przycisku **Wybór**, jeśli wskaźnik **REC** miga, przycisk **Wybór** jest nieaktywny. Następnie należy użyć oprogramowania PEL Transfer, aby go odblokować.

Dane przesyłane przez urządzenie mogą:

- **■** być przesyłane bezpośrednio do komputera PC, z którym urządzenie jest połączone poprzez Wi-Fi,
- przechodzą przez serwer IRD (DataViewSync™) prowadzony przez Chauvin Arnoux. Aby odebrać je na swoim komputerze, należy aktywować serwer IRD (DataViewSyncTM) w PEL Transfer i określić, czy połączenie odbywa się przez Ethernet czy Wi-Fi.

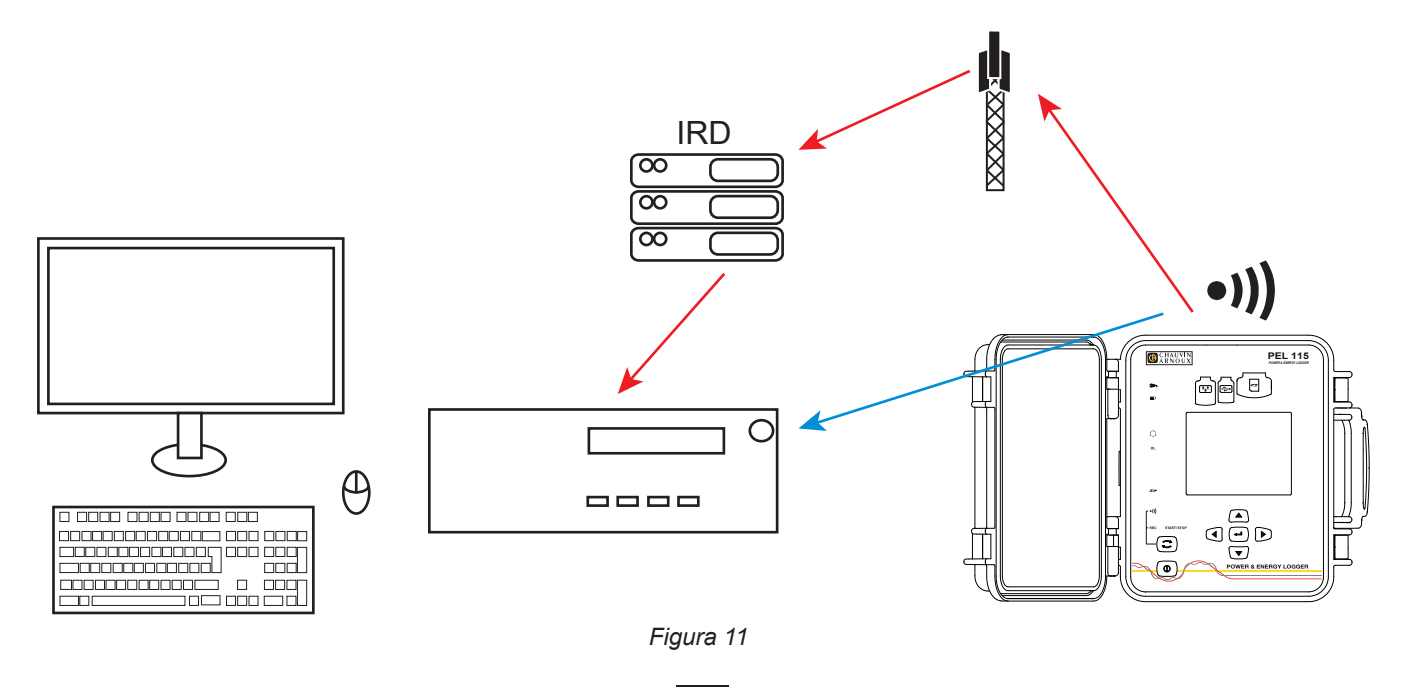

**16**

# <span id="page-16-1"></span><span id="page-16-0"></span>**3.5. KONFIGURACJA URZĄDZENIA**

Kilka podstawowych funkcji można skonfigurować bezpośrednio w urządzeniu. Kompletną konfigurację umożliwia oprogramowanie PEL Transfer (patrz § [5](#page-49-1)).

Aby przejść do trybu Konfiguracji w urządzeniu, należy nacisnąć przyciski ◀ lub ▶ do momentu zaznaczenia symbolu

Wyświetla się następujący ekran:

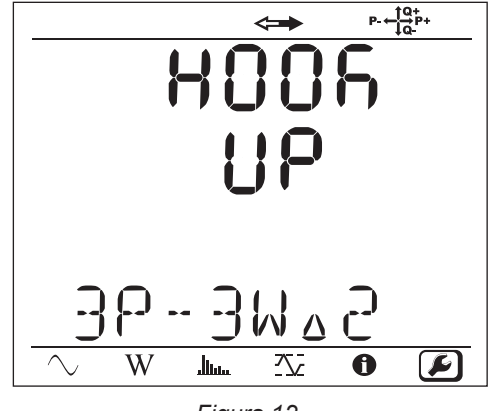

*Figura 12*

Jeżeli PEL jest już w trakcie konfiguracji za pomocą oprogramowania PEL Transfer, nie można włączyć trybu Konfiguracji na urządzeniu. W takim przypadku, w razie podjęcia próby konfiguracji, urządzenie wyświetla komunikat **LOCK**.

#### **3.5.1. TYP SIECI**

 $\overline{\mathbf{h}}$ 

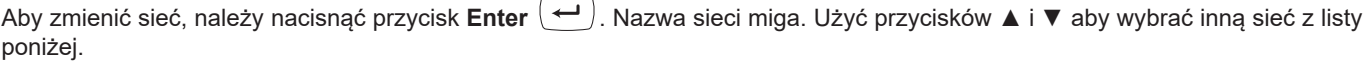

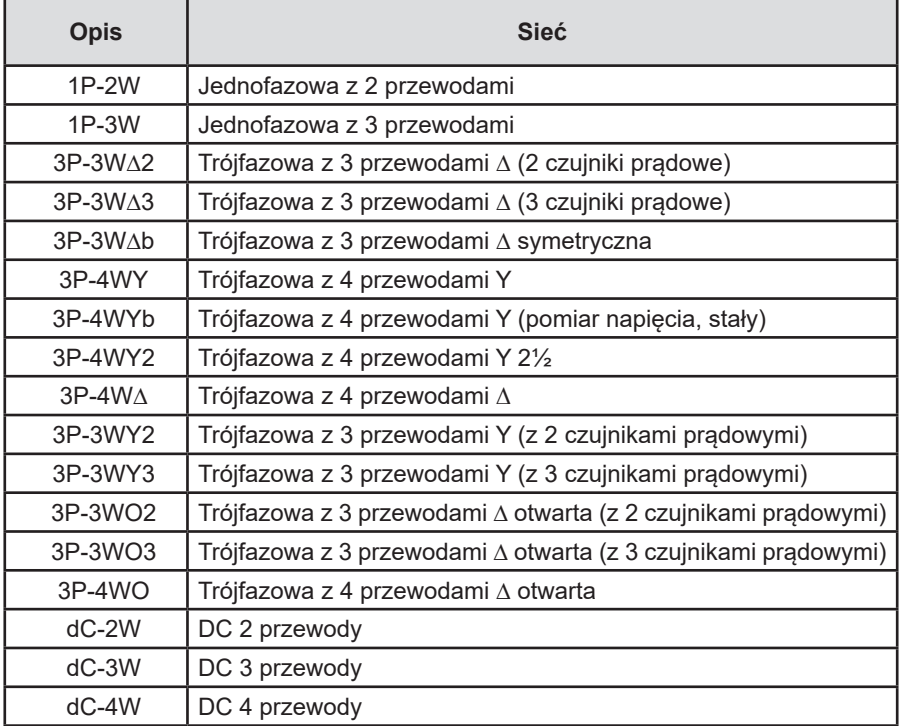

*Tabela 5*

Zatwierdzić wybór przez naciśnięcie przycisku **Enter** .

#### **3.5.2. CZUJNIKI PRĄDOWE**

 $\mathbf i$ 

Podłączyć czujniki prądowe do urządzenia.

Czujniki prądowe są automatycznie wykrywane przez urządzenie. Urządzenie kontroluje styk I1. Jeżeli niczego nie wykrywa, sprawdza styk I2 lub styk I3. Jeżeli wybrana sieć zawiera czujnik prądowy na styku N, sprawdza również styk IN.

Po rozpoznaniu czujników, urządzenie wyświetla raport.

Czujniki prądowe muszą być identyczne, z wyjątkiem czujnika prądowego zera, który może być innego typu. W innym wypadku, urządzenie korzysta tylko z czujnika podłączonego do styku I1.

### **3.5.3. ZNAMIONOWE NAPIĘCIE PIERWOTNE**

Nacisnąć przycisk ▼, aby przejść do ekranu.

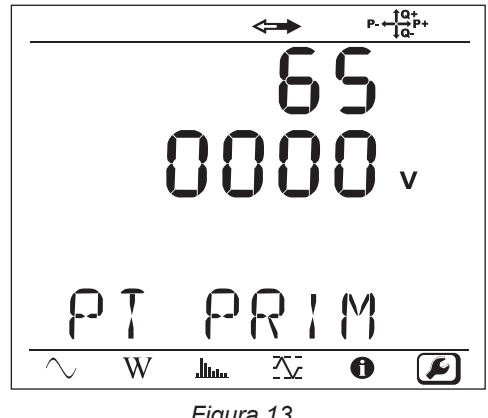

*Figura 13*

Aby zmienić wartość napięcia znamionowego pierwotnego, należy nacisnąć przycisk **Enter** . Użyć przycisków ▲, ▼, ◄ i ►, aby wybrać napięcie między 50 a 650 000 V. Zatwierdzić przyciskiem **Enter** .

#### **3.5.4. ZNAMIONOWE NAPIĘCIE WTÓRNE**

Nacisnąć przycisk ▼ aby przejść do ekranu.

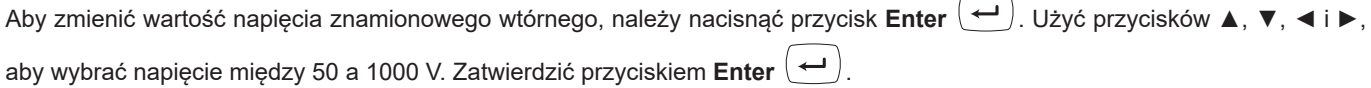

#### **3.5.5. NATĘŻENIE NOMINALNE PIERWOTNE**

Nacisnąć przycisk ▼, aby przejść do ekranu.

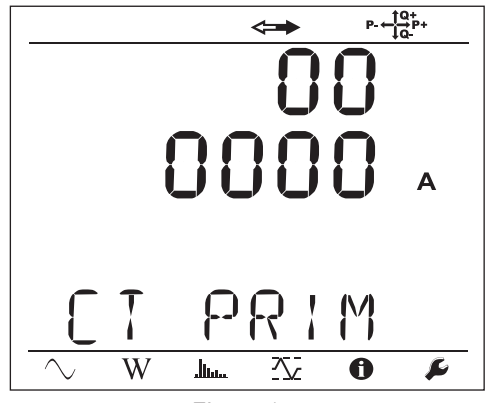

*Figura 14*

Zależnie od typu czujnika prądowego MiniFlex/AmpFlex®, miernika cęgowego MN lub modułu adaptera, ustawić natężenie nomi-

nalne pierwotne. W tym celu należy użyć przycisku **Enter** (←). Użyć przycisków ▲, ▼, ◀ i ▶, aby ustawić wartość natężenia.

- **■** AmpFlex® A196A lub A193 i MiniFlex MA194 lub MA196: 100, 400, 2000 lub 10 000 A (zależnie od czujnika)
- **■** Miernik cęgowy PAC93 i miernik cęgowy C193 : automatycznie 1000 A
- Miernik cegowy MN93A z zakresem 5 A, adapter 5 A: 5 do 25 000 A
- **■** Miernik cęgowy MN93A z zakresem 100 A: automatycznie 100 A
- **■** Miernik cęgowy MN93 : automatycznie 200 A
- **■** Miernik cęgowy E94 : 10 lub 100 A
- **■** Miernik cęgowy J93 : automatycznie 3500 A

```
Zatwierdzić wartość, naciskając przycisk Enter .
```
#### **3.5.6. NATĘŻENIE NOMINALNE PIERWOTNE ZERA**

Nacisnąć przycisk ▼, aby przejść do ekranu.

Jeżeli podłączono czujnik prądowy do styku natężenia zera, należy ustawić jego natężenie nominalne w taki sam sposób, jak uprzednio.

#### **3.5.7. OKRES AGREGACJI**

Nacisnąć przycisk ▼, aby przejść do ekranu.

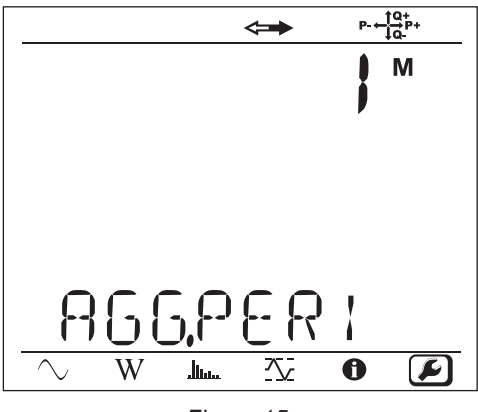

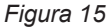

Aby zmienić okres agregacji, należy nacisnąć przycisk **Enter** (←), następnie użyć przycisków ▲ i ▼ aby ustawić wartość (1 do 6, 10, 12, 15, 20, 30 lub 60 minut).

Zatwierdzić wartość, naciskając przycisk **Enter** .

# <span id="page-19-1"></span><span id="page-19-0"></span>**3.6. INFORMACJA**

Aby przejść do trybu Informacje, należy nacisnąć przyciski ◀ lub ▶ do momentu zaznaczenia symbolu  $\bigcirc$ .

Za pomocą przycisków ▲ i ▼, można przewijać informacje:

**■** Typ sieci

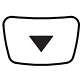

**■** Znamionowe napięcie pierwotne

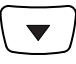

**■** Znamionowe napięcie wtórne

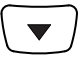

**■** Natężenie nominalne pierwotne

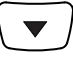

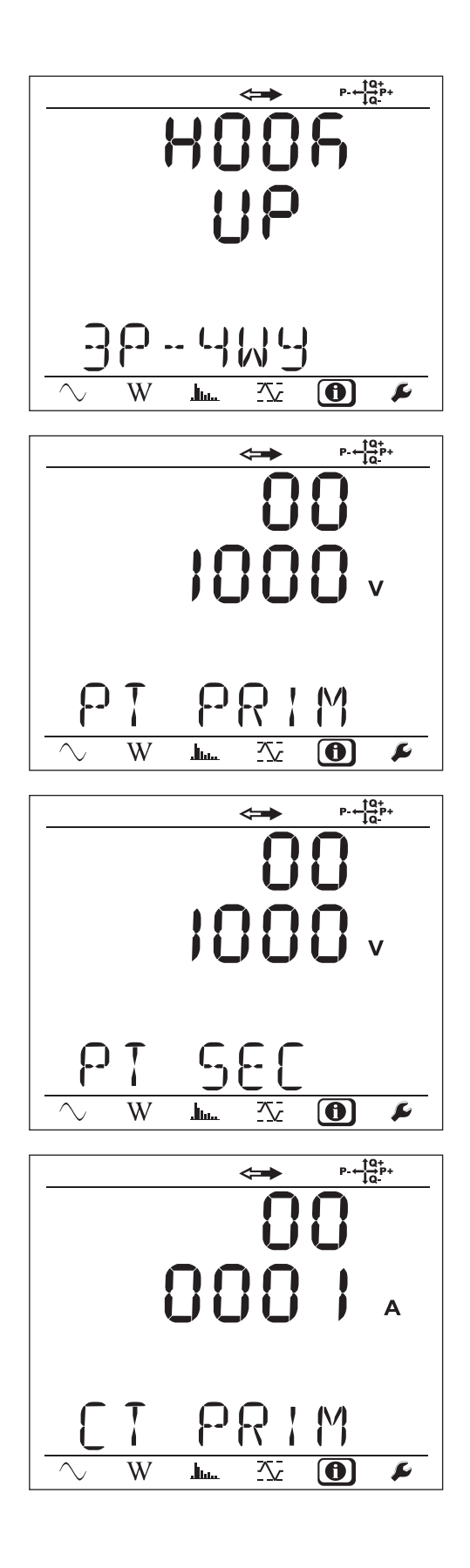

**■** Natężenie nominalne pierwotne zera (jeżeli podłączono czujnik do styku IN)

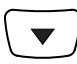

**■** Okres agregacji

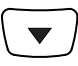

**■** Data i godzina

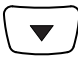

**■** Adres IP (przewijany)

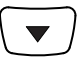

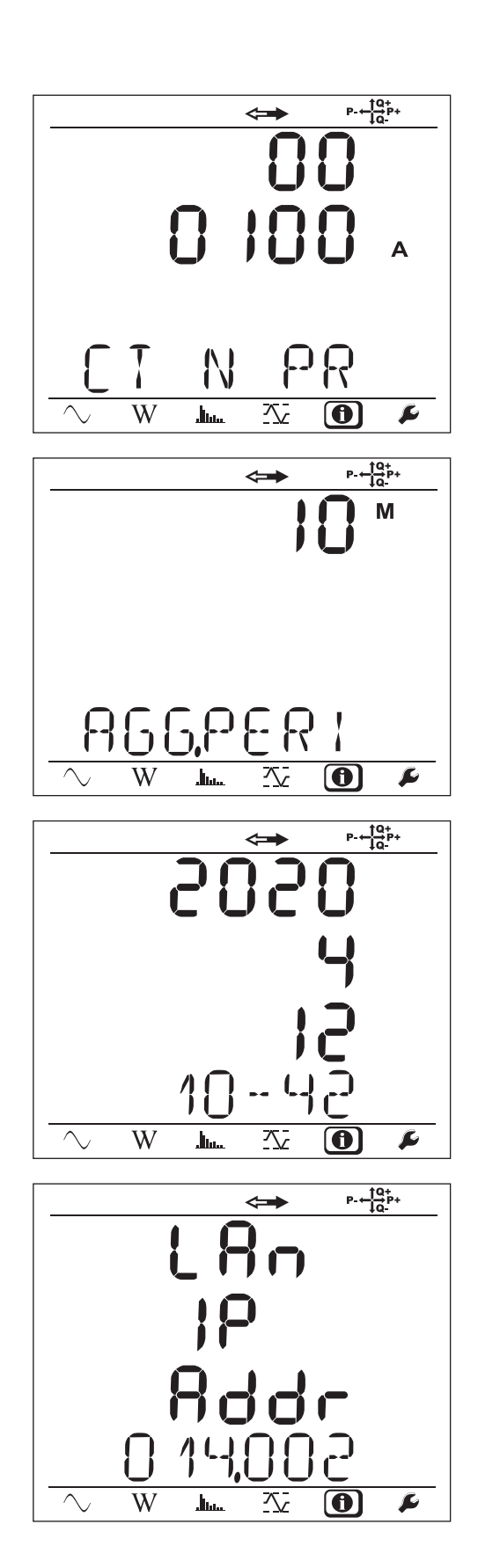

**■** Adres Wi-Fi (przewijany)

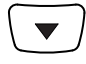

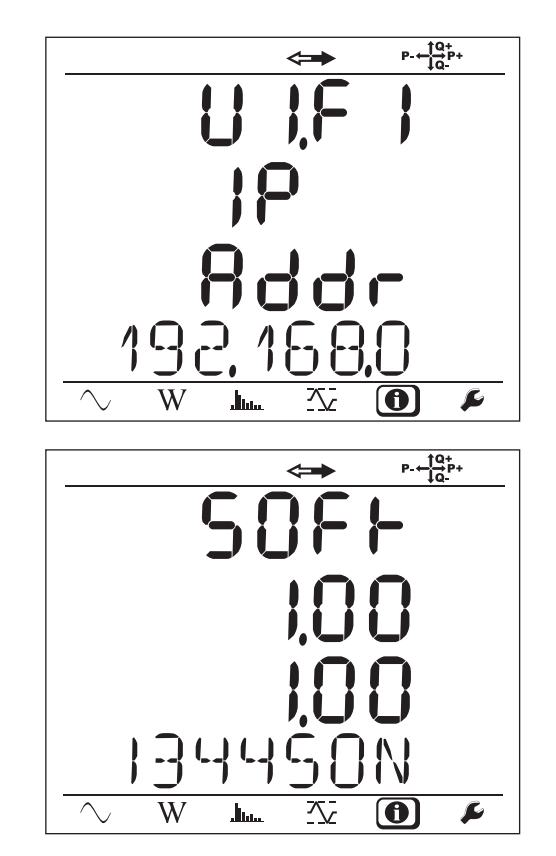

**■** Wersja oprogramowania

- **■** liczba = wersja oprogramowania DSP
- **■** liczba = wersja oprogramowania mikroprocesora
- **■** Numer seryjny przewijany (również na etykiecie z kodem QR przyklejonej wewnątrz pokrywy PEL)

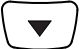

Po 3 minutach bez naciśnięcia przycisku **Enter** lub **Nawigacja**, wyświetlacz powraca do ekranu pomiaru .

# **4. OBSŁUGA**

<span id="page-22-0"></span>Po skonfigurowaniu urządzenia można rozpocząć jego eksploatację.

# **4.1. SIECI ZASIŁOWE I PODŁĄCZENIA PEL**

Należy rozpocząć od podłączenia czujników prądowych i przewodów pomiarowych do instalacji w zależności od rodzaju sieci zasiłowej. PEL wymaga odpowiedniego skonfigurowania (patrz § 3.5) dla danej sieci zasiłowej.

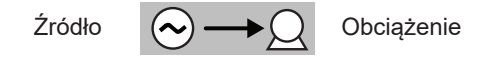

Należy zawsze sprawdzać, czy strzałka na czujniku prądowym jest skierowana w stronę obciążenia. Pozwala to upewnić się, że kąt fazowy jest prawidłowy dla pomiaru mocy i innych pomiarów zależnych od fazy.

Po zakończeniu rejestracji i pobraniu danych na komputer PC można zmienić kierunek prądu (I1, I2 lub I3) za pomocą oprogramowania PEL Transfer. Pozwala to zmienić wyliczenia mocy.

Zaciski krokodylkowe można przykręcić do przewodów napięcia co zapewnia szczelność całego zespołu.

W przypadku pomiarów z zerem, natężenie można mierzyć czujnikiem lub wyliczać, jeżeli nie ma czujnika.

### **4.1.1. SIEĆ JEDNOFAZOWA Z 2 PRZEWODAMI: 1P-2W**

**■** Podłączyć styk N do zera.

i

li

- **■** Podłączyć styk VE/GND do uziemienia (w opcji w tym typie sieci).
- **■** Podłączyć styk V1 do fazy L1.
- **■** Podłączyć czujnik prądowy I1 do fazy L1.
- **■** Podłączyć czujnik prądowy IN do przewodu wspólnego(w opcji w tym typie sieci).

Należy zawsze sprawdzać, czy strzałka na czujniku prądowym jest skierowana w stronę obciążenia. Pozwala to upewnić się, że kąt fazowy jest prawidłowy dla pomiaru mocy i innych pomiarów zależnych od fazy.

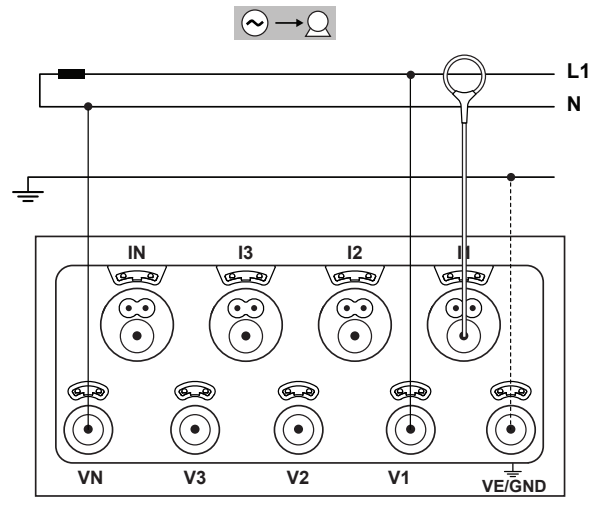

*Figura 16*

### **4.1.2. SIECI DWUFAZOWE Z 3 PRZEWODAMI (DWUFAZOWE Z TRANSFORMATORA Z WYPROWADZENIEM ŚROD-KOWYM): 1P-3W**

- **■** Podłączyć styk N do zera.
- **■** Podłączyć styk VE/GND do uziemienia (w opcji w tym typie sieci).
- **■** Podłączyć styk V1 do fazy L1.
- **■** Podłączyć styk V2 do fazy L2.
- **■** Podłączyć czujnik prądowy IN do zera (w opcji w tym typie sieci).
- **■** Podłączyć czujnik prądowy I1 do fazy L1.
- **■** Podłączyć czujnik prądowy I2 do fazy L2.

Należy zawsze sprawdzać, czy strzałka na czujniku prą- $\overline{\mathbf{h}}$ dowym jest skierowana w stronę obciążenia. Pozwala to upewnić się, że kąt fazowy jest prawidłowy dla pomiaru mocy i innych pomiarów zależnych od fazy.

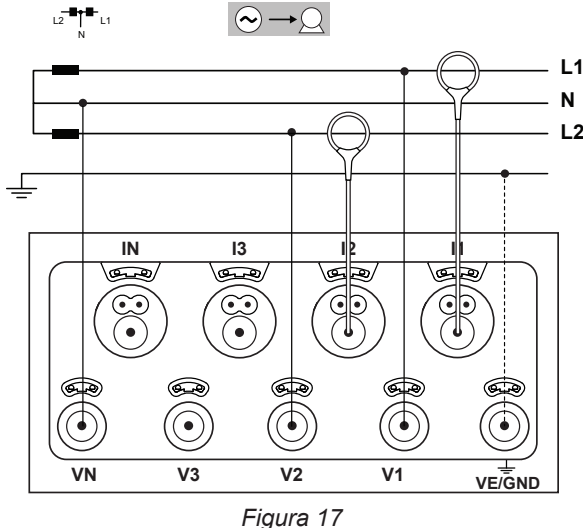

### **4.1.3. SIECI ZASIŁOWE TRÓJFAZOWE Z 3 PRZEWODAMI**

#### **4.1.3.1. Sieć trójfazowa z 3 przewodami ∆ (z 2 czujnikami prądowymi): 3P-3W∆2**

- **■** Podłączyć styk VE/GND do uziemienia.
- **■** Podłączyć styk V1 do fazy L1.
- **■** Podłączyć styk V2 do fazy L2.
- **■** Podłączyć styk V3 do fazy L3.

 $\mathbf i$ 

- **■** Podłączyć czujnik prądowy I1 do fazy L1.
- **■** Podłączyć czujnik prądowy I3 do fazy L3.

Należy zawsze sprawdzać, czy strzałka na czujniku prądowym jest skierowana w stronę obciążenia. Pozwala to upewnić się, że kąt fazowy jest prawidłowy dla pomiaru mocy i innych pomiarów zależnych od fazy.

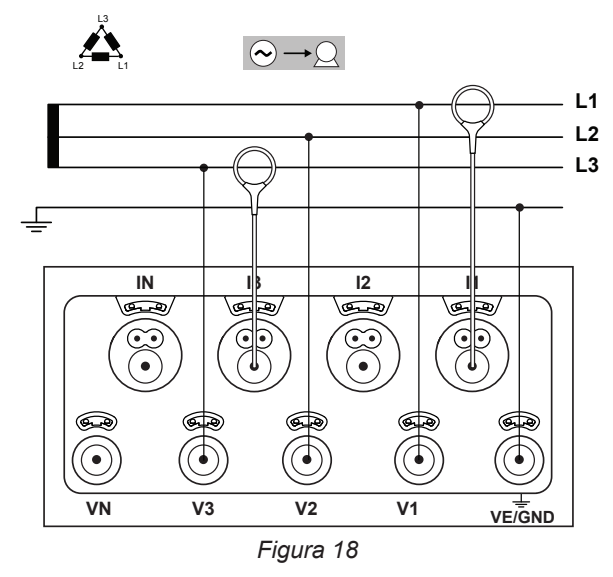

### **4.1.3.2. Sieć trójfazowa z 3 przewodami ∆ (z 3 czujnikami prądowymi): 3P-3W**∆**3**

- **■** Podłączyć styk VE/GND do uziemienia.
- **■** Podłączyć styk V1 do fazy L1.
- **■** Podłączyć styk V2 do fazy L2.
- **■** Podłączyć styk V3 do fazy L3.
- **■** Podłączyć czujnik prądowy I1 do fazy L1.
- **■** Podłączyć czujnik prądowy I2 do fazy L2.
- **■** Podłączyć czujnik prądowy I3 do fazy L3.

Należy zawsze sprawdzać, czy strzałka na czujniku prą- $\mathbf i$ dowym jest skierowana w stronę obciążenia. Pozwala to upewnić się, że kąt fazowy jest prawidłowy dla pomiaru mocy i innych pomiarów zależnych od fazy.

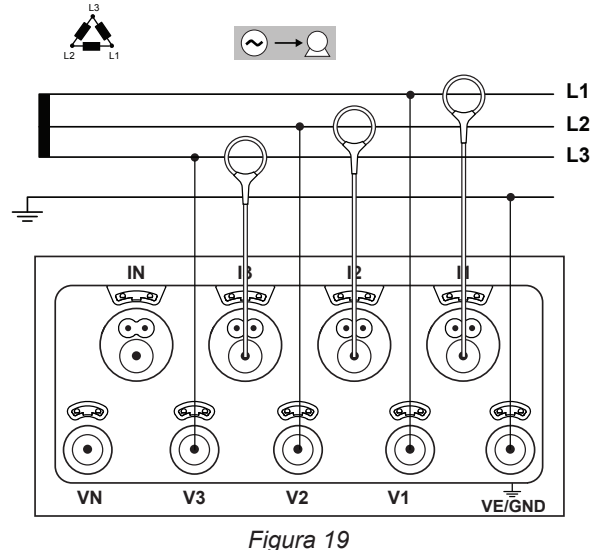

#### **4.1.3.3. Sieć trójfazowa z 3 przewodami ∆ otwarta (z 2 czujnikami prądowymi): 3P-3W02**

- **■** Podłączyć styk VE/GND do uziemienia.
- **■** Podłączyć styk V1 do fazy L1.
- **■** Podłączyć styk V2 do fazy L2.
- **■** Podłączyć styk V3 do fazy L3.
- **■** Podłączyć czujnik prądowy I1 do fazy L1.
- **■** Podłączyć czujnik prądowy I3 do fazy L3.

Należy zawsze sprawdzać, czy strzałka na czujniku prą- $|\mathbf{i}|$ dowym jest skierowana w stronę obciążenia. Pozwala to upewnić się, że kąt fazowy jest prawidłowy dla pomiaru mocy i innych pomiarów zależnych od fazy.

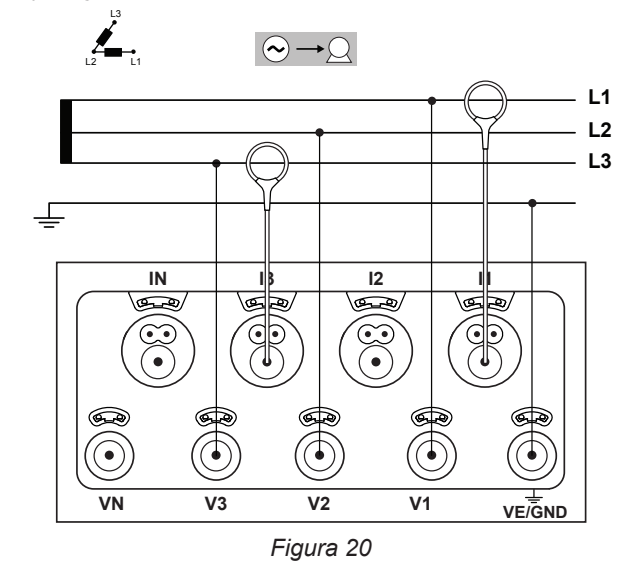

### **4.1.3.4. Sieć trójfazowa z 3 przewodami ∆ otwarta (z 3 czujnikami prądowymi): 3P-3W03**

- **■** Podłączyć styk VE/GND do uziemienia.
- **■** Podłączyć styk V1 do fazy L1.
- **■** Podłączyć styk V2 do fazy L2.
- **■** Podłączyć styk V3 do fazy L3.

 $\mathbf i$ 

- **■** Podłączyć czujnik prądowy I1 do fazy L1.
- **■** Podłączyć czujnik prądowy I2 do fazy L2.
- **■** Podłączyć czujnik prądowy I3 do fazy L3.

Należy zawsze sprawdzać, czy strzałka na czujniku prądowym jest skierowana w stronę obciążenia. Pozwala to upewnić się, że kąt fazowy jest prawidłowy dla pomiaru mocy i innych pomiarów zależnych od fazy.

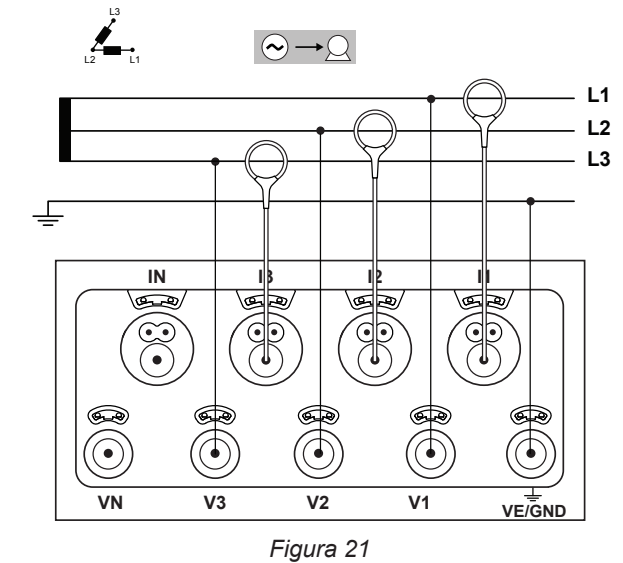

### **4.1.3.5. Sieć trójfazowa z 3 przewodami Y (z 2 czujnikami prądowymi): 3P-3WY2**

- **■** Podłączyć styk VE/GND do uziemienia.
- **■** Podłączyć styk V1 do fazy L1.
- **■** Podłączyć styk V2 do fazy L2.
- **■** Podłączyć styk V3 do fazy L3.
- **■** Podłączyć czujnik prądowy I1 do fazy L1.
- **■** Podłączyć czujnik prądowy I3 do fazy L3.

Należy zawsze sprawdzać, czy strzałka na czujniku prą- $\mathbf i$ dowym jest skierowana w stronę obciążenia. Pozwala to upewnić się, że kąt fazowy jest prawidłowy dla pomiaru mocy i innych pomiarów zależnych od fazy.

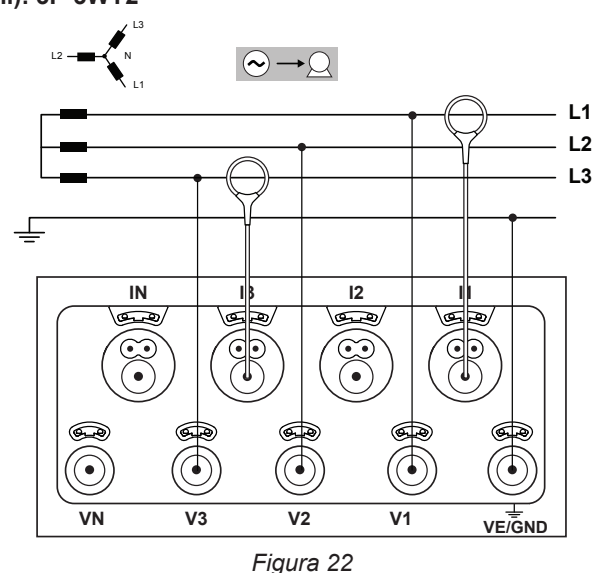

### **4.1.3.6. Sieć trójfazowa z 3 przewodami Y (z 3 czujnikami prądowymi): 3P-3WY**

- **■** Podłączyć styk VE/GND do uziemienia.
- **■** Podłączyć styk V1 do fazy L1.
- **■** Podłączyć styk V2 do fazy L2.
- **■** Podłączyć styk V3 do fazy L3.

i

- **■** Podłączyć czujnik prądowy I1 do fazy L1.
- **■** Podłączyć czujnik prądowy I2 do fazy L2.
- **■** Podłączyć czujnik prądowy I3 do fazy L3.

Należy zawsze sprawdzać, czy strzałka na czujniku prądowym jest skierowana w stronę obciążenia. Pozwala to upewnić się, że kąt fazowy jest prawidłowy dla pomiaru mocy i innych pomiarów zależnych od fazy.

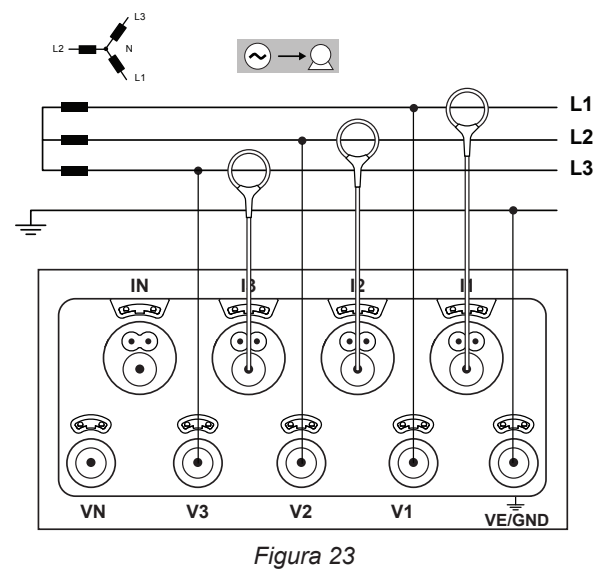

### **4.1.3.7. Sieć trójfazowa z 3 przewodami ∆ symetryczna (z 1 czujnikiem prądowym): 3P-3W03**

- **■** Podłączyć styk VE/GND do uziemienia.
- **■** Podłączyć styk V1 do fazy L1.
- **■** Podłączyć styk V2 do fazy L2.
- **■** Podłączyć czujnik prądowy I3 do fazy L3.
- Należy zawsze sprawdzać, czy strzałka na czujniku prą- $\mathbf i$ dowym jest skierowana w stronę obciążenia. Pozwala to upewnić się, że kąt fazowy jest prawidłowy dla pomiaru mocy i innych pomiarów zależnych od fazy.

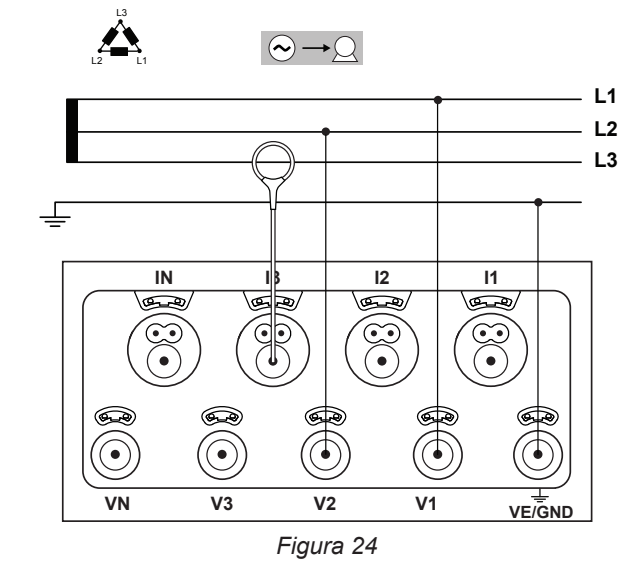

### **4.1.4. SIECI ZASIŁOWE TRÓJFAZOWE Z 4 PRZEWODAMI Y**

#### **4.1.4.1. Sieć trójfazowa z 4 przewodami Y (z 4 czujnikami prądowymi): 3P-4WY**

- **■** Podłączyć styk N do zera.
- **■** Podłączyć styk VE/GND do uziemienia.
- **■** Podłączyć styk V1 do fazy L1.
- **■** Podłączyć styk V2 do fazy L2.
- **■** Podłączyć styk V3 do fazy L3.

 $\mathbf i$ 

- Podłaczyć czujnik pradowy IN do zera.
- **■** Podłączyć czujnik prądowy I1 do fazy L1.
- **■** Podłączyć czujnik prądowy I2 do fazy L2.
- **■** Podłączyć czujnik prądowy I3 do fazy L3.

Należy zawsze sprawdzać, czy strzałka na czujniku prądowym jest skierowana w stronę obciążenia. Pozwala to upewnić się, że kąt fazowy jest prawidłowy dla pomiaru mocy i innych pomiarów zależnych od fazy.

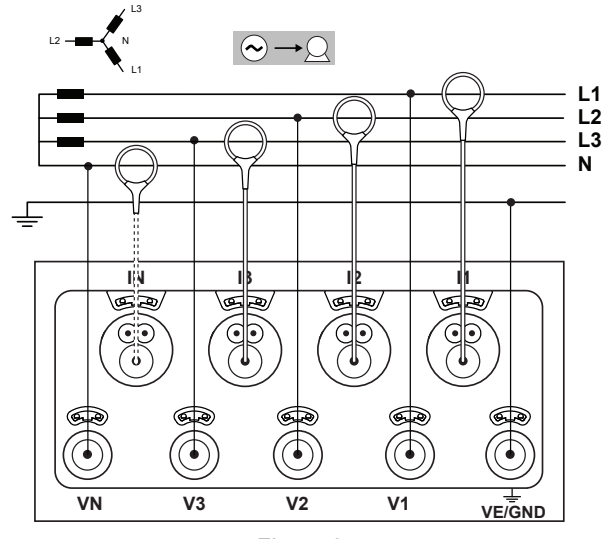

*Figura 25*

### **4.1.4.2. Sieć trójfazowa z 4 przewodami Y symetryczna (z 2 czujnikami prądowymi): 3P-4WYB**

- **■** Podłączyć styk N do zera.
- **■** Podłączyć styk VE/GND do uziemienia.
- **■** Podłączyć styk V1 do fazy L1.
- **■** Podłączyć czujnik prądowy IN do zera.
- **■** Podłączyć czujnik prądowy I1 do fazy L1.

Należy zawsze sprawdzać, czy strzałka na czujniku prą- $\overline{\mathbf{i}}$ dowym jest skierowana w stronę obciążenia. Pozwala to upewnić się, że kąt fazowy jest prawidłowy dla pomiaru mocy i innych pomiarów zależnych od fazy.

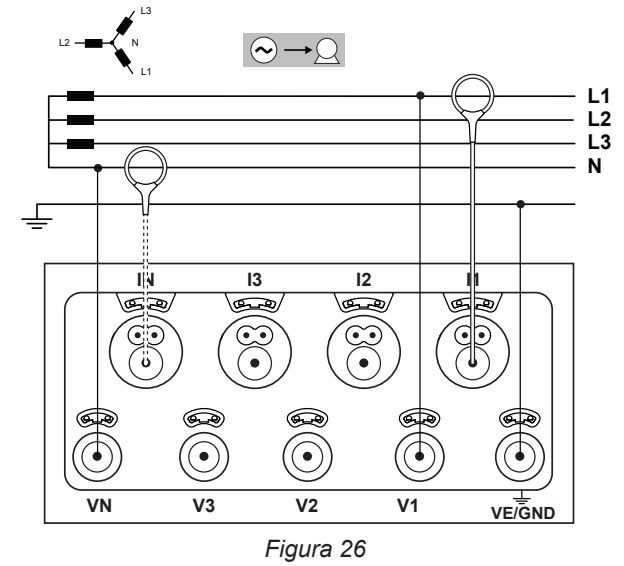

#### **4.1.4.3. Sieć trójfazowa z 4 przewodami Y z 2 elementami ½ (z 4 czujnikami prądowymi): 3P-4WY2**

- **■** Podłączyć styk N do zera.
- **■** Podłączyć styk VE/GND do uziemienia.
- **■** Podłączyć styk V1 do fazy L1.
- **■** Podłączyć styk V3 do fazy L3.

 $\overline{\mathbf{h}}$ 

- **■** Podłączyć czujnik prądowy IN do zera.
- **■** Podłączyć czujnik prądowy I1 do fazy L1.
- **■** Podłączyć czujnik prądowy I2 do fazy L2.
- **■** Podłączyć czujnik prądowy I3 do fazy L3.

Należy zawsze sprawdzać, czy strzałka na czujniku prądowym jest skierowana w stronę obciążenia. Pozwala to upewnić się, że kąt fazowy jest prawidłowy dla pomiaru mocy i innych pomiarów zależnych od fazy.

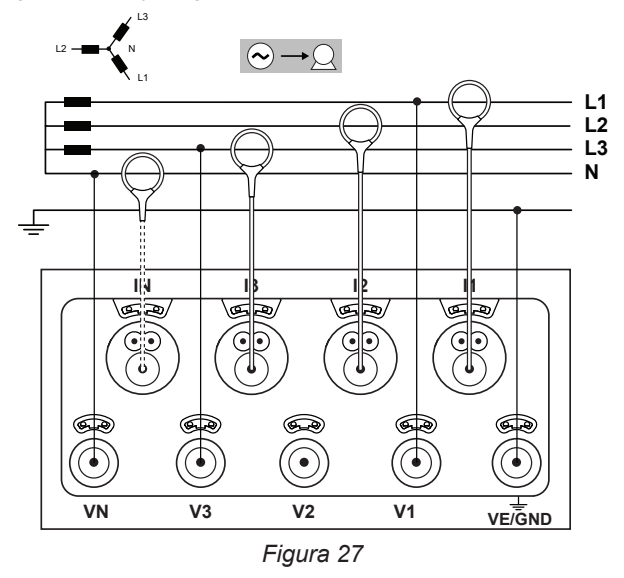

#### **4.1.5. SIEĆ TRÓJFAZOWA Z 4 PRZEWODAMI ∆**

Konfiguracja trójfazowa z 4 przewodami w układzie ∆ (High Leg). Nie ma podłączonego transformatora napięcia: zakłada się, że instalacja, w której odbywa się pomiar jest siecią zasiłową NN (niskiego napięcia).

### **4.1.5.1. Sieć trójfazowa z 4 przewodami ∆: (z 4 czujnikami prądowymi) 3P-4W∆**

- **■** Podłączyć styk N do zera.
- **■** Podłączyć styk VE/GND do uziemienia.
- **■** Podłączyć styk V1 do fazy L1.
- **■** Podłączyć styk V2 do fazy L2.
- **■** Podłączyć styk V3 do fazy L3.
- **■** Podłączyć czujnik prądowy IN do zera.
- **■** Podłączyć czujnik prądowy I1 do fazy L1.
- **■** Podłączyć czujnik prądowy I2 do fazy L2.
- **■** Podłączyć czujnik prądowy I3 do fazy L3.

Należy zawsze sprawdzać, czy strzałka na czujniku prą- $\mathbf i$ dowym jest skierowana w stronę obciążenia. Pozwala to upewnić się, że kąt fazowy jest prawidłowy dla pomiaru mocy i innych pomiarów zależnych od fazy.

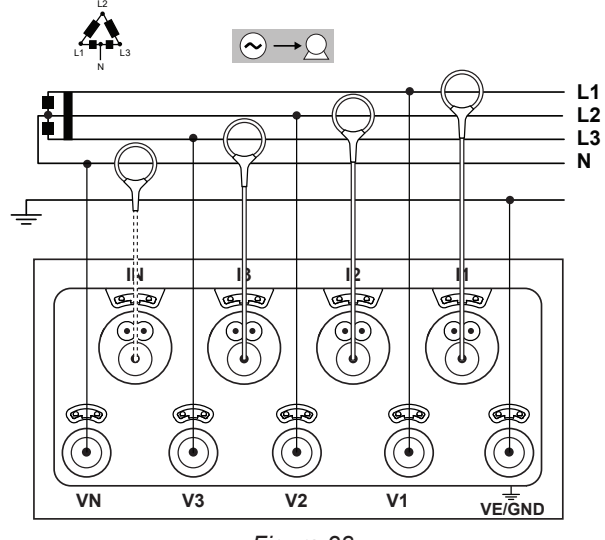

*Figura 28*

### **4.1.5.2. Sieć trójfazową z 4 przewodami ∆ otwarta: (z 4 czujnikami prądowymi) 3P-4WO**

- **■** Podłączyć styk N do zera.
- **■** Podłączyć styk VE/GND do uziemienia.
- **■** Podłączyć styk V1 do fazy L1.
- **■** Podłączyć styk V2 do fazy L2.
- **■** Podłączyć styk V3 do fazy L3.
- **■** Podłączyć czujnik prądowy IN do zera.
- **■** Podłączyć czujnik prądowy I1 do fazy L1.
- **■** Podłączyć czujnik prądowy I2 do fazy L2.
- **■** Podłączyć czujnik prądowy I3 do fazy L3.

Należy zawsze sprawdzać, czy strzałka na czujniku prą- $\mathbf i$ dowym jest skierowana w stronę obciążenia. Pozwala to upewnić się, że kąt fazowy jest prawidłowy dla pomiaru mocy i innych pomiarów zależnych od fazy.

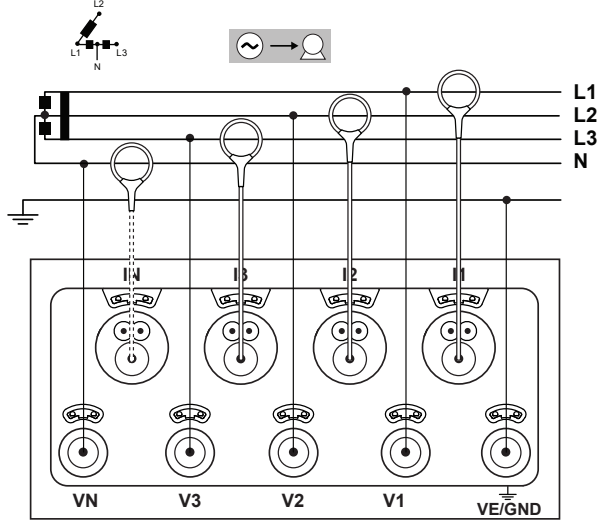

*Figura 29*

### **4.1.6. SIECI ZASIŁOWE PRĄDU STAŁEGO**

### **4.1.6.1. DC 2 przewody: DC-2W**

 $\overline{\mathbf{h}}$ 

 $\lceil \pmb{\cdot} \rceil$ 

 $\mathbf i$ 

- **■** Podłączyć styk N do przewodu wspólnego.
- **■** Podłączyć styk VE/GND do uziemienia.
- **■** Podłączyć styk V1 do przewodnika +1.
- **■** Podłączyć czujnik prądowy IN do przewodu wspólnego.
- **■** Podłączyć czujnik prądowy I1 do przewodnika +1.

Należy zawsze sprawdzać, czy strzałka na czujniku prądowym jest skierowana w stronę obciążenia. Pozwala to upewnić się, że kąt fazowy jest prawidłowy dla pomiaru mocy i innych pomiarów zależnych od fazy.

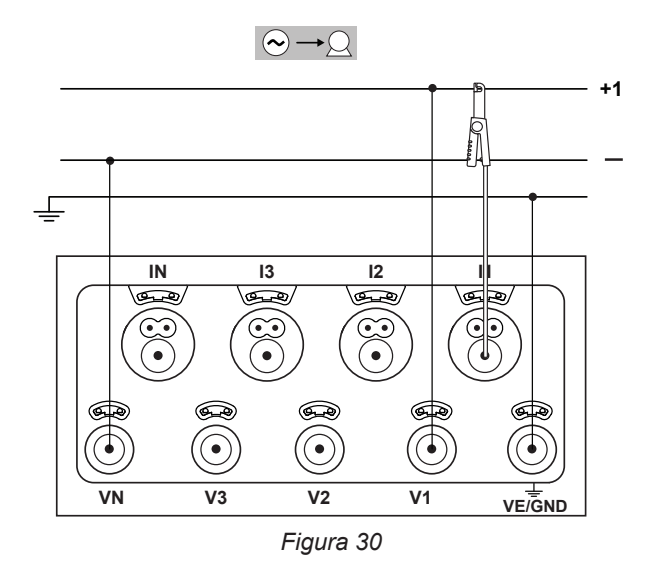

### **4.1.6.2. DC 3 przewody: DC-3W**

- **■** Podłączyć styk N do przewodu wspólnego.
- **■** Podłączyć styk VE/GND do uziemienia.
- **■** Podłączyć styk V1 do przewodnika +1.
- **■** Podłączyć styk V2 do przewodnika +2.
- **■** Podłączyć czujnik prądowy IN do przewodu wspólnego.
- **■** Podłączyć czujnik prądowy I1 do przewodnika +1.
- **■** Podłączyć czujnik prądowy I2 do przewodu dodatniego +2.

Należy zawsze sprawdzać, czy strzałka na czujniku prądowym jest skierowana w stronę obciążenia. Pozwala to upewnić się, że kąt fazowy jest prawidłowy dla pomiaru mocy i innych pomiarów zależnych od fazy.

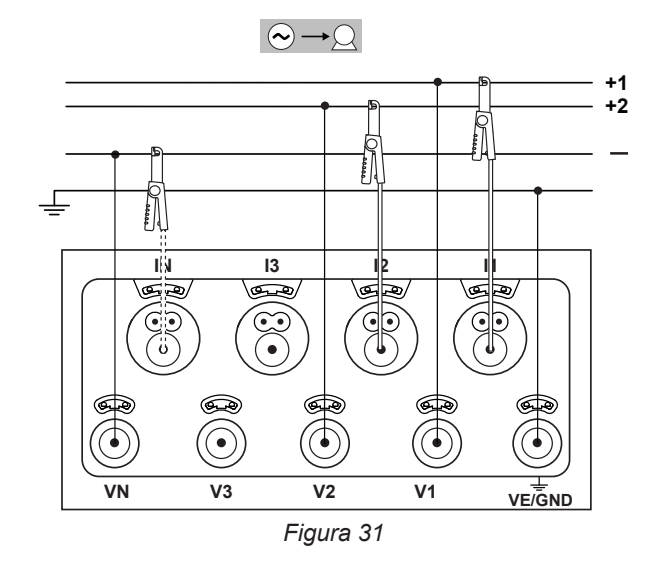

#### **4.1.6.3. DC 4 przewody: DC-4W**

- **■** Podłączyć styk N do przewodu wspólnego.
- **■** Podłączyć styk VE/GND do uziemienia.
- **■** Podłączyć styk V1 do przewodnika +1.
- **■** Podłączyć styk V2 do przewodnika +2.
- **■** Podłączyć styk V3 do przewodnika +3.
- **■** Podłączyć czujnik prądowy IN do przewodu wspólnego.
- **■** Podłączyć czujnik prądowy I1 do przewodnika +1.
- **■** Podłączyć czujnik prądowy I2 do przewodu dodatniego +2.
- **■** Podłączyć czujnik prądowy I3 do przewodu dodatniego +3.

Należy zawsze sprawdzać, czy strzałka na czujniku prądowym jest skierowana w stronę obciążenia. Pozwala to upewnić się, że kąt fazowy jest prawidłowy dla pomiaru mocy i innych pomiarów zależnych od fazy.

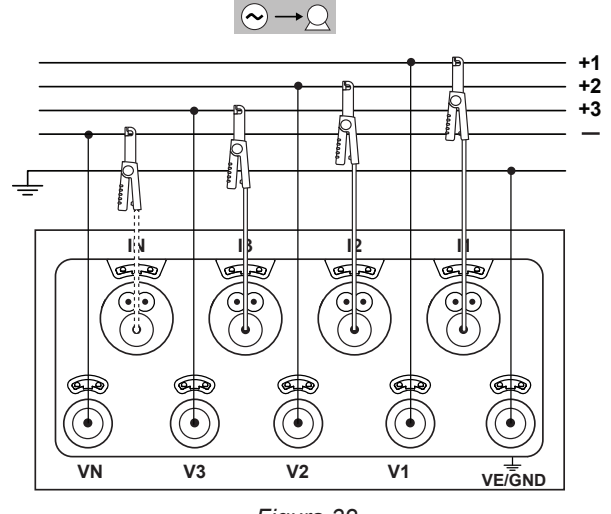

*Figura 32*

# <span id="page-29-0"></span>**4.2. REJESTRACJA**

Uruchomienie rejestracji:

- **■** Sprawdzić, czy w PEL jest niezablokowana i niezapełniona karta SD.
- Nacisnąć przycisk **Wybór**  $\boxed{\mathbb{C}}$  i przytrzymać. Lampki kontrolne **REC** i <sup>●))</sup> włączają się kolejno na 3 sekundy każda.
- **■** Zwolnić przycisk **Wybór** , gdy świeci się lampka kontrolna **REC**. Rejestracja uruchamia się i lampka kontrolna **REC** miga dwa razy co 5 sekund.

Aby przerwać rejestrację, należy wykonać te same czynności. Lampka kontrolna **REC** miga jeden raz co 5 sekund.

Rejestracjami możne sterować z poziomu program PEL Transfer (patrz § [5\)](#page-49-1).

W przypadku wyłączenia zasilania sieciowego, które doprowadzi do wyłączenia urządzenia, kampania pomiarowa uruchomi się ponownie po włączeniu urządzenia.

# **4.3. TRYBY WYŚWIETLANIA MIERZONYCH WARTOŚCI**

PEL ma 4 tryby wyświetlania symbolizowane ikonami w dolnej części wyświetlacza. Aby przejść od jednego trybu do innego należy użyć przycisków ◄ lub ►.

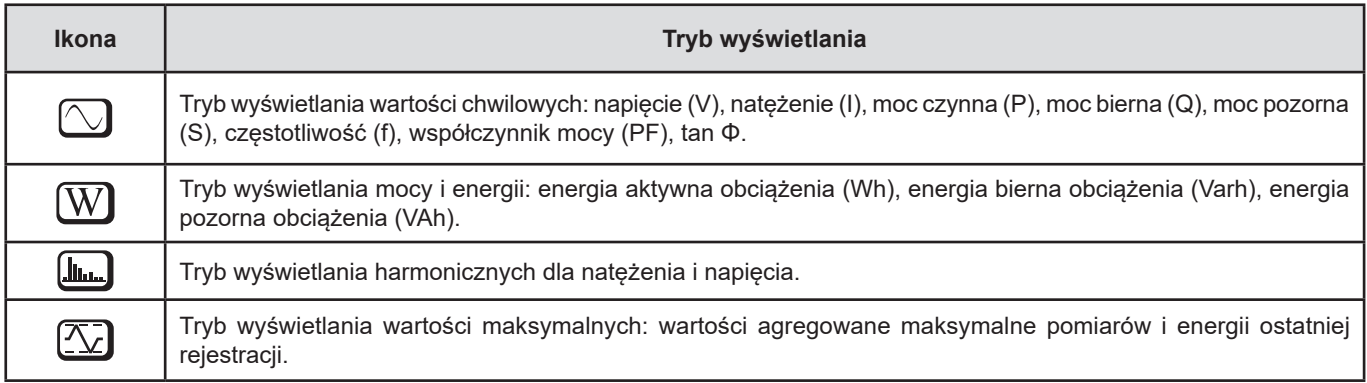

Wskazania są dostępne po włączeniu PEL , ale wartości wynoszą zero. Po wykryciu obecności napięcia lub natężenia na wejściach wartości aktualizują się.

# <span id="page-30-0"></span>**4.3.1. TRYB POMIARU**

Wskazania zależą od typu skonfigurowanej sieci. Nacisnąć przycisk ▼, aby przejść do następnego ekranu.

### **Sieć jednofazowa z 2 przewodami (1P-2W)**

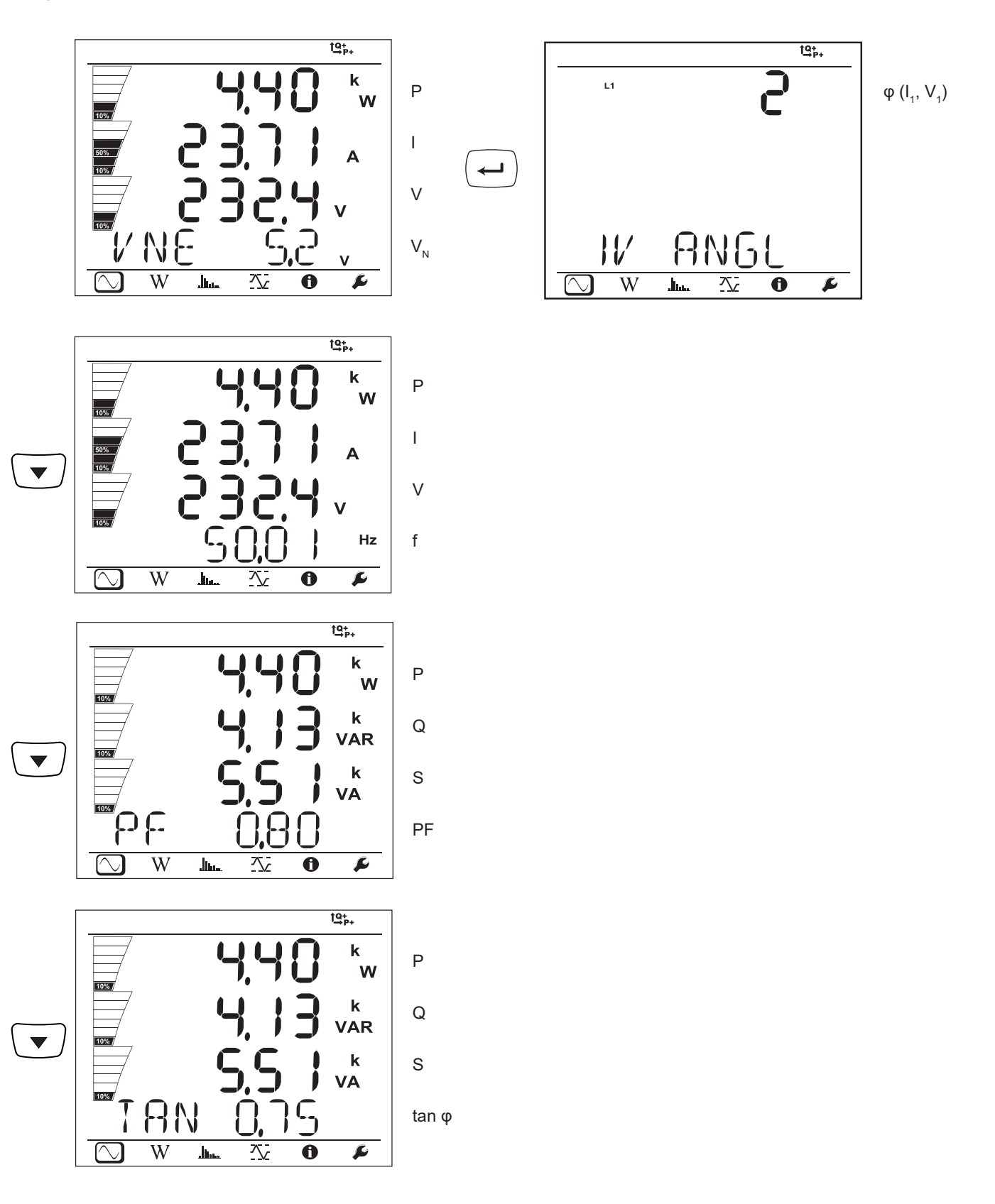

AN

عسال

乀

 $\overline{W}$ 

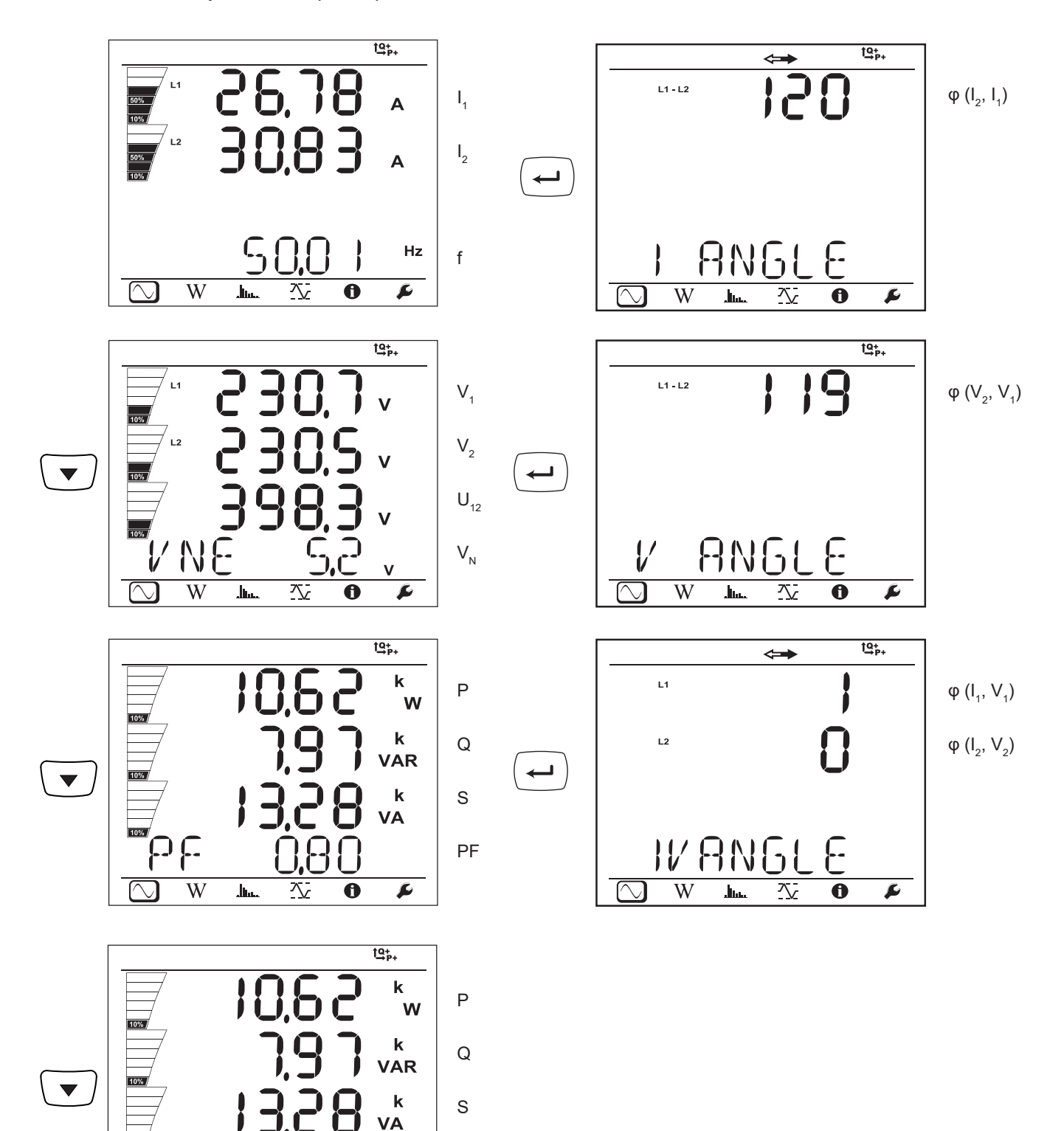

**32**

tan φ

 $\mathbf{r}$ 

 $\overline{\bf{6}}$ 

 $\overline{\mathbf{r}}$ 

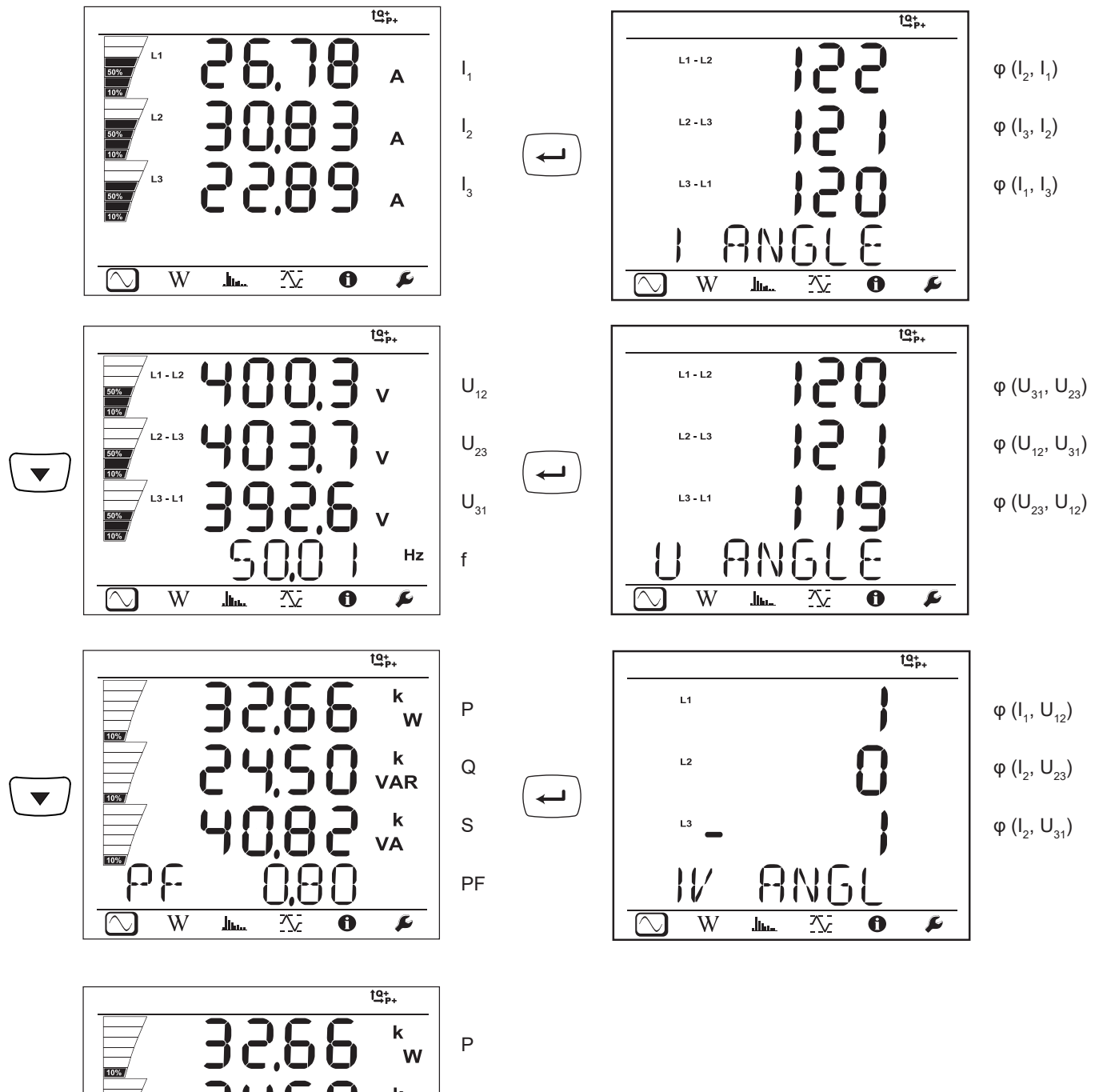

 $\pmb{\mathsf{k}}$ Q **VAR**  $\blacktriangledown$  $\mathbf k$ S **VA**  $\mathsf{G}$ **AN** tan φ  $\overline{\mathbb{N}}$  $\overline{W}$  $\overline{\mathbf{r}}$ 交  $\overline{\mathbf{0}}$  $\overline{\ln}$ 

**33**

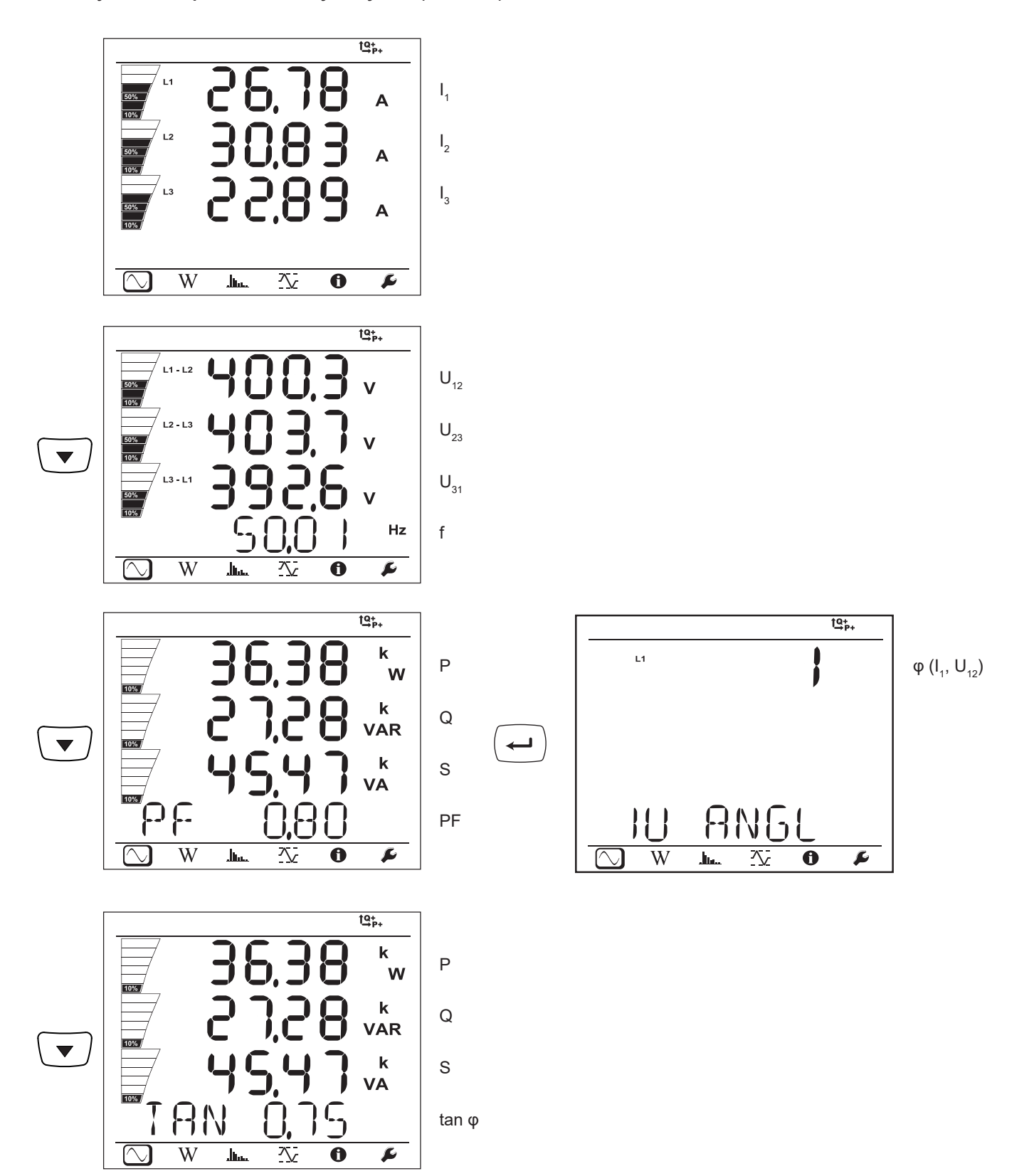

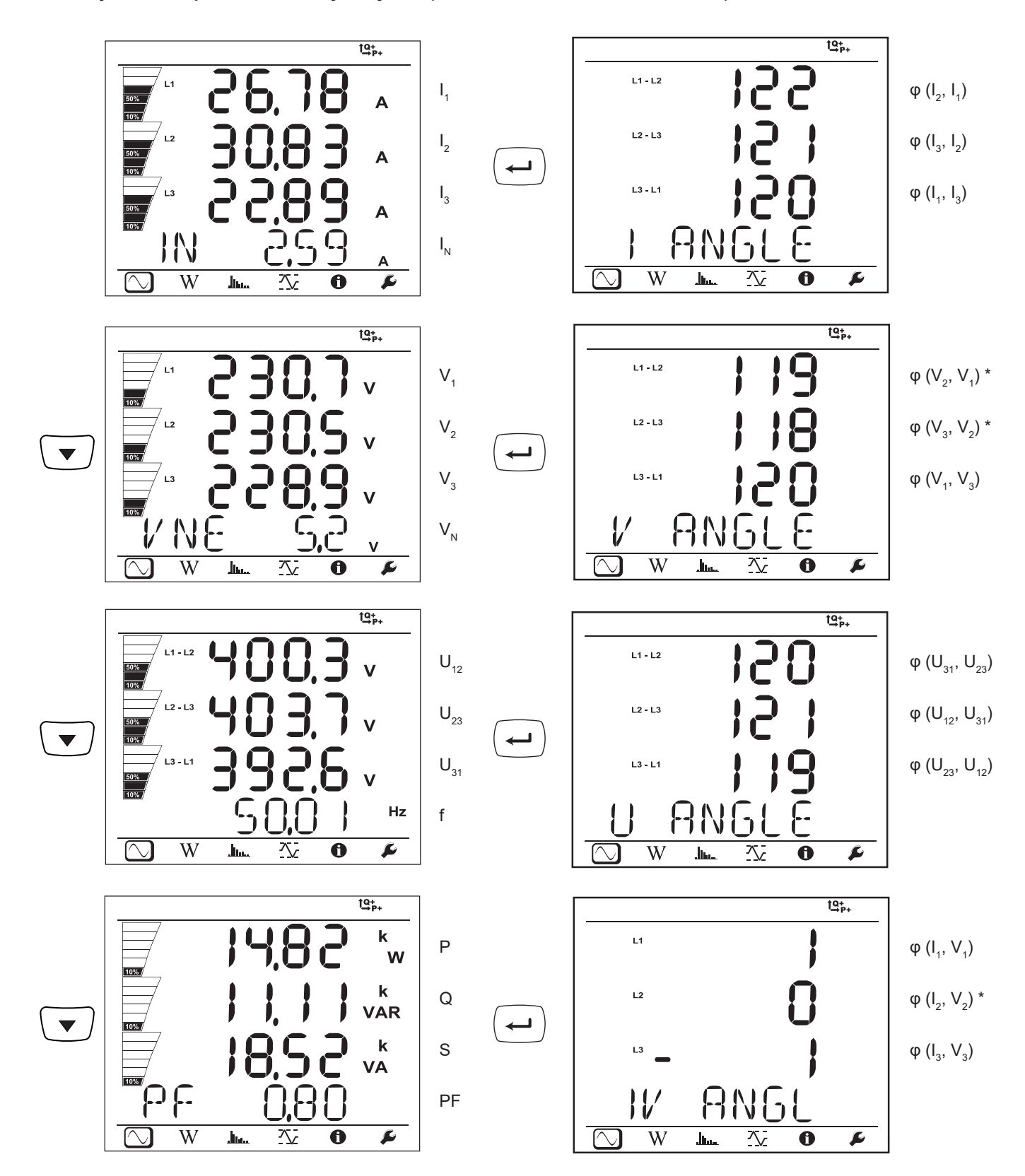

\* : Sieci 3P-4W∆ i 3P-4WO

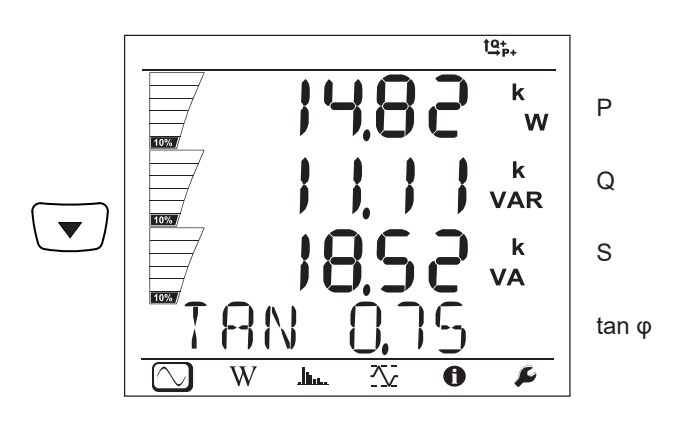

**Sieć trójfazowa z 4 przewodami Y symetryczna (3P-4WYb)**

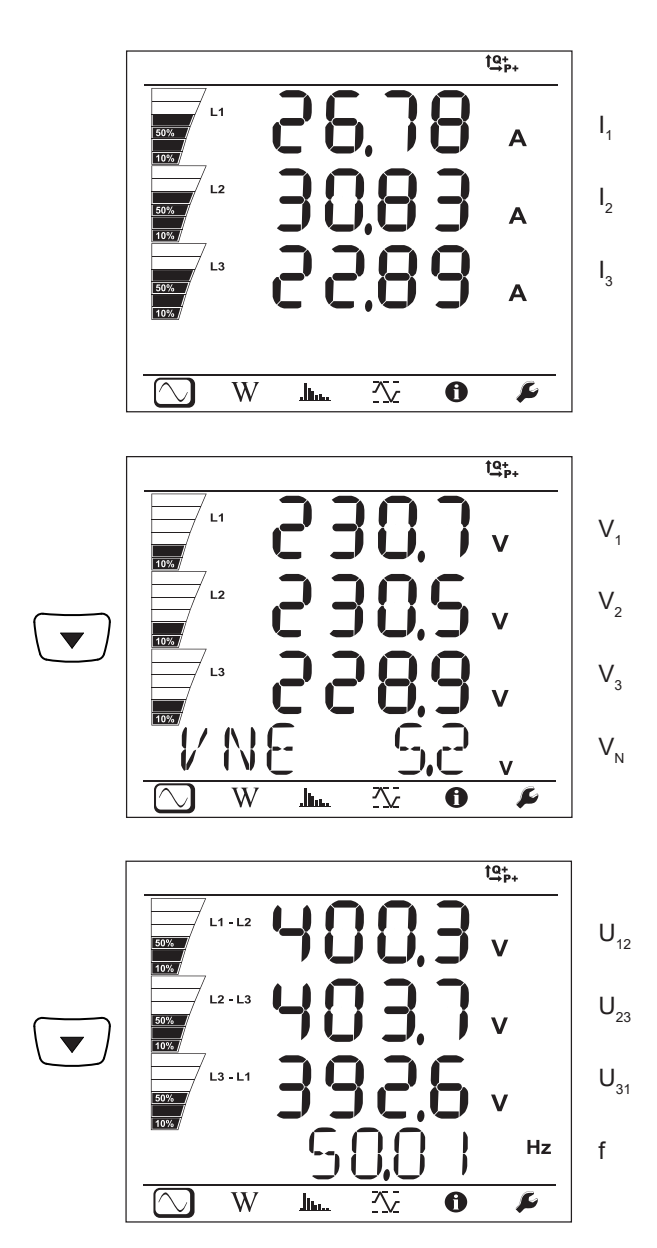
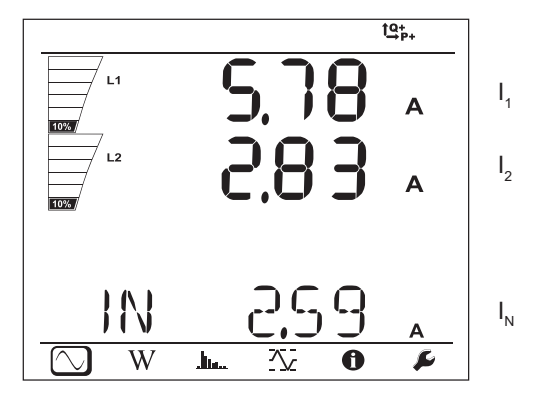

**DC 3 przewody (dC-3W)**

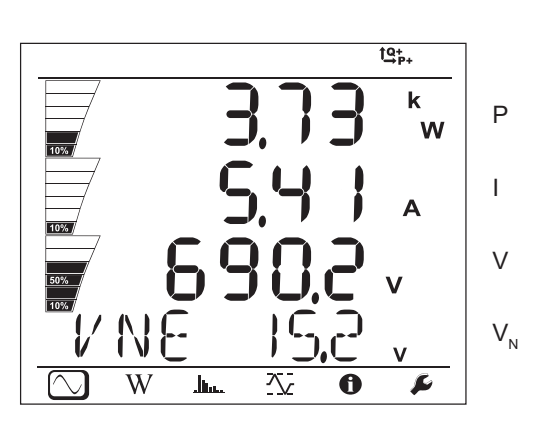

**DC 2 przewody (dC-2W)**

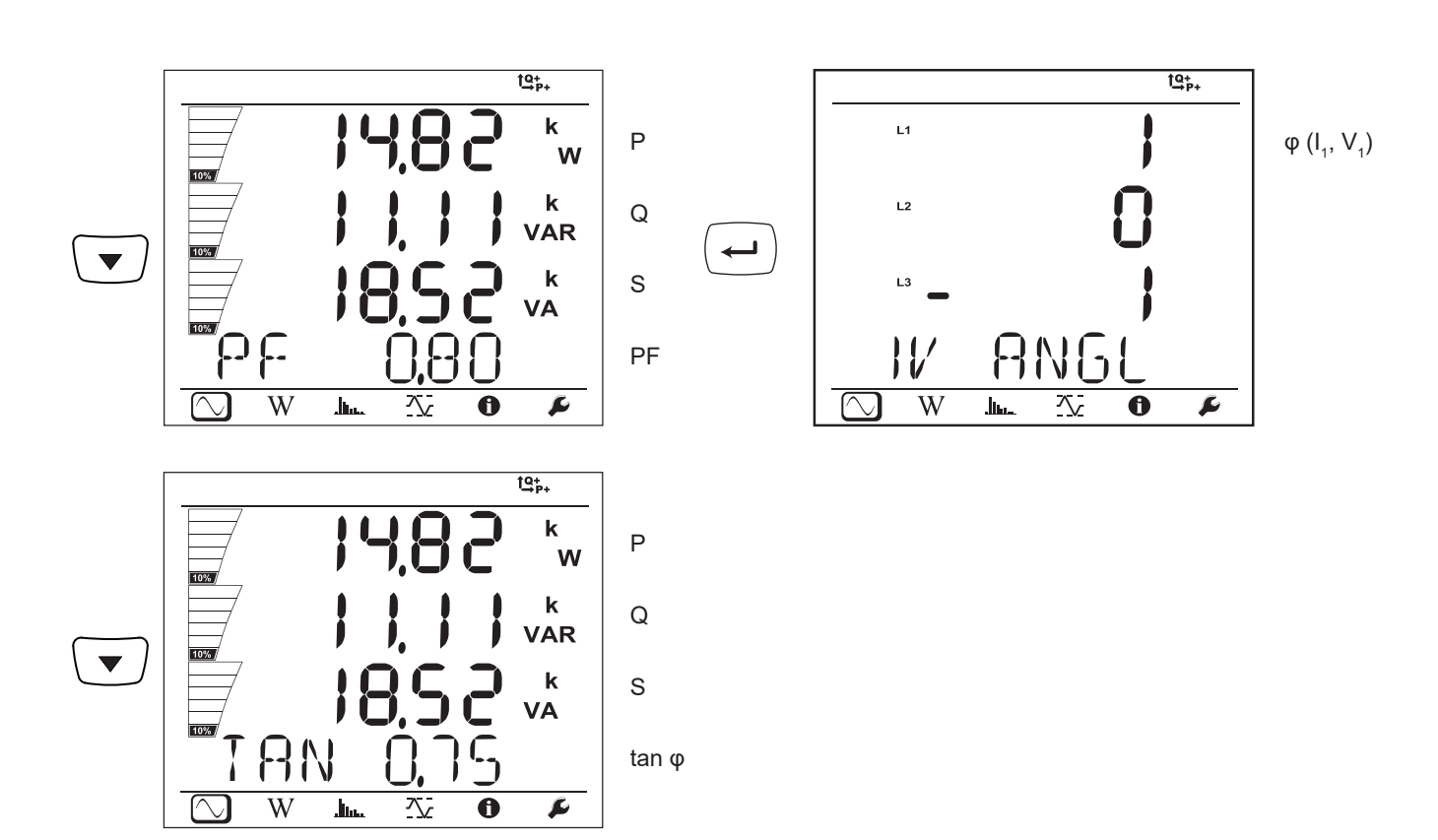

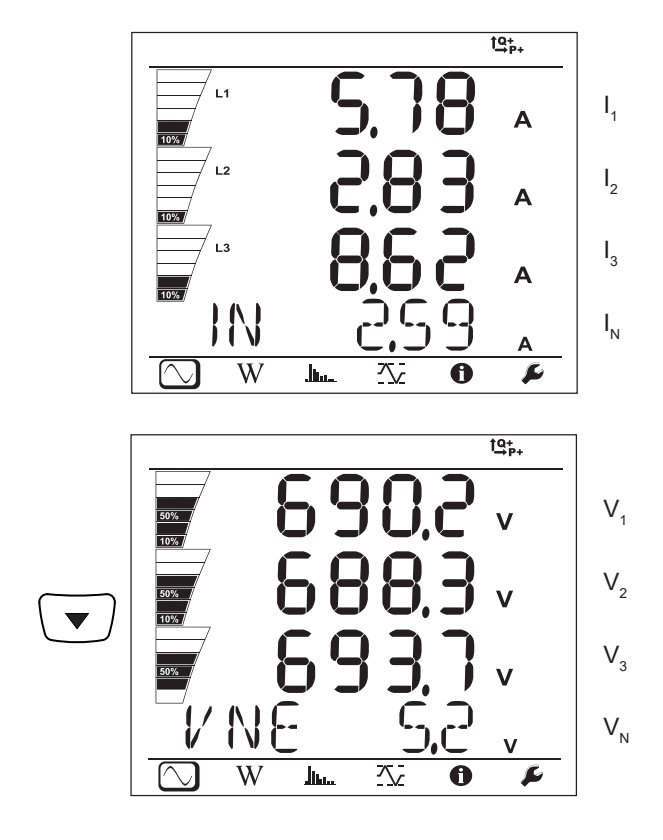

**DC 4 przewody (dC-4W)**

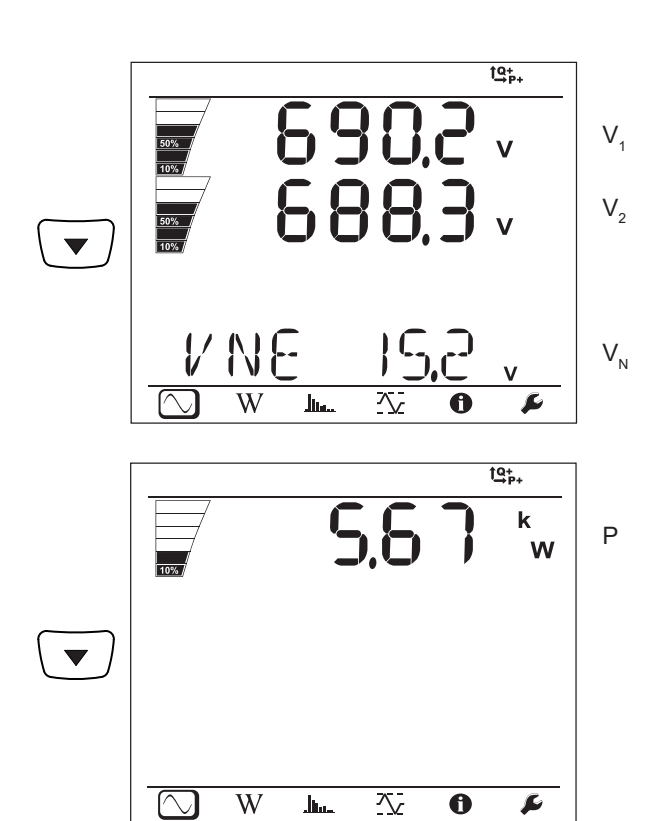

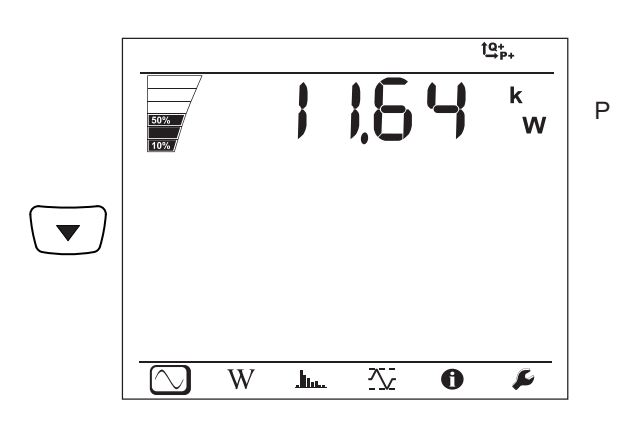

# **4.3.2. TRYB ENERGII**  $\overline{W}$

Wartości mocy są wyświetlane dla mocy całkowitych. Wartość energii zależy od czasu trwania, zwykle jest dostępna po upływie od 10 do 15 minut lub upływie okresu agregacji.

Nacisnąć przycisk **Enter** (←) przez ponad 2 sekundy, aby uzyskać wartości mocy według kwadrantów (IEC 62053-23). Wyświetlacz wskazuje **PArt**, informując, że są to wartości częściowe.

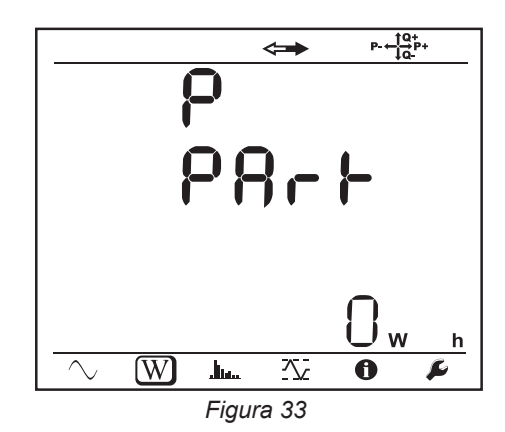

Nacisnąć przycisk ▼, aby powrócić do wskazania wartości mocy całkowitych.

Wyświetlane ekrany różnią się w zależności od rodzaju sieci: przemiennych lub stałych.

#### **Sieci przemienne**

Ep+ : Energia czynna całkowita pobierana (przez obciążenie) w kWh

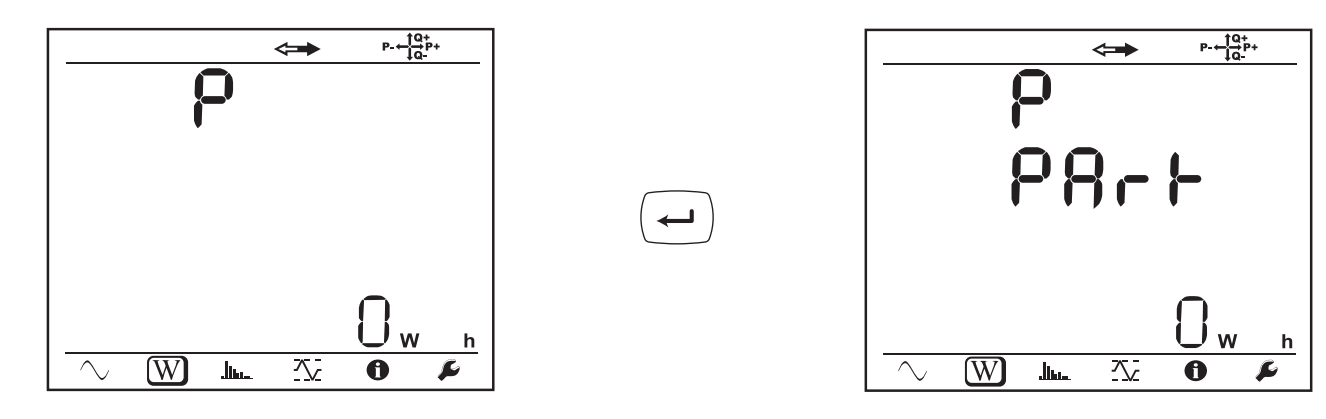

Ep- : Energia czynna całkowita dostarczona (przez źródło) w kWh

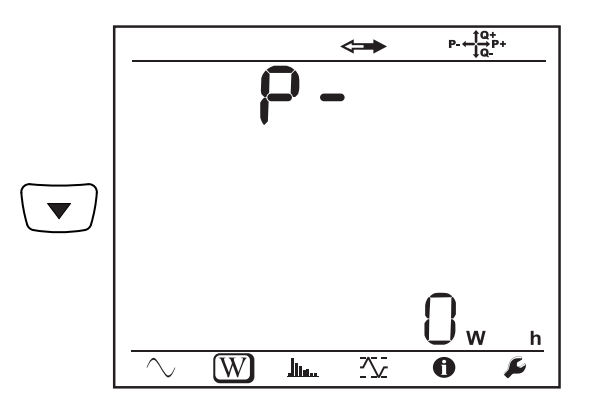

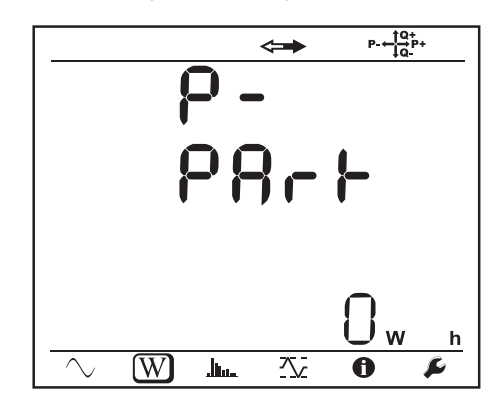

Eq1 : Energia bierna pobierana (przez obciążenie) w kwadrancie indukcyjnym (kwadrant 1) w kvarh.

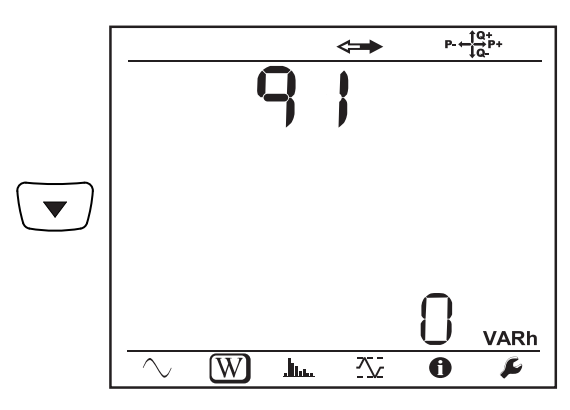

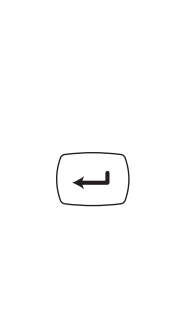

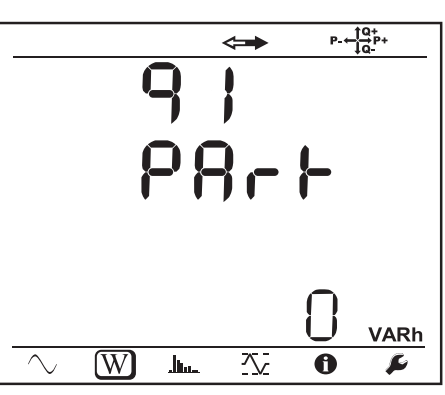

Eq2 : Energia bierna dostarczona (przez źródło) w kwadrancie pojemnościowym (kwadrant 2) w kvarh.

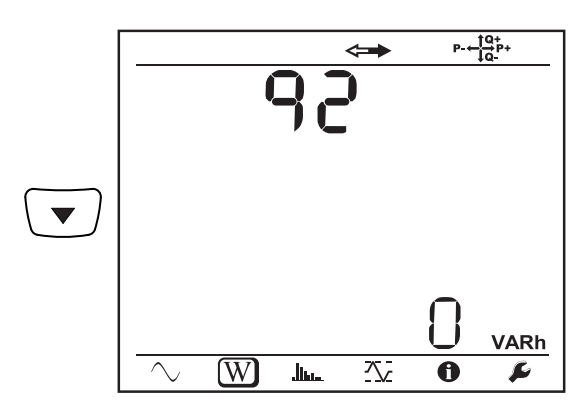

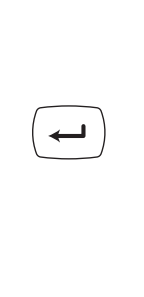

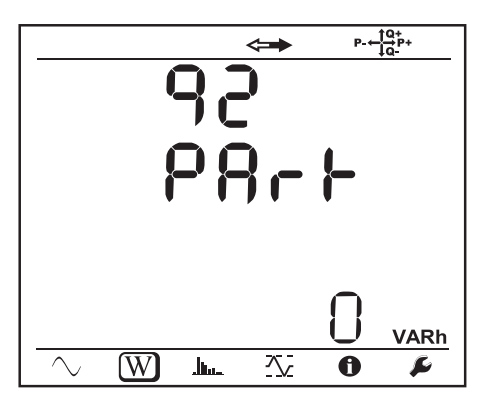

Eq3 : Energia bierna dostarczona (przez źródło) w kwadrancie indukcyjnym (kwadrant 3) w kvarh.

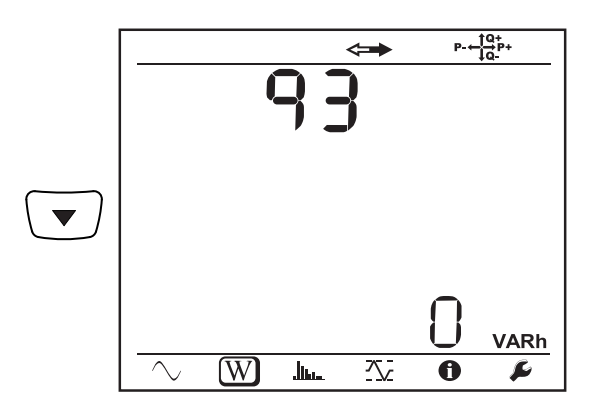

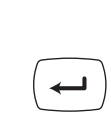

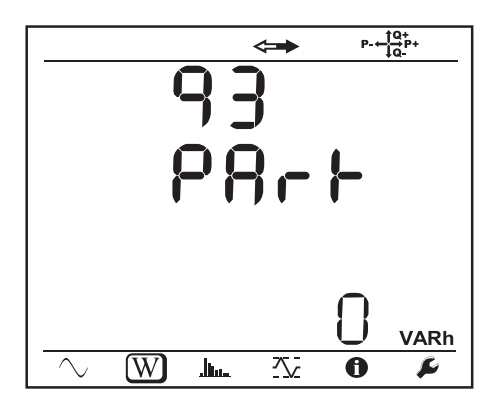

Eq4 : Energia bierna pobierana (przez obciążenie) w kwadrancie pojemnościowym (kwadrant 4) w kvarh.

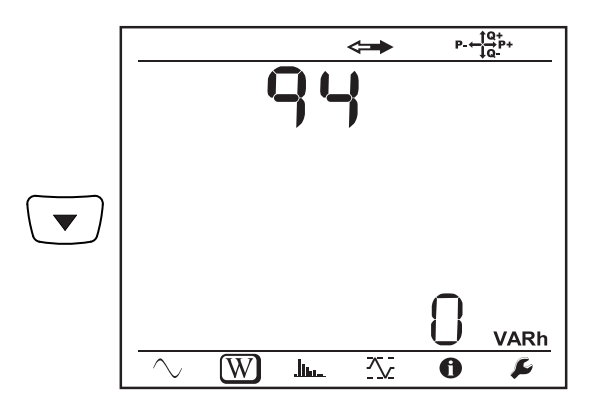

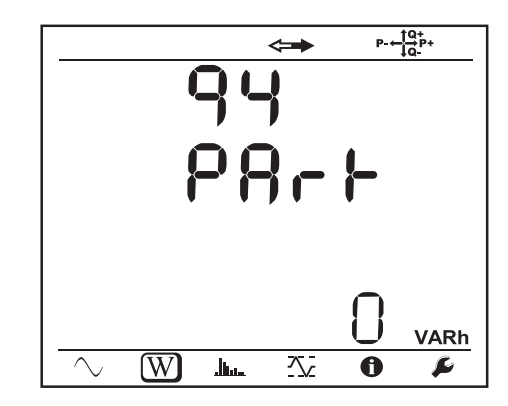

Es+ : Energia pozorna całkowita pobierana (przez obciążenie) w kVAh

 $\leftarrow$ 

 $\leftarrow$ 

 $\leftarrow$ 

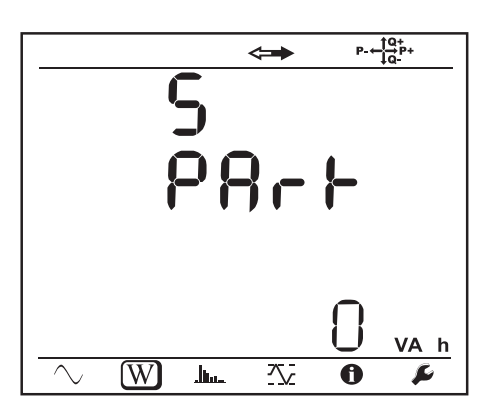

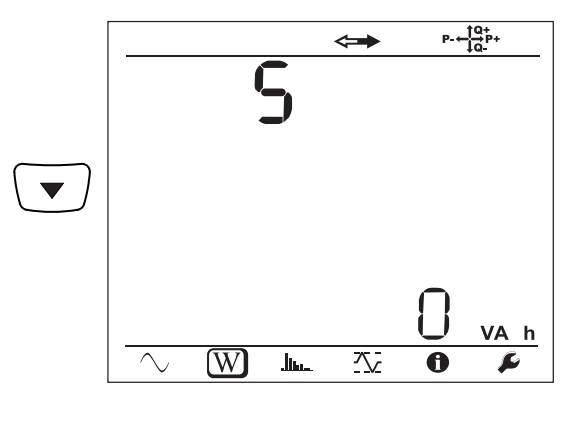

 $\mathsf{C}$ 

 $\mathbf{J}_{\mathbf{h}\mathbf{u}}$ 

公

 $\ddot{\mathbf{0}}$ 

 $P - \frac{10}{10}P +$ 

VA h

 $\mathbf{r}$ 

 $\leftrightarrow$ 

Es- : Energia pozorna całkowita dostarczona (przez źródło) w kVAh

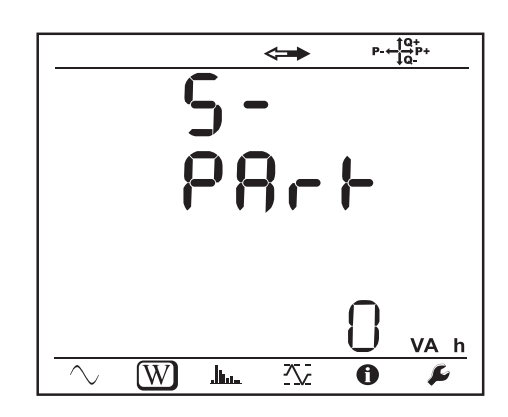

 $\overline{\text{W}}$ 

**Sieci stałe**

 $\blacktriangledown$ 

Ep+ : Energia czynna całkowita pobierana (przez obciążenie) w kWh

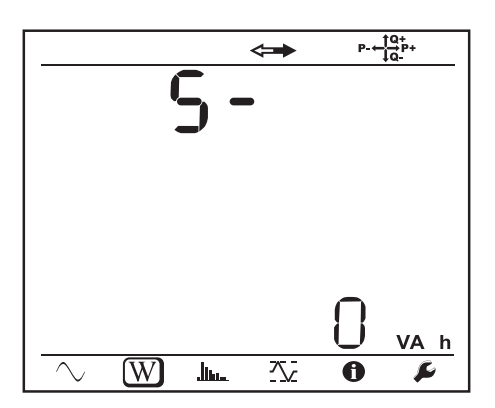

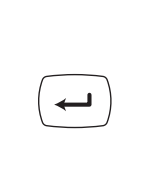

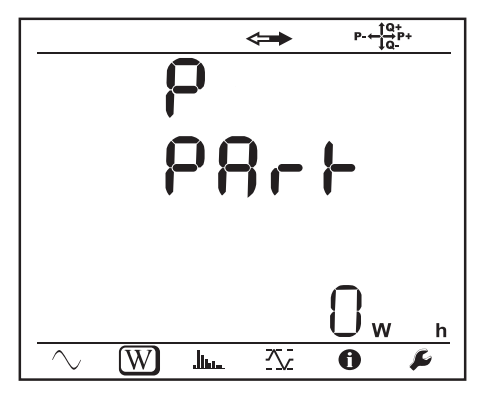

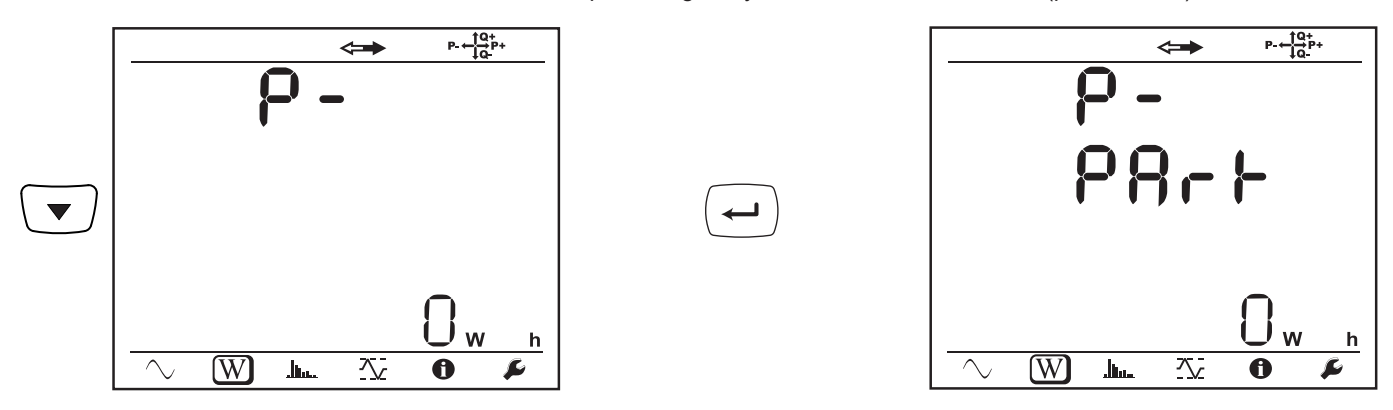

# **4.3.3. TRYB HARMONICZNYCH**

Wskazania zależą od typu skonfigurowanej sieci. Wyświetlanie harmonicznych nie jest dostępne dla sieci DC. Wyświetlacz wskazuje «No THD in DC Mode».

### **Sieć jednofazowa z 2 przewodami (1P-2W)**

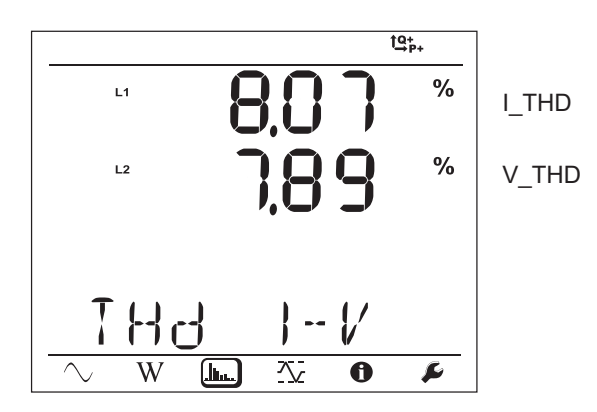

**Sieć dwufazowa z 3 przewodami (1P-3W)**

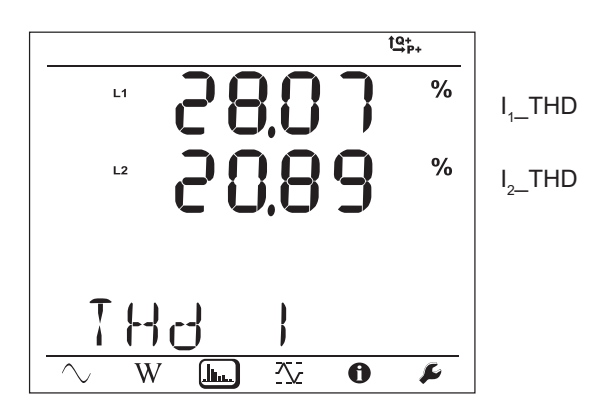

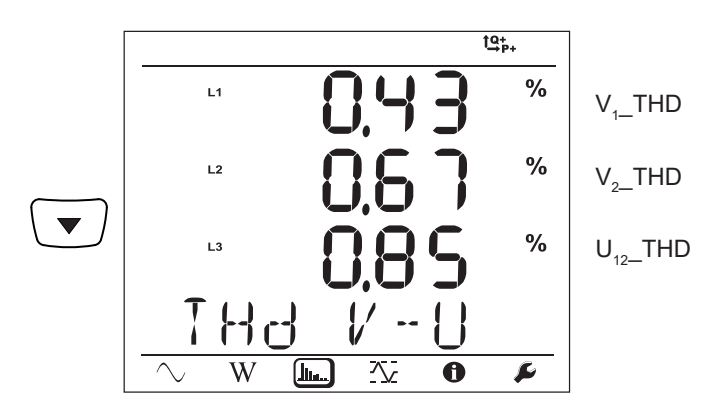

**Sieć trójfazowa z 3 przewodami niesymetryczna (3P-3W**∆**2, 3P-3W**∆**3, 3P-3WO2, 3P-3WO3, 3P-3WY2, 3P-3WY3)**

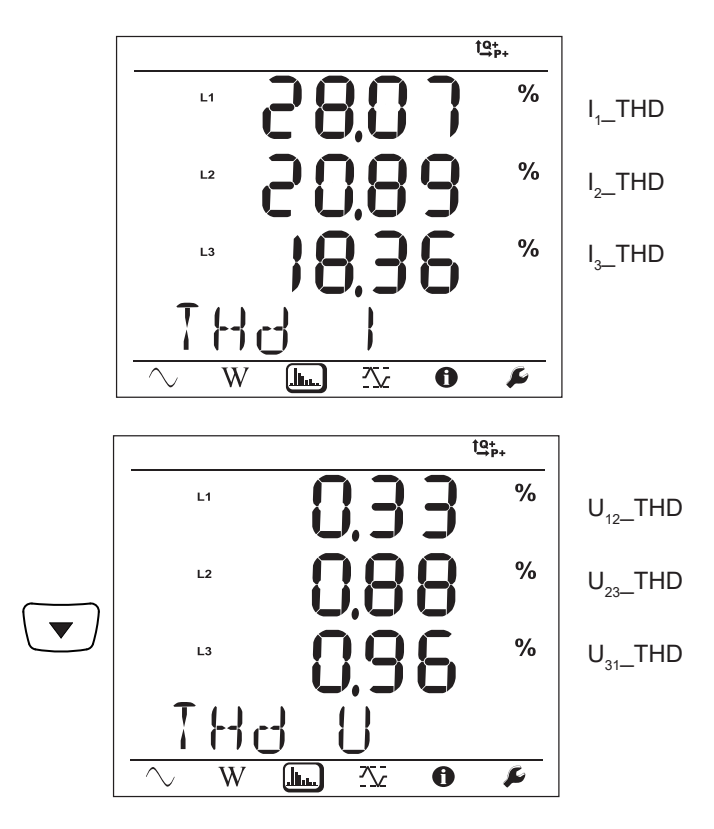

**Sieć trójfazowa z 3 przewodami** ∆ **symetryczna (3P-3W∆b)**

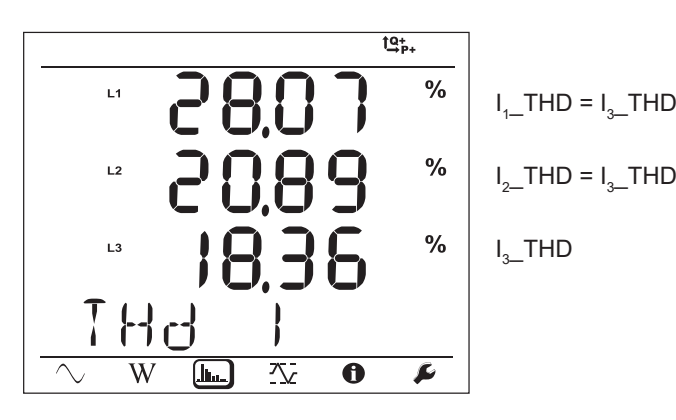

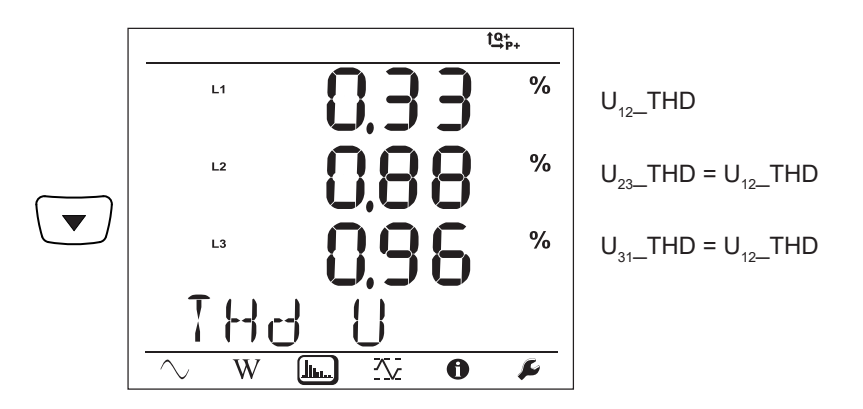

**Sieć trójfazowa z 4 przewodami niesymetryczna (3P-4WY, 3P-4WY2, 3P-4W**∆**, 3P-4WO)**

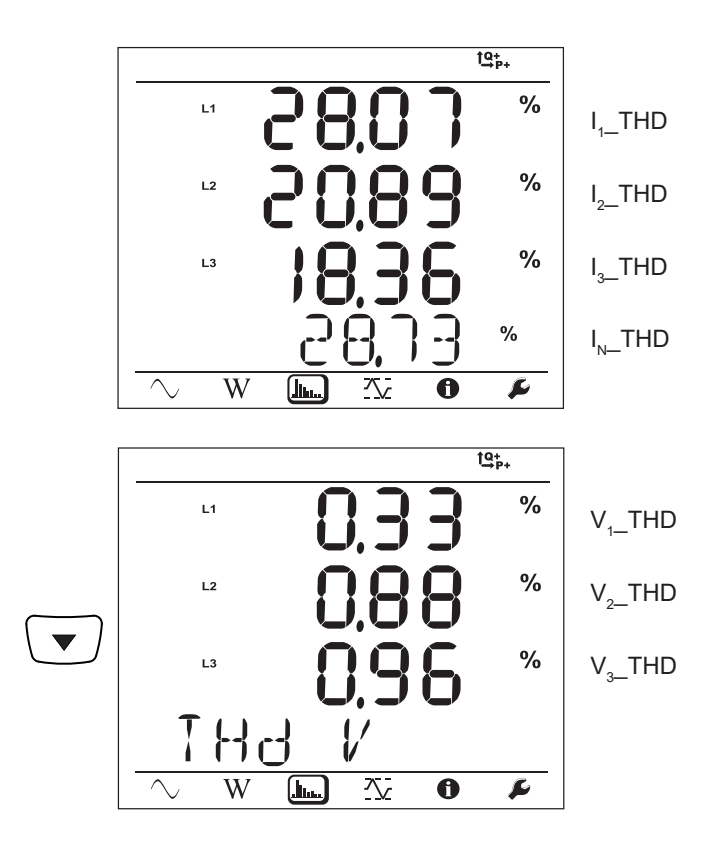

### **Sieć trójfazowa z 4 przewodami Y symetryczna (3P-4WYb)**

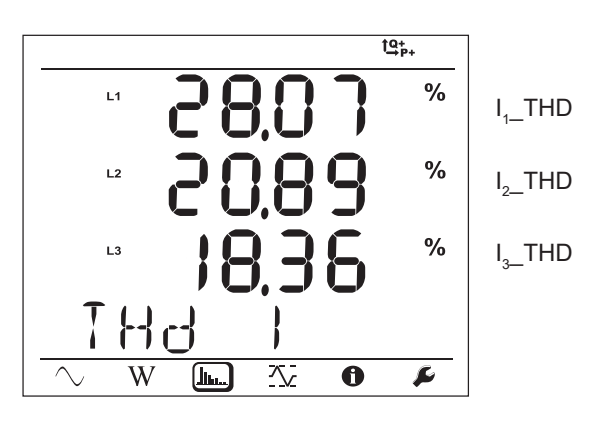

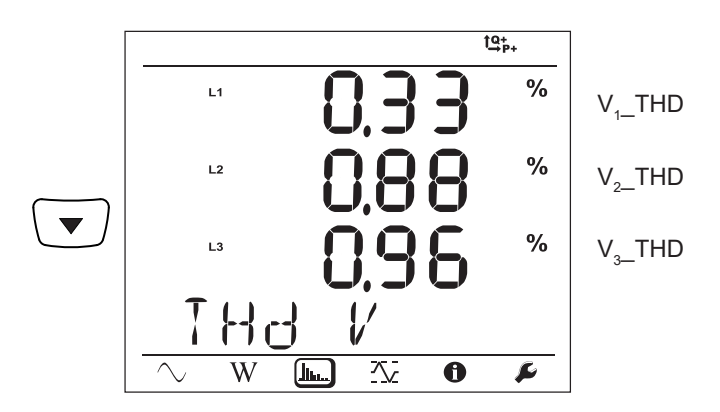

# **4.3.4. TRYB WARTOŚCI MAKSYMALNYCH**

Zależnie od opcji wybranej w PEL Transfer, mogą to być wartości agregowane maksymalne dla bieżącej rejestracji lub ostatniej rejestracji lub wartości agregowane maksymalne od ostatniego zerowania.

Wyświetlanie wartości maksymalnej nie jest dostępne dla sieci prądu stałego. Wyświetlacz wskazuje «No Max in DC Mode».

### **Sieć jednofazowa z 2 przewodami (1P-2W)**

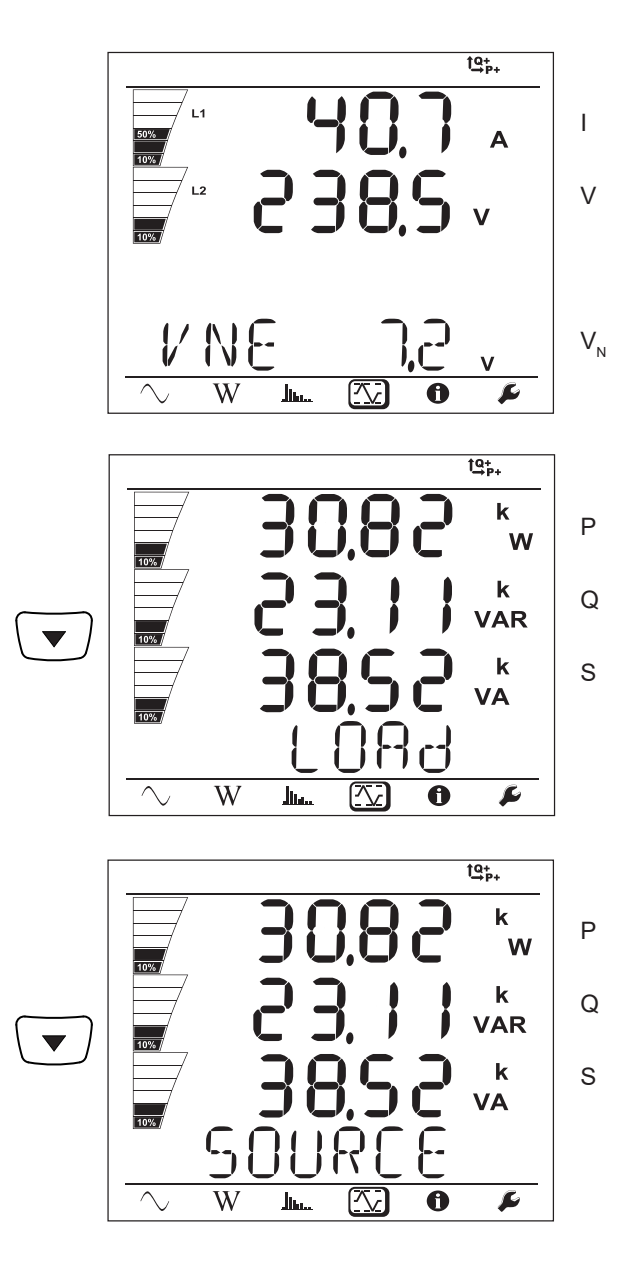

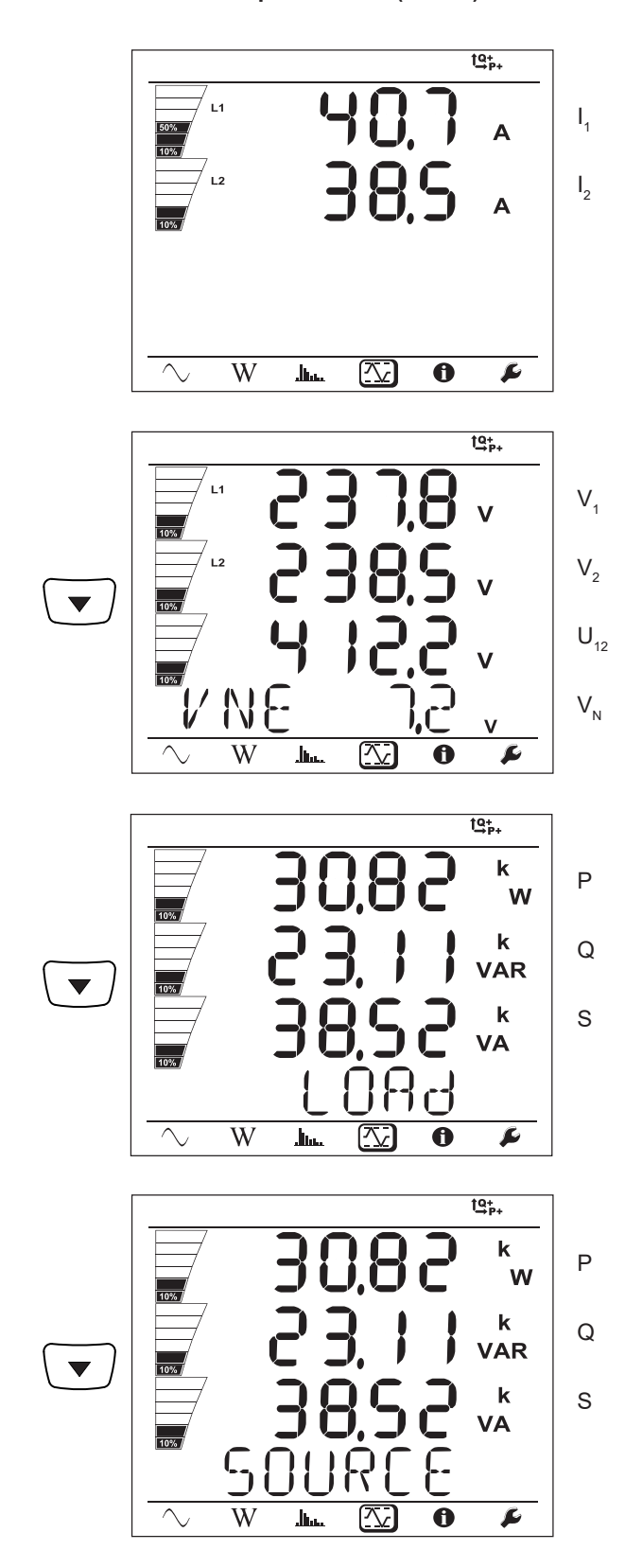

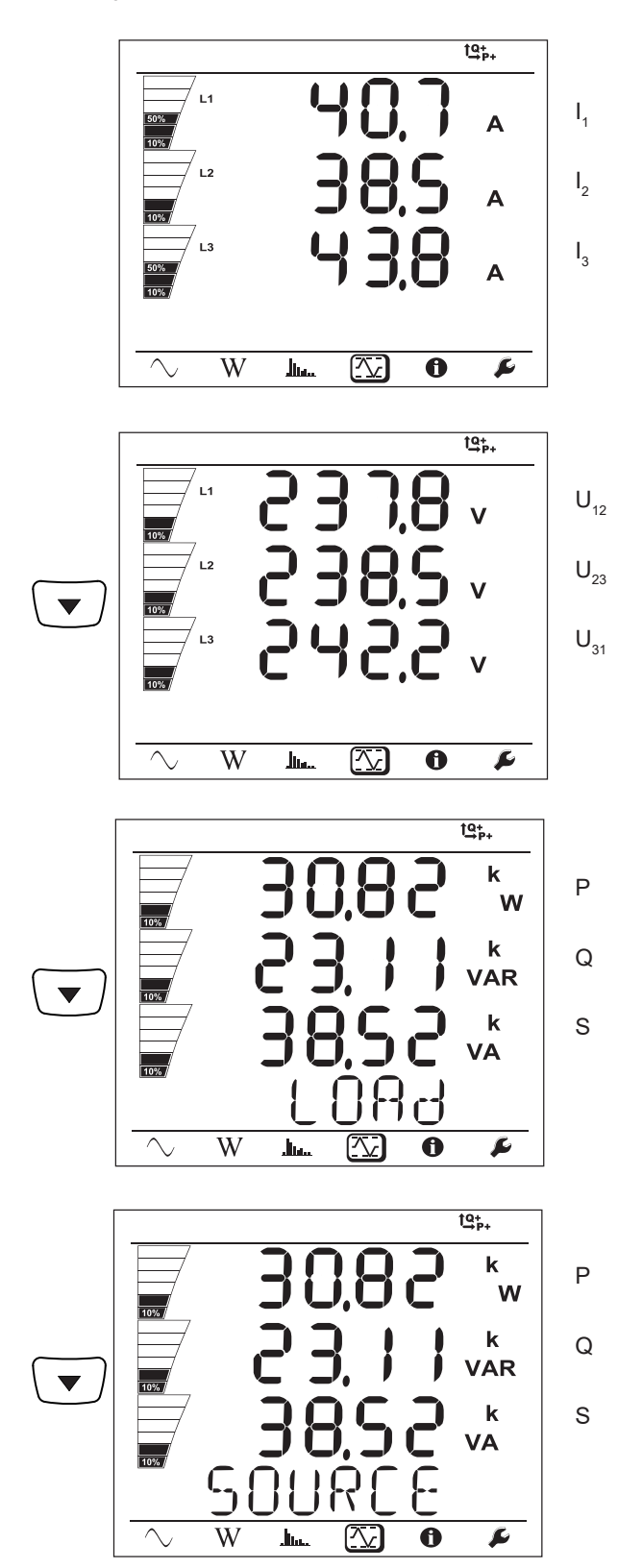

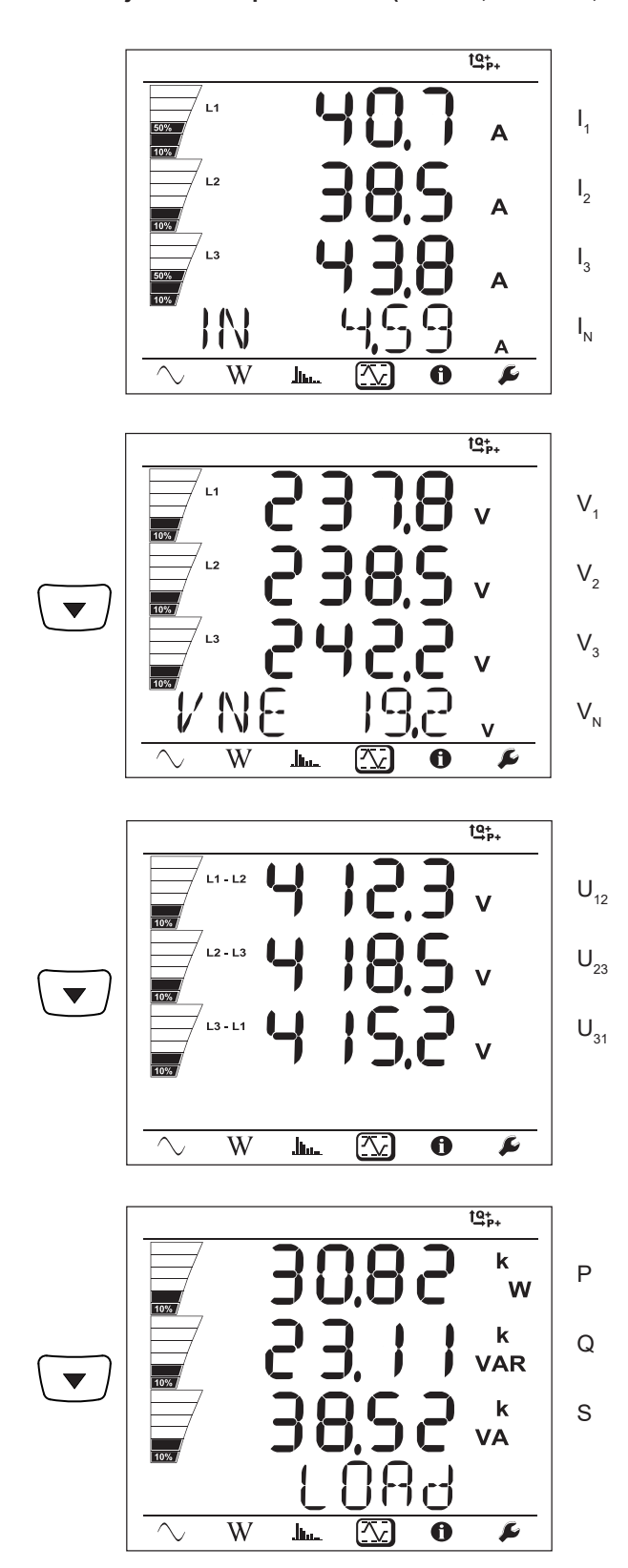

Dla sieci symetrycznych (3p-4WYb),  $I_N$  nie wyświetla się.

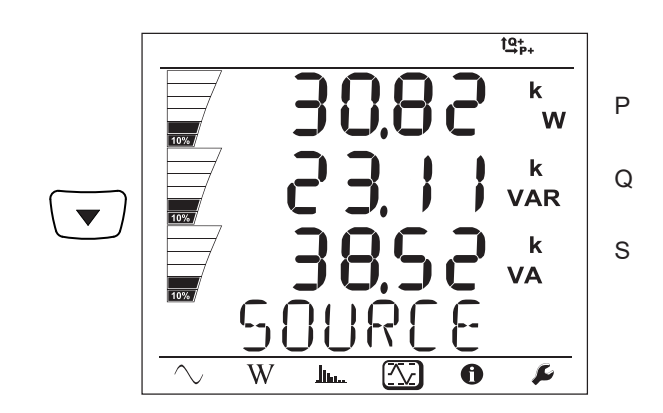

# <span id="page-49-0"></span>**5.1. OPROGRAMOWANIE PEL TRANSFER**

### **5.1.1. FUNKCJE**

Oprogramowanie PEL Transfer umożliwia:

- Podłączenie urządzenia do komputera PC za pomocą sieci Wi-Fi, USB lub Ethernet.
- **■** Konfiguracja urządzenia: nadanie nazwy urządzeniu, ustawienie jasności i kontrastu wyświetlacza, blokowanie lub odblokowanie
	- przycisku Wybór  $(\mathbb{C})$  urządzenia, ustawienie daty i godziny, formatowanie karty SD itd.
- **■** Konfigurację sposobu komunikacji między urządzeniem a komputerem PC.
- **■** Konfigurację pomiaru: ustawienie sieci zasiłowej, przekładni transformatorowej, częstotliwości, przekładni transformatorowych czujników prądowych.
- **■** Konfigurację rejestracji: ustawienie nazw, czasu trwania, data początku i końca, okresu agregacji, zapisu lub braku zapisu wartości "1s" i harmonicznych.
- **■** Zarządzanie licznikami energii, czasem pracy urządzenia, czasem obecności napięcia na wejściach pomiarowych, czasem obecności natężenia na wejściach pomiarowych itd.
- **■** Zarządzanie wysyłaniem raportów okresowych we wiadomości e-mail.

PEL transfer pozwala również wyświetlać rejestracje, pobierać je na komputer PC, eksportować do arkusza kalkulacyjnego, wyświetlać wykresy, tworzyć raporty i drukować je.

Umożliwia również aktualizację oprogramowania wewnętrznego urządzenia po udostępnieniu aktualizacji.

### **5.1.2. INSTALACJA PEL TRANSFER**

i

i

Nie należy podłączać urządzenia do komputera PC przed zainstalowaniem oprogramowania i sterowników.

**1.** Pobrać ostatnią wersję PEL Transfer ze strony internetowej. **[www.chauvin-arnoux.com](http://www.chauvin-arnoux.com).**

Uruchomić plik **setup.exe**. Następnie postępować zgodnie z instrukcjami instalacji.

Aby zainstalować oprogramowanie PEL Transfer, użytkownik musi mieć uprawnienia administratora na komputerze PC.

**2.** Wyświetli się komunikat ostrzeżenia podobny do poniższego. Kliknąć **OK**.

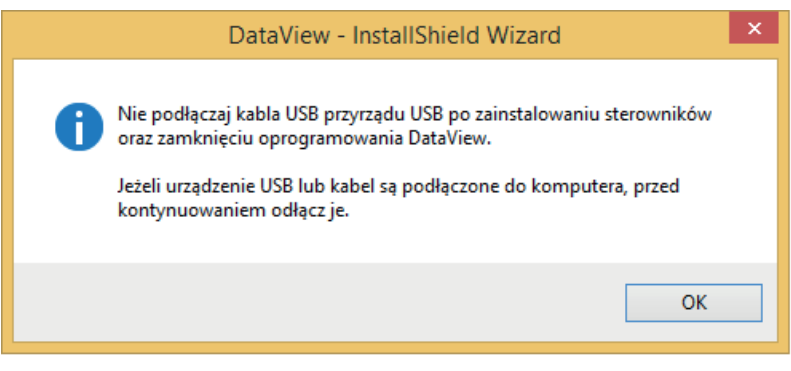

*Figura 34*

Instalacja sterowników może trwać kilka chwil. System Windows może zasygnalizować, że program nie odpowiada mimo, że działa. Należy zaczekać do zakończenia procesu.

- **3.** Po zakończeniu instalacji sterowników, wyświetla się okno dialogowe **Instalacja zakończyła się powodzeniem**. Kliknąć **OK**.
- **4.** Następnie wyświetli się okno **Install Shield Wizard zakończył działanie**. Kliknąć **Zakończ**.
- **5.** Wyświetli się okno dialogowe **Pytanie**. Kliknąć **Tak**, aby przeczytać procedurę podłączania urządzenia do portu USB komputera.

 $\mathbf i$ 

 $\mathbf i$ 

Okno przeglądarki pozostanie otwarte. Możesz również wybrać inną opcję pobierania (na przykład Adobe® Reader) lub instrukcje obsługi do przeczytania lub zamknąć okno.

**6.** Jeżeli zachodzi potrzeba, należy ponownie uruchomić komputer.

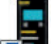

Na pulpicie **de lub** w katalogu Dataview pojawi się skrót.

Teraz można uruchomić PEL Transfer i podłączyć PEL do komputera.

Aby uzyskać informacje kontekstowe dotyczące użytkowania PEL Transfer, należy skorzystać z menu Pomoc w programie.

### **5.2. APLIKACJA PEL**

Aplikacia Android ma cześć funkcji oprogramowania PEL Transfer. Umożliwia zdalne podłączenie do urządzenia.

Aplikację należy wyszukać poprzez wpisanie "PEL Chauvin Arnoux". Zainstalować aplikację na smartfonie lub tablecie.

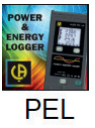

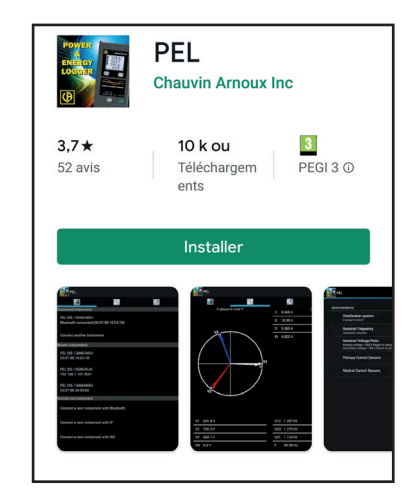

Aplikacja ma 3 zakładki.

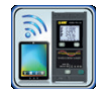

umożliwia podłączenie urządzenia:

- **■** przez Ethernet. Podłączyć urządzenie do sieci Ethernet za pomocą przewodu, a następnie wpisać adres IP (patrz § [3.6](#page-19-0)), port i protokół sieci (informacje dostępne w PEL Transfer). Następnie podłączyć się.
- **■** przez serwer IRD (DataViewSyncTM). Wpisać numer seryjny PEL (patrz § [3.6\)](#page-19-0) i hasło (informacja dostępna w PEL Transfer), następnie podłączyć się.

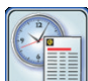

umożliwia wyświetlanie pomiarów w postaci wykresu Fresnela.

Przesunąć ekran w lewo, aby uzyskać wartości napięcia, natężenia, mocy, energii, informacje silnika (prędkość obrotowa, moment) itd.

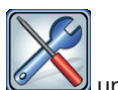

umożliwia:

- **■** Konfigurację rejestracji: ustawienie nazw, czasu trwania, daty początku i końca, okresu agregacji, zapisu lub braku zapisu wartości "1s" i harmonicznych.
- **■** Konfigurację pomiaru: ustawienie sieci zasiłowej, przekładni transformatorowej, częstotliwości, przekładni transformatorowych czujników prądowych.
- **■** Konfigurację sposobu komunikacji między urządzeniem a smartfonie lub tablecie.
- **■** Konfigurację urządzenia: ustawienie daty i godziny, formatowanie karty SD, blokowanie lub odblokowanie przycisku **Wybór**  $\subset$

urządzenia, wpisanie danych silnika i wyświetlanie informacji o urządzeniu.

Dokładność określono w % odczytu (R) plus offset:  $\pm$  (a % R + b)

# **6.1. WARUNKI REFERENCYJNE**

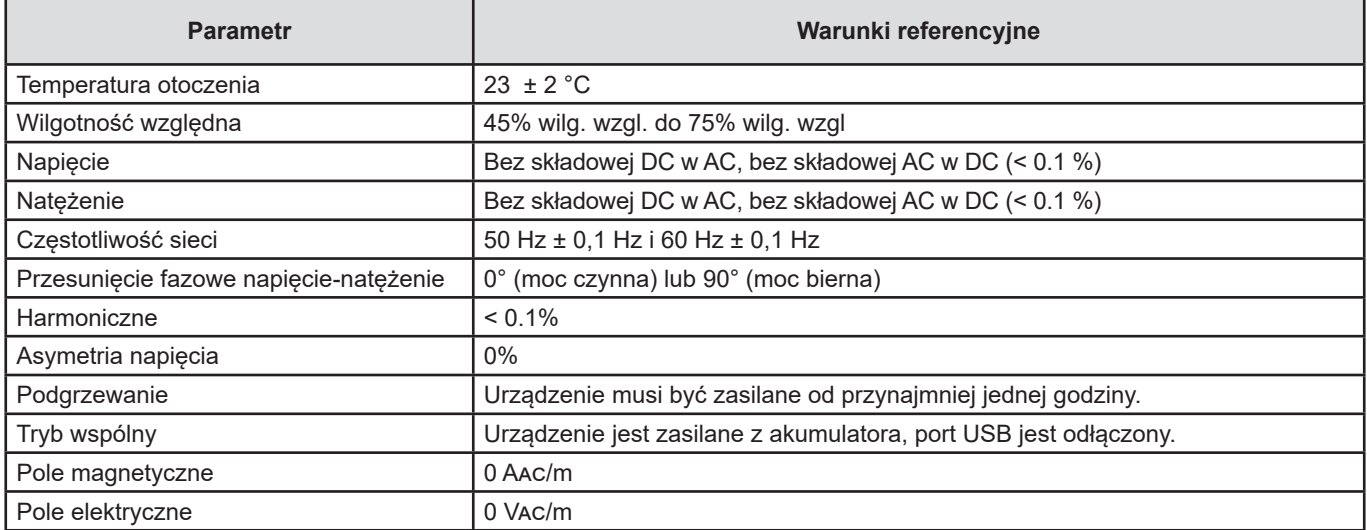

*Tabela 6*

# **6.2. DANE TECHNICZNE UKŁADU ELEKTRYCZNEGO**

### **6.2.1. WEJŚCIA NAPIĘCIA**

 $\overline{\mathbf{1}}$ 

**Zakres pracy:** do 1 000 Vrms dla napięć faza-zero, napięć między fazami i napięcia zero-uziemienie od 42,5 do 69 Hz (600 VRMs od 340 do 460 Hz) i do 1 00 VDC.

Napięcia faza-zero mniejsze niż 2 V i napięcia fazy mniejsze niż 2√3 V są zerowane.

**Impedancja wejścia:** 1908 kΩ (faza-zero i zero-uziemienie)

**Przeciążenie maksymalne:** 1 100 Vrms

### **6.2.2. WEJŚCIA NATĘŻENIA**

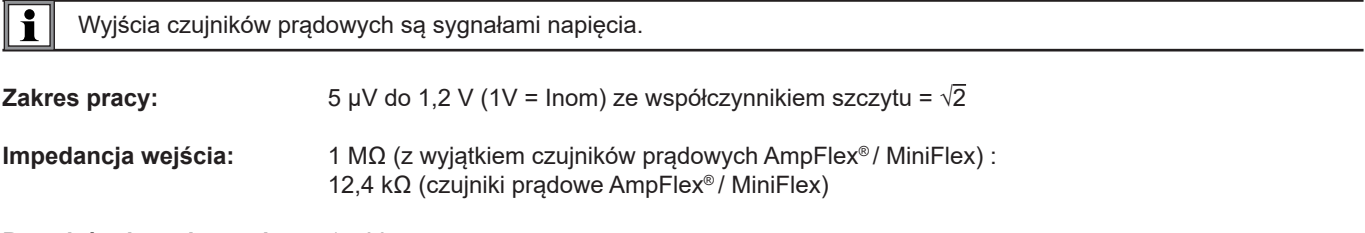

**Przeciążenie maksymalne:** 1,7 V

# **6.2.3. BŁĄD WEWNĘTRZNY (BEZ CZUJNIKÓW PRĄDOWYCH)**

Błędy w poniższych tabelach podano dla wartości "1s" i agregowanych. W przypadku pomiarów "200ms", błędu należy podwoić.

### **6.2.3.1. Specyfikacje dla 50/60 Hz**

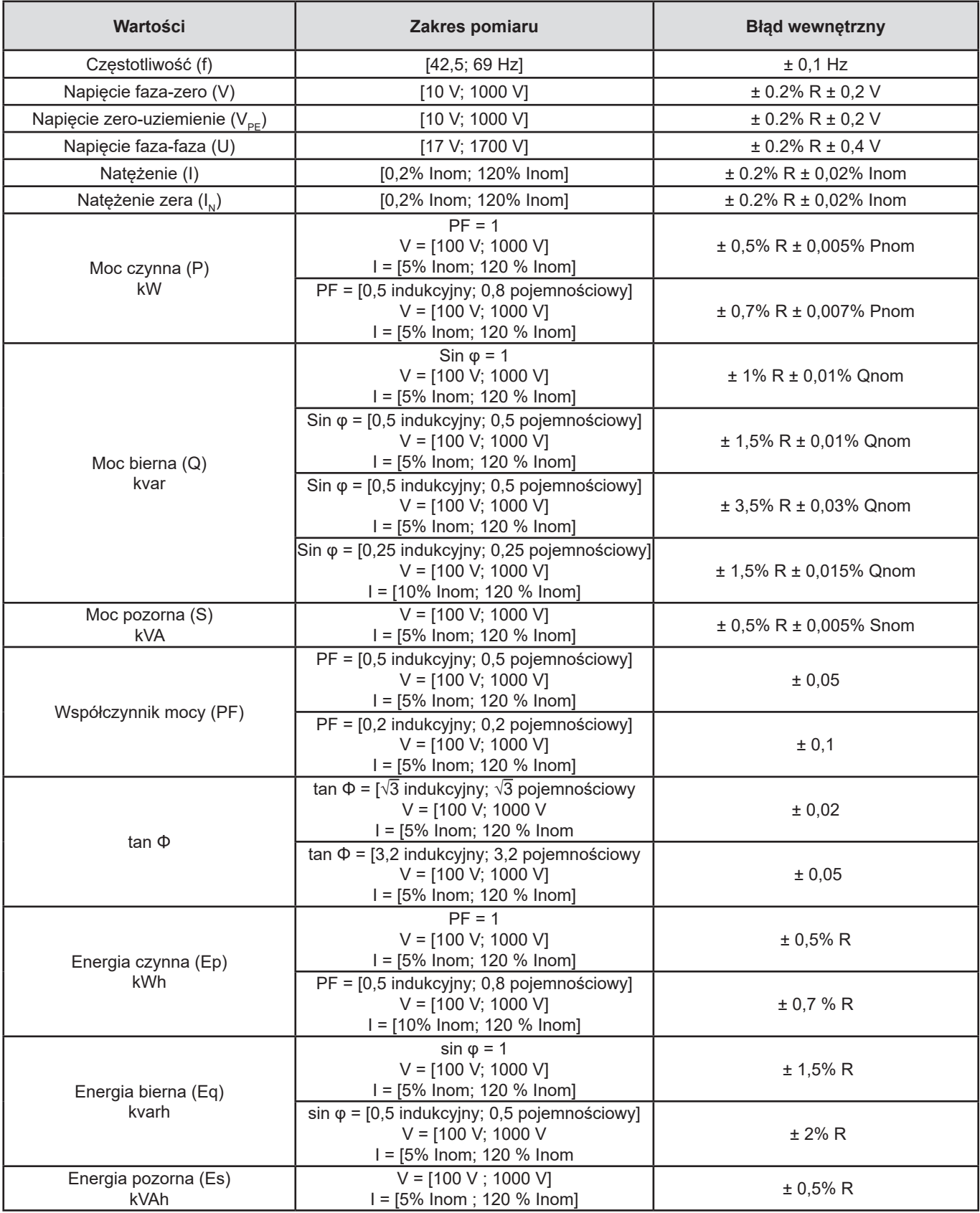

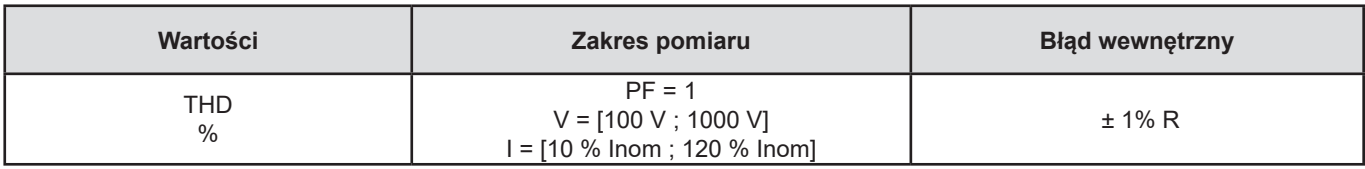

*Tabela 7*

- **■** *Inom jest wartością natężenia zmierzoną dla wyjścia czujnika prądowego 1 V.*
- *Pnom i Snom są mocami aktywnymi i pozornymi dla V = 1 000 V, l = Inom i PF = 1.*
- **■** *Qnom jest mocą bierną dla V = 1 000 V, I = Inom i sin* φ *= 1.*
- **■** *Błąd wewnętrzny dla wejść natężenia podano dla wejścia z napięciem izolowanym 1 V odpowiadającym Inom. Należy do niego dodać błąd wewnętrzny używanego czujnika prądowego, aby uzyskać całkowity błąd układu pomiarowego. W przypadku czujników prądowych AmpFlex*® *i MiniFlex, należy użyć błędu wewnętrznego wskazanego w Tabel[iTabela 21.](#page-61-0)*
- **■** *Jeżeli nie ma czujnika prądowego, błąd wewnętrzny dla natężenia zera jest sumą błędów wewnętrznych na I1, I2 i I3.*

### **6.2.3.2. Specyfikacje dla 400 Hz**

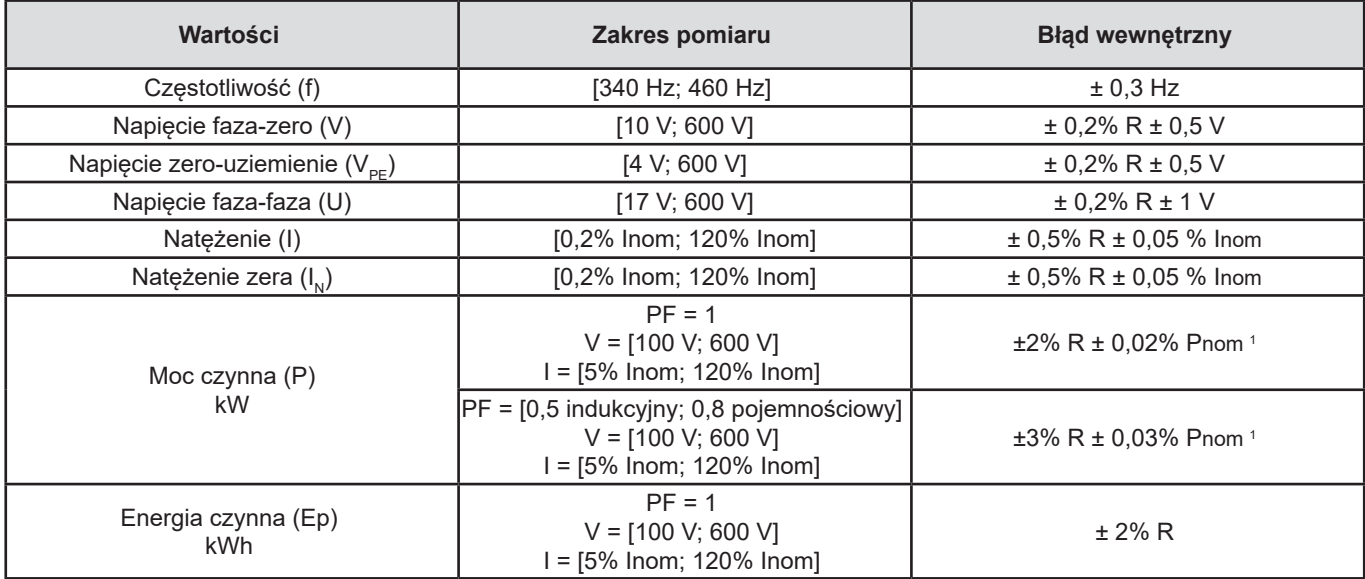

#### *Tabela 8*

- **■** *Inom jest wartością natężenia zmierzoną dla wyjścia czujnika prądowego 1 V.*
- *Pnom to moc czynna dla V = 600 V, I = Inom i PF = 1.*
- **■** *Błąd wewnętrzny dla wejść natężenia (I) jest podany dla wejścia z napięciem izolowanym 1 V znamionowym odpowiadającym Inom. Należy do niego dodać błąd wewnętrzny używanego czujnika prądowego, aby uzyskać całkowity błąd układu pomiarowego. W przypadku czujników prądowych AmpFlex*® *i MiniFlex, należy użyć błędu wewnętrznego wskazanego w Tabel[iTabela 21.](#page-61-0)*
- **■** *Jeżeli nie ma czujnika prądowego, błąd wewnętrzny dla natężenia zera jest sumą błędów wewnętrznych na I1, I2 i I3.*
- **■** *W przypadku czujników prądowych AmpFlex*® *i MiniFlex, natężenie maksymalne jest ograniczone do 60% Inom przy 50/60 Hz.*
- **■** *1 : Wartość orientacyjna.*

### **6.2.3.3. Specyfikacje dla DC**

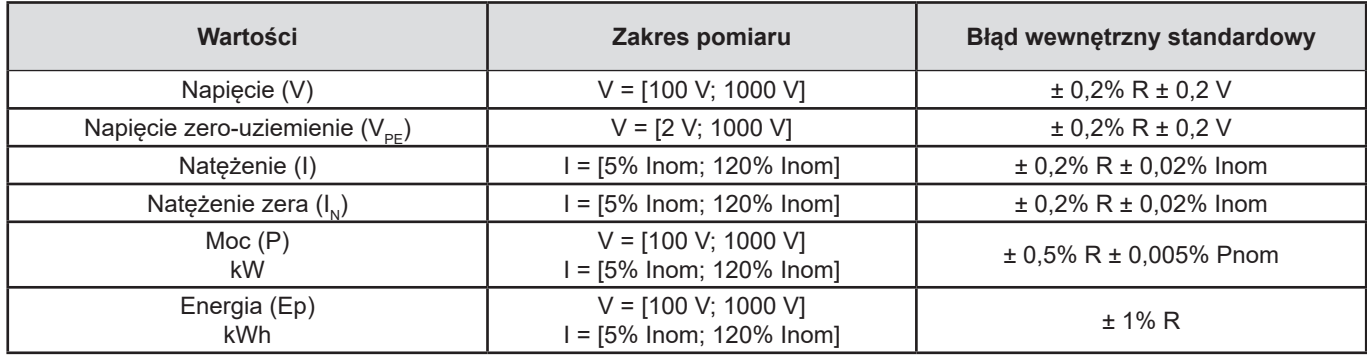

#### *Tabela 9*

- **■** *Inom jest wartością natężenia zmierzoną dla wyjścia czujnika prądowego 1 V.*
- *Pnom to moc dla V = 600 V, I = Inom*
- **■** *Błąd wewnętrzny dla wejść natężenia (I) jest podany dla wejścia z napięciem izolowanym 1 V znamionowym odpowiadającym Inom. Należy do niego dodać błąd wewnętrzny używanego czujnika prądowego, aby uzyskać całkowity błąd układu pomiarowego.*
- **■** *Jeżeli nie ma czujnika prądowego, błąd wewnętrzny dla natężenia zera jest sumą błędów wewnętrznych na I1, I2 i I3.*

### **6.2.3.4. Temperatura**

Dla V, U, I, P, Q, S, PF i E:

- 300 ppm/°C, gdzie 5% < I < 120% i PF = 1
- 500 ppm/°C, gdzie 10% < I < 120% i PF = 0,5 indukcyjny

Offset dla DC

- **■** V : 10 mV/°C standardowa
- **■** I : 30 ppm x Inom /°C standardowa

### **6.2.3.5. Tłumienie w trybie wspólnym**

Tłumienie w trybie wspólnym dla zera wynosi standardowo 140 dB.

Na przykład, napięcie 230 V przyłożone do zera doda 23 µV na wyjściu czujników prądowych AmpFlex® i Min*i*Flex*,* co daje błąd 230 mA przy 50 Hz. W przypadku innych czujników prądowych daje to błąd dodatkowy 0,01% Inom.

#### **6.2.3.6. Wpływ pola magnetycznego**

Dla wejść natężenia, do których podłączono elastyczne czujniki prądowe MiniFlex lub AmpFlex® : 10 mA/A/m standardowo przy 50/60 Hz.

### **6.2.4. CZUJNIKI PRĄDOWE**

#### **6.2.4.1. Zalecenia obsługi**

 $\bigwedge$ Należy skorzystać z karty bezpieczeństwa lub instrukcji obsługi dostarczonych z czujnikami prądowymi.

Amperomierze cęgowe i czujniki prądowe elastyczne służą do pomiaru natężenia w przewodzie bez rozłączania obwodu. Izolują również użytkownika od niebezpiecznych napięć obecnych w przewodach.

Wybór czujnika prądowego do użycia zależy od mierzonego natężenia i średnicy przewodu.

Podczas montażu czujników prądowych należy skierować strzałkę na czujniku w kierunku obciążenia.

Tylko czujniki prądowe AmpFlex® A196A, czujniki prądowe MiniFlex MA196 i blokowane przewody napięcia zapewniają szczelność (IP67 po zamknięciu urządzenia).

### **6.2.4.2. Charakterystyka**

Zakresy pomiaru odpowiadają zakresom czujników prądowych. Czasami mogą różnić się od zakresów PEL . Należy zapoznać się z instrukcją obsługi dostarczoną z czujnikiem prądowym.

### **a) AmpFlex**® **A196A lub AmpFlex**® **A193**

**■** Nacisnąć 2 boki mechanizmu otwierania, aby otworzyć rdzeń elastyczny. Otworzyć go, następnie założyć dookoła przewodnika, przez który przepływa prąd do pomiaru (jeden przewodnik na każdy rdzeń).

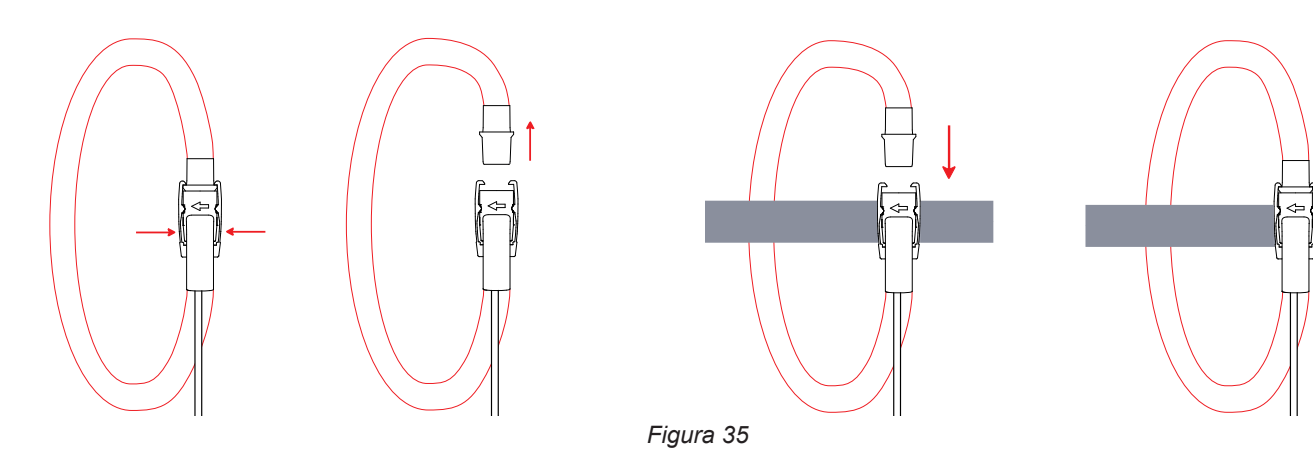

- Zamknąć rdzeń. Zamknięcie następuje po "kliknięciu". Aby poprawić jakość pomiaru, należy wyśrodkować przewodnik w rdzeniu i nadać rdzeniowi jak najbardziej okrągły kształt.
- **■** Aby odłączyć czujnik prądowy, należy go otworzyć i zdjąć z przewodu. Następnie należy odłączyć czujnik prądowy od urządzenia.

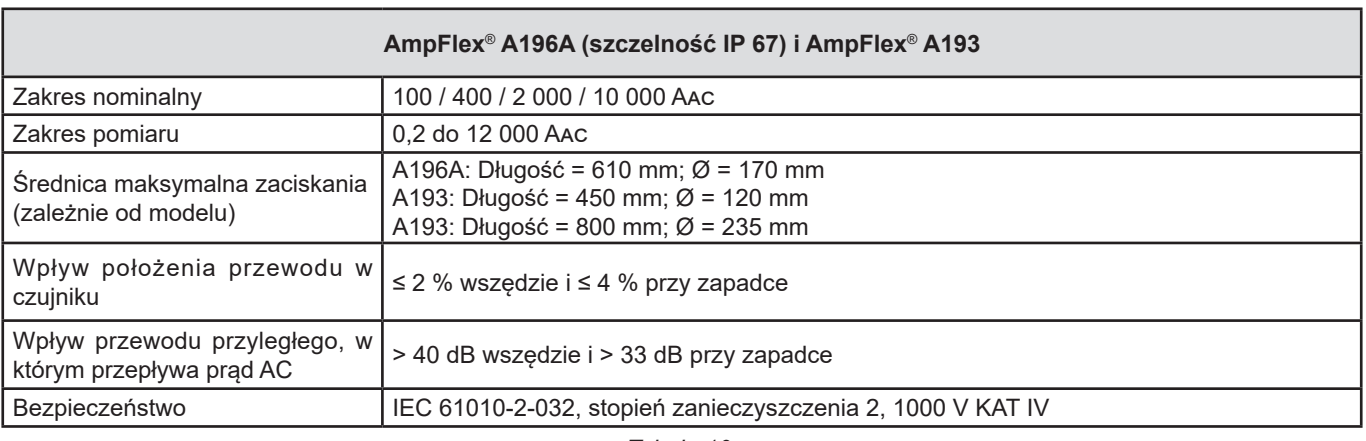

*Tabela 10*

**Uwaga:** Natężenia <0,05% zakresu nominalnego są zerowane. Zakresy nominalne są redukowane do 50 / 200 / 1 000 / 5 000 Aac przy 400 Hz.

### **b) MiniFlex MA196**

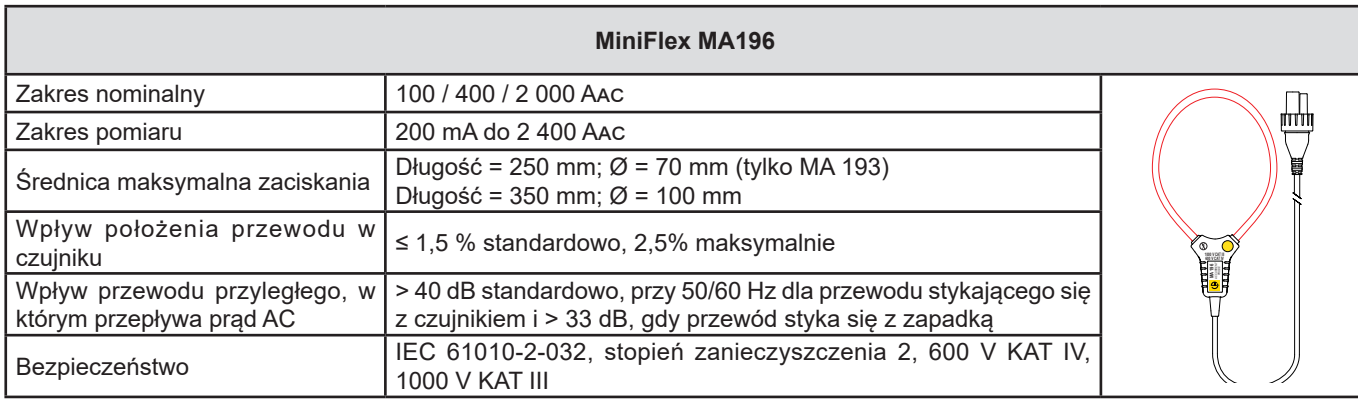

*Tabela 11*

**Uwaga:** Natężenia < 0,05 % zakresu nominalnego są zerowane. Zakresy nominalne są redukowane do 50 / 200 / 1 000 / 5 000 Aac przy 400 Hz.

### **c) MiniFlex MA194**

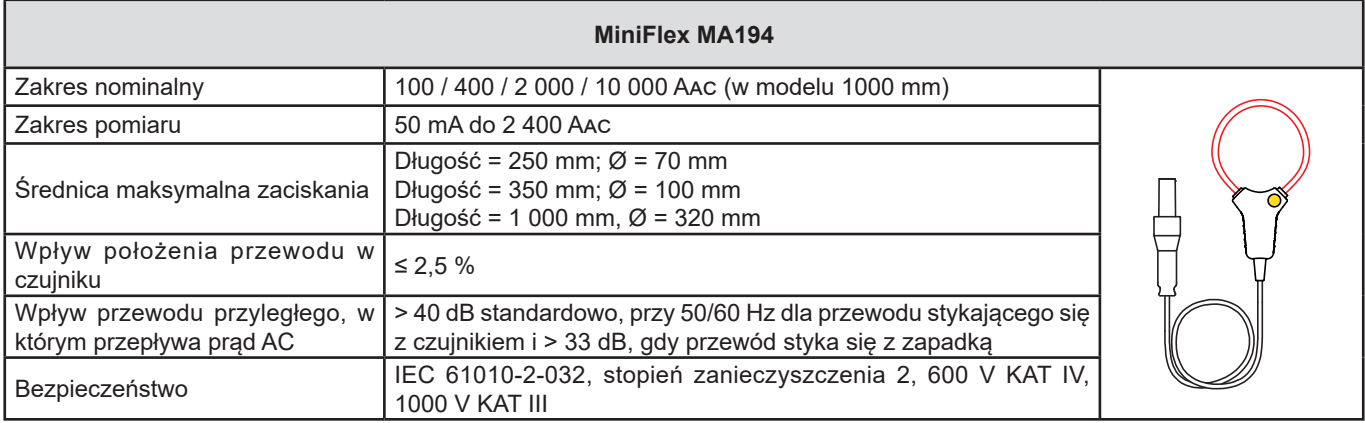

*Tabela 12*

**Uwaga:** Natężenia < 0,05 % zakresu nominalnego są zerowane.

Zakresy nominalne są redukowane do 50 / 200 / 1 000 / 5 000 Aac przy 400 Hz.

Wartość 10 000 A z zastrzeżeniem możliwości założenia czujnika MiniFlex na przewodzie.

### **d) Miernik cęgowy PAC93**

**Uwaga:** Obliczenia mocy są zerowane, gdy ustawiono zero natężenia.

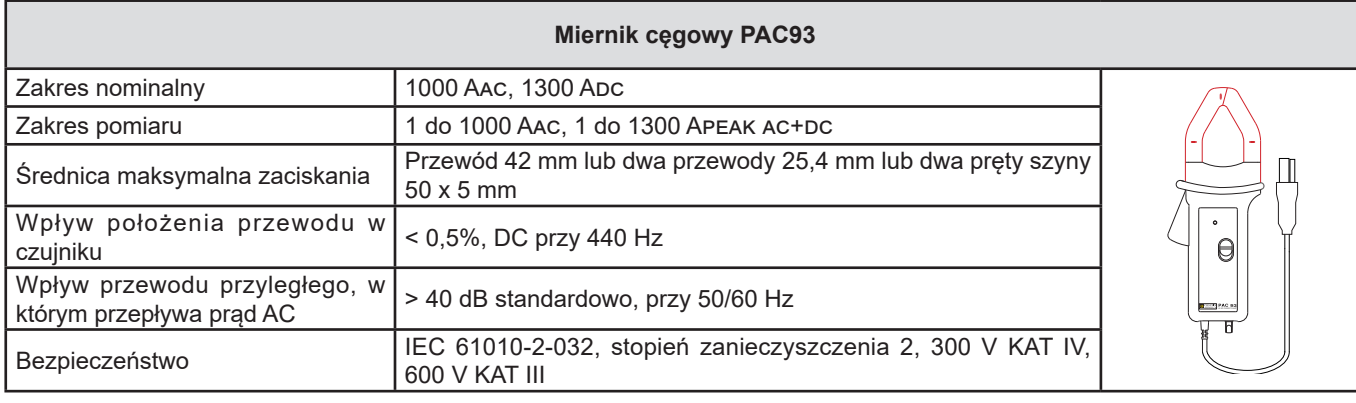

*Tabela 13*

**Uwaga:** Natężenia < 1 Aac/dc są zerowane w sieciach prądu przemiennego.

**58**

### **e) Miernik cęgowy C193**

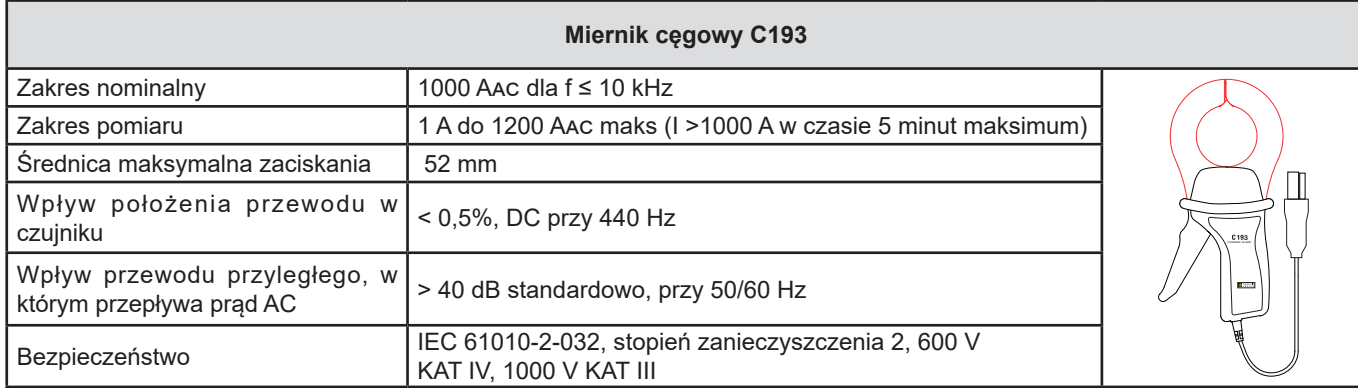

*Tabela 14*

**Uwaga:** Natężenia < 0,5 A są zerowane.

### **f) Miernik cęgowy MN93**

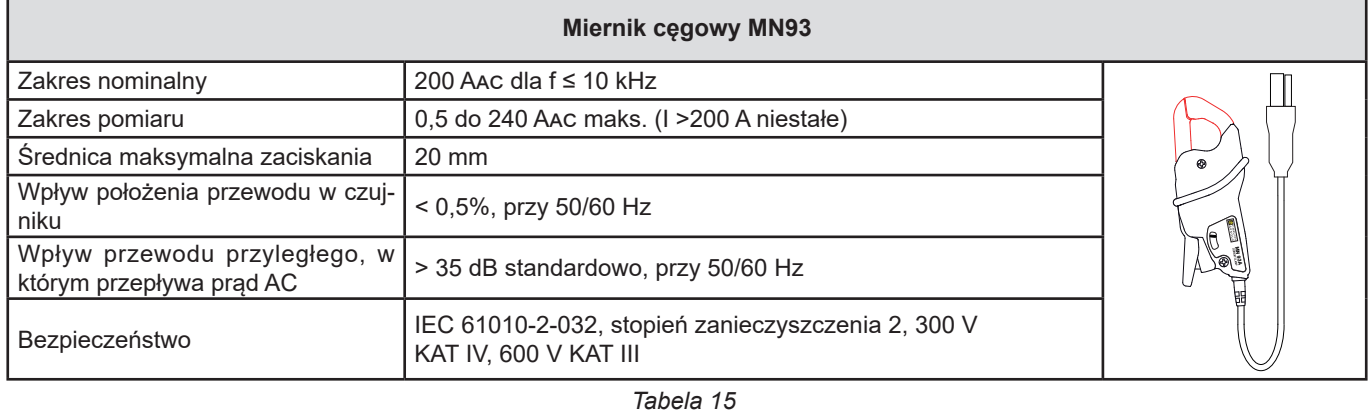

**Uwaga:** Natężenia < 100 mA są zerowane.

### **g) Miernik cęgowy MN93A**

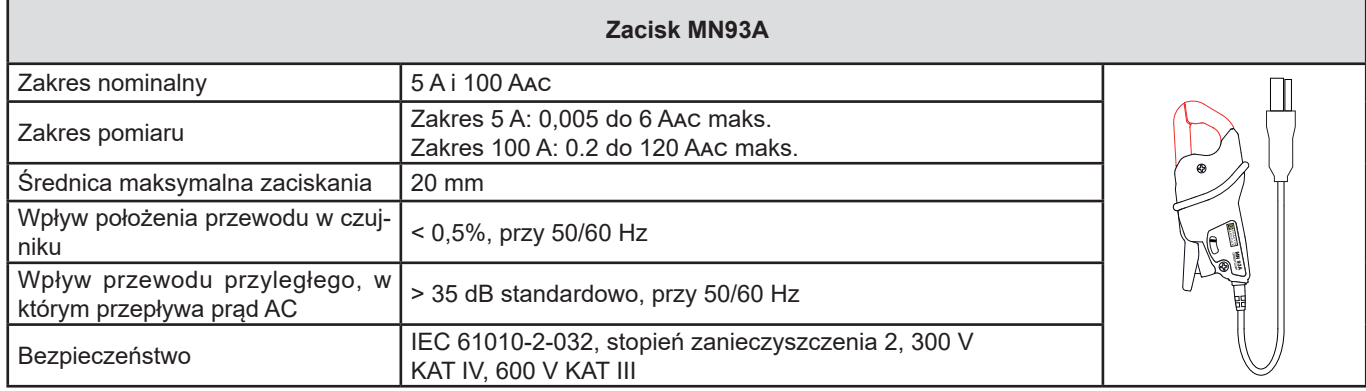

*Tabela 16*

*Zakres 5 A mierników cęgowych MN93A jest przystosowany do pomiarów natężeń wtórnych transformatorów prądu.*

**Uwaga:** Natężenia < 2,5 mA × współczynnik dla zakresu 5 A i < 50 mA dla zakresu 100 A są zerowane.

### **h) Miernik cęgowy E94 z adapterem**

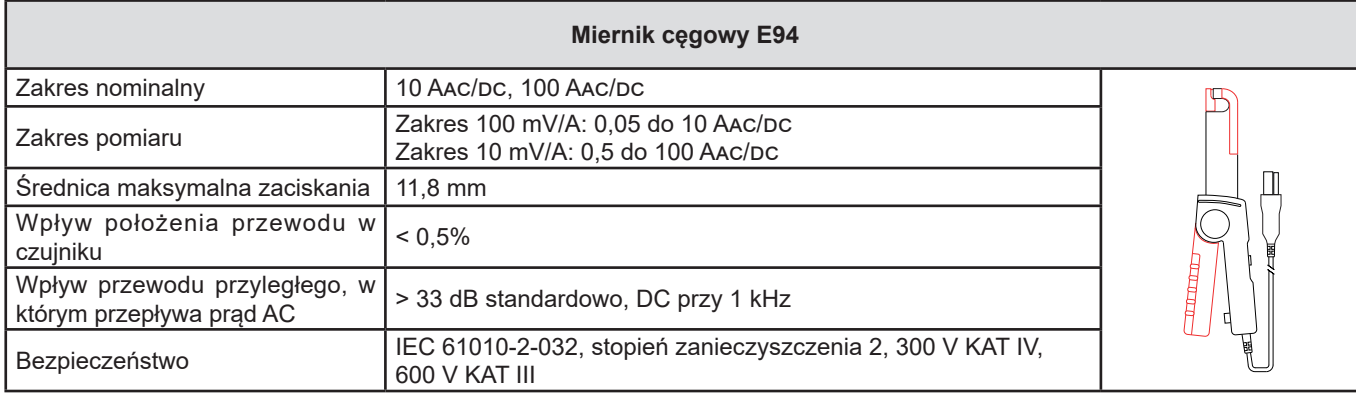

*Tabela 17*

**Uwaga:** Natężenia < 50 mA są zerowane w sieciach prądu przemiennego.

### **i) Mierniki cęgowe J93**

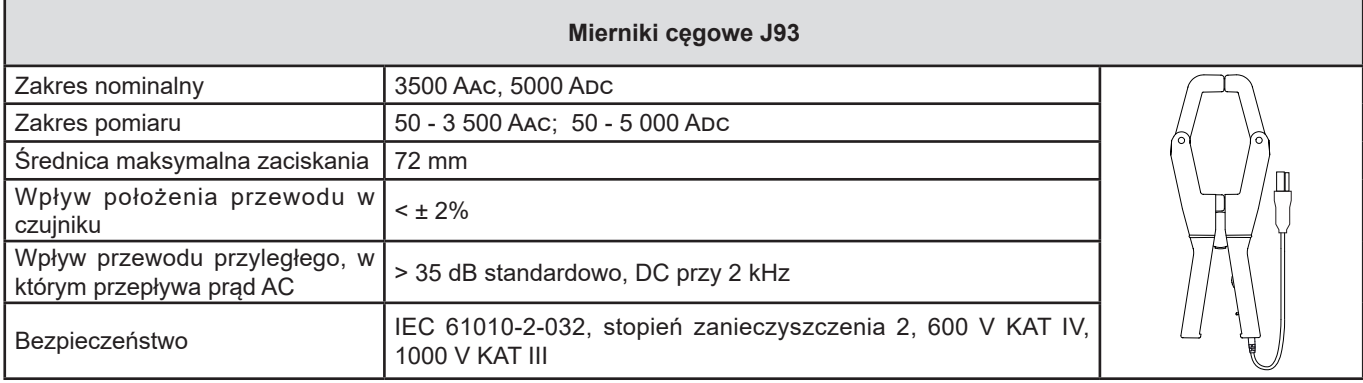

*Tabela 18*

**Uwaga:** Natężenia < 5 A są zerowane w sieciach prądu przemiennego.

### **j) Moduł adaptera 5A i Essailec®**

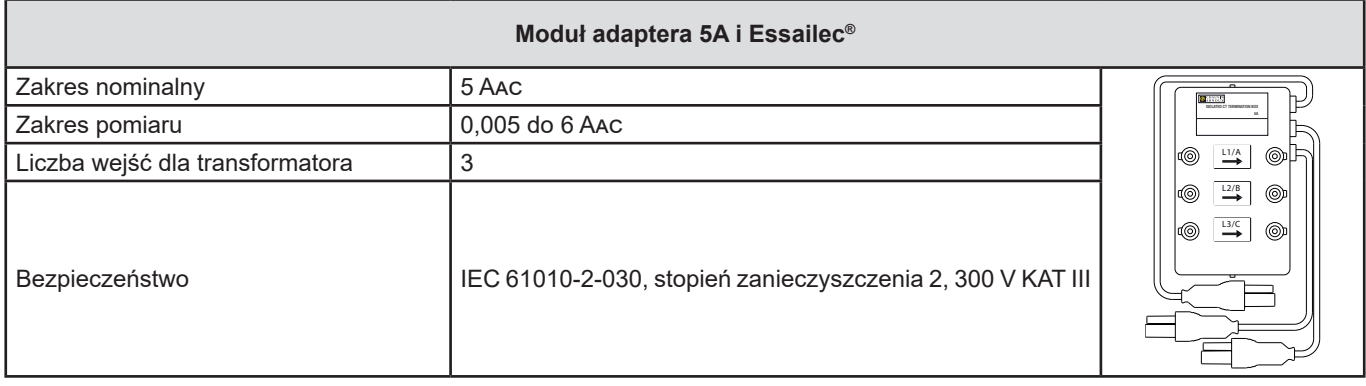

*Tabela 19*

**Uwaga:** Natężenia < 2,5 mA są zerowane.

 $\boxed{1}$ 

Błędy wewnętrzne pomiarów natężenia i fazy muszą być dostosowane do błędów wewnętrznych urządzenia dla określonej wielkości: moc, energia, współczynniki mocy, tan Φ, itd.

Następujące charakterystyki podano dla warunków referencyjnych czujników prądowych.

### **Charakterystyki czujników prądowych (wyjście 1 V przy Inom)**

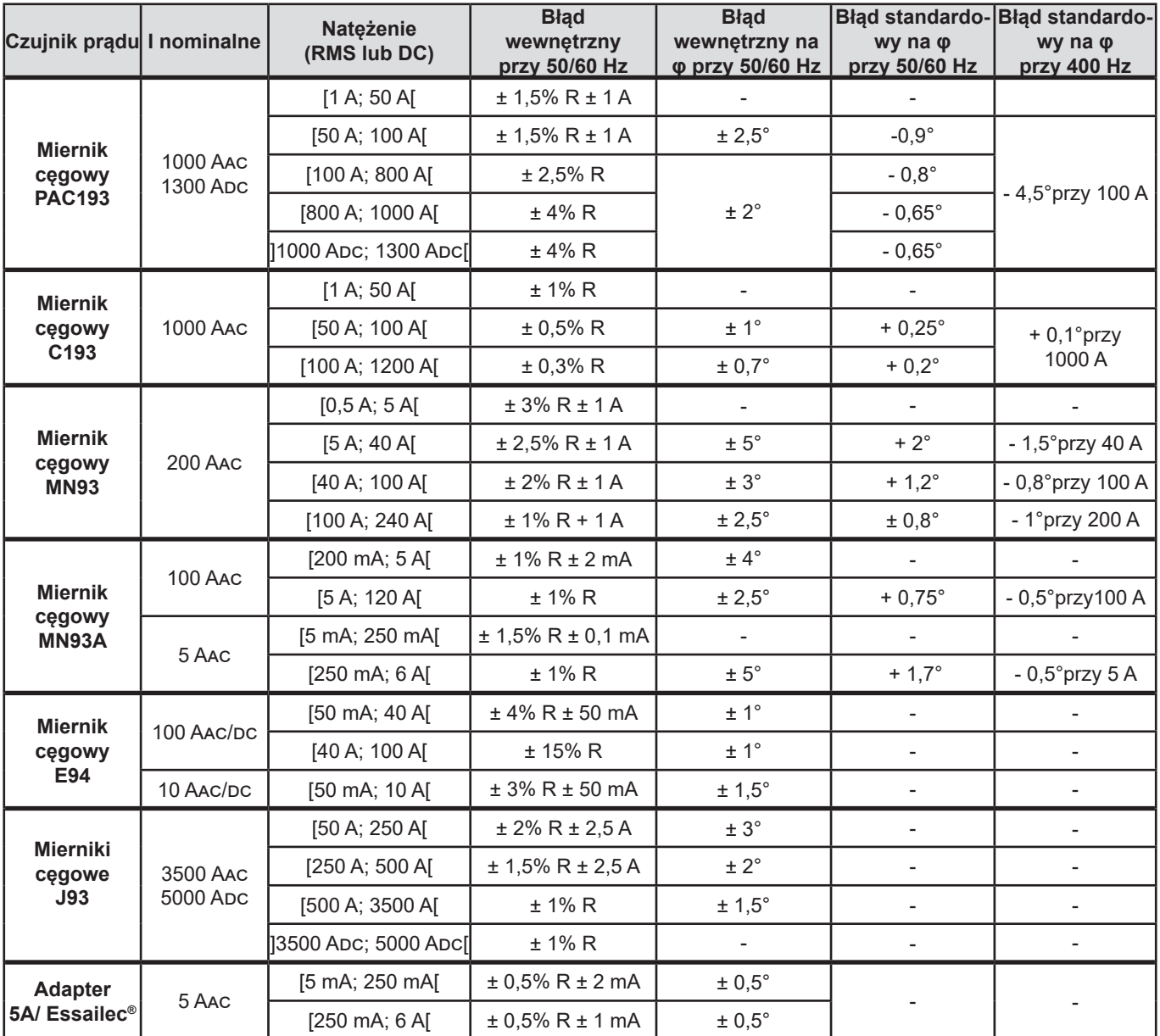

*Tabela 20*

### **Charakterystyka AmpFlex® i Min***i***Flex**

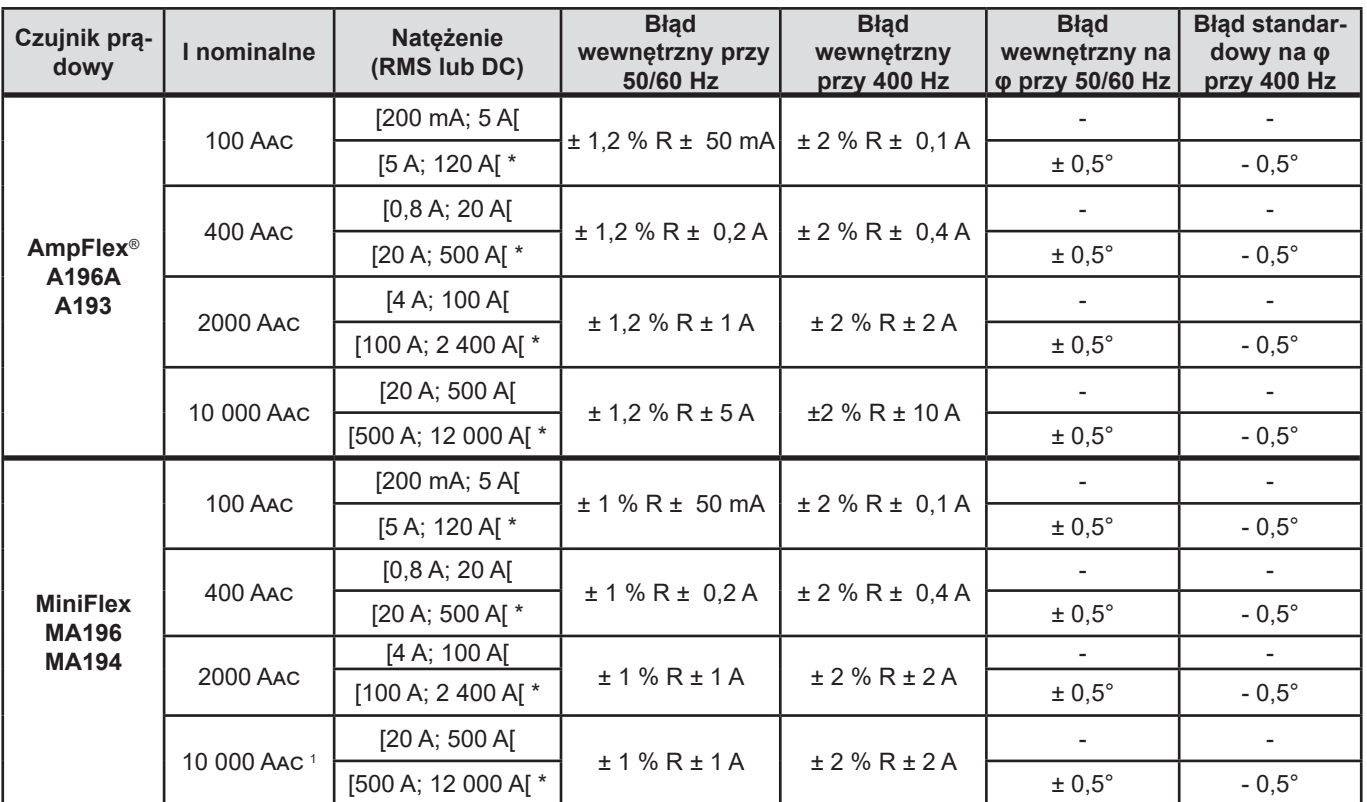

<span id="page-61-0"></span>*Tabela 21*

*1 : Z zastrzeżeniem możliwości założenia czujnika.*

Zakresy nominalne są redukowane do połowy przy 400 Hz (\*).

### **Ograniczenia AmpFlex® i MiniFlex**

 $\mathbf i$ 

Podobnie jak w przypadku wszystkich czujników Rogowskiego, napięcie wyjściowe AmpFlex® i MiniFlex jest proporcjonalne do częstotliwości. Wysoki prąd przy wysokiej częstotliwości może spowodować nasycenie wejścia prądowego urządzeń.

Aby sprawdzić nasycenie, należy spełnić następujący warunek:

$$
\sum_{n=1}^{n=\infty} [n. l_n] < l_{\text{nom}}
$$

Dla I<sub>nom</sub> zakres czujnika prądu

n rząd harmonicznej

I<sub>n</sub> wartość natężenia harmonicznej rzędu n

Na przykład zakres prądu wejściowego ściemniacza powinien być 5 razy mniejszy niż wybrany zakres prądowy urządzenia.

Wymóg ten nie uwzględnia ograniczenia przepustowości urządzenia, co może prowadzić do innych błędów.

### **6.3. KOMUNIKACJA**

### **6.3.1. USB**

Złącze typu B USB 2

### **6.3.2. SIEĆ**

Złącze RJ 45 z 2 wbudowanymi diodami LED Ethernet 100 Base T

### **6.3.3. WI-FI**

2,4 GHz, pasmo IEEE 802.11 B/G/N Moc TX: +17 dBm Czułość RX: -97 dBm Prędkość: 72,2 Mo/s max Szyfrowanie: WPA / WPA2 Punkt dostępowy (AP): do pięciu klientów

# **6.4. ZASILANIE**

### **Zasilanie z sieci**

**■ Zakres pracy:** 100 V do 1 000 V dla częstotliwości od 42,5 do 69 Hz 100 V do 600 V dla częstotliwości od 340 do 460 Hz 140 V do 1 000 V dla DC

**■ Moc maksymalna:** 30 VA

### **Specjalny sieciowy zasilacz zewnętrzny PA30W (en opcji)**

- 600 V kategorii IV lub 1000 V kategorii III.<br>■ Zakres roboczy: od 90 do 264 VAC przy 50
- Zakres roboczy: od 90 do 264 Vac przy 50/60 Hz.
- **■** Moc maksymalna na wejściu: 65 VA.
- Napięcie wyjścia: 15 VDC

#### **Akumulator**

 $\mathbf{f}$ 

- **■** Typ: akumulator NiMH
- **■** Masa: około 200 g
- **■** Liczba cykli ładowania/rozładowania: > 1000
- **■** Czas ładowania: około 5 h
- **■** Temperatura ładowania: -20 do +55 °C
- **■** Czas działania: około 1 h bez włączonego Wi-Fi

Gdy urządzenie nie jest zasilane, działanie zegara jest podtrzymywane przez 20 dni.

# **6.5. CHARAKTERYSTYKA MECHANICZNA**

- **Wymiary:** 270 mm (+ 50 mm z podłączonymi przewodami) × 245 mm × 180 mm
- **Masa: około 3,4 kg**
- **■ Upadek:** 20 cm w najniekorzystniejszym położeniu bez trwałych uszkodzeń mechanicznych lub uszkodzenia działania. 1 m w pakowaniu.

### **■ Stopnie ochrony zgodnie z IEC 60529**

- **■** IP 67 po zamknięciu pokrywy urządzenia, z przykręconymi przewodami napięcia i przykręconymi przewodami AmpFlex® A196A.
- **■** IP 67 po zamknięciu pokrywy urządzenia i z założonymi zatyczkami styków.
- **■** IP 54 po otwarciu pokrywy, w urządzeniu w położeniu poziomym i założonymi zatyczkami styków.
- **■** IP 40 po otwarciu pokrywy, w urządzeniu w położeniu poziomym i bez założonych zatyczek styków.

# **6.6. DANE TECHNICZNE OTOCZENIA**

- **■** Urządzenie nadaje się do użytku w pomieszczeniach i na zewnątrz.
- **■ Wysokość:** 
	- **■** Działanie: 0 do 2 000 m
	- **■** Przechowywanie: 0 do 10 000 m
- **■ Temperatura i wilgotność względna:**

### **% wilgotności względnej**

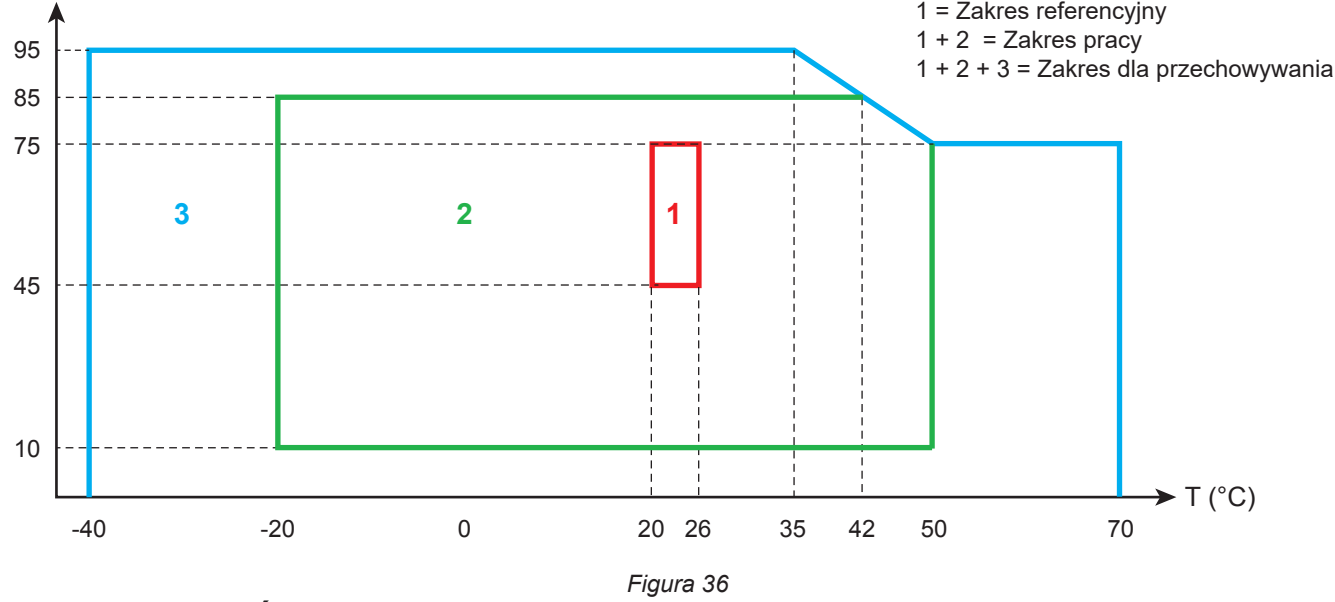

### **6.7. BEZPIECZEŃSTWO ELEKTRYCZNE**

Urządzenia są zgodne z norma IEC/EN 61010-2-030 lub BS EN 61010-2-030:

- **■** Wejścia pomiaru i obudowa: 1000 V kategoria przepięcia IV, stopień zanieczyszczenia 3 (4, gdy urządzenie jest zamknięte)
- **■** Zasilanie: 1000 V kategoria przepięcia IV, stopień zanieczyszczenia 2

Czujniki prądowe są zgodne z normą IEC/EN 61010-2-032 lub BS EN 61010-2-032. Przewody pomiarowe i zaciski krokodylkowe są zgodne z normą IEC/EN 61010-031 lub BS EN 61010-031.

# **6.8. ZGODNOŚĆ ELEKTROMAGNETYCZNA**

Emisje i odporność w środowisku przemysłowym - zgodność z IEC/EN 61326-1 lub BS EN 61326-1.

Z AmpFlex® i MiniFlex, standardowe oddziaływanie na pomiar wynosi 0,5% dla końca skali z maksimum 5 A.

### **6.9. EMISJA RADIOWA**

Urządzenia są zgodne z dyrektywą RED 2014/53/UE i przepisami FCC.

Wi-Fi: Certyfikat FCC QOQWF121

### **6.10. KARTA PAMIĘCI**

PEL obsługuje karty SD, SDHC i SDXC, sformatowane w systemie FAT32, o pojemności do 32 GB. Karty SDXC należy sformatować w urządzeniu.

Wkładanie i wyjmowanie: 1000.

Transfer dużej ilości danych może być długotrwały. Dodatkowo, niektóre komputery mogą sprawiać problemy przy przetwarzaniu takich ilości informacji, natomiast arkusze kalkulacyjne pozwalają na przetworzenie tylko ograniczonej ilości danych.

Zalecamy optymalizację danych na karcie SD i zapisywanie tylko niezbędnych pomiarów. Przykładowo rejestracja 5-dniowa z agregacją 15-minutową, zapisem "1s" i harmonicznymi w sieci trójfazowej z czterema przewodami zajmuje około 530 MB. Jeżeli harmoniczne nie są niezbędne i jeżeli ich zapis jest wyłączony, rozmiar zmniejsza się do około 67 MB.

Czasy maksymalne rejestracji na karcie 2 GB są następujące:

- 19 dni dla zapisu z czasem agregacji 1 minuta, dane "1s" i harmoniczne;
- 12 tygodni dla rejestracji z czasem agregacji 1 minuta, dane "1s" bez harmonicznych;
- 2 lata dla rejestracji z czasem agregacji 1 minuta.

Nie przekraczać 32 rejestracji na karcie SD.

W przypadku długich zapisów (czas trwania przekracza jeden tydzień) lub obejmujących harmoniczne, należy użyć kart SDHC klasy 4 lub wyższej.

Nie należy używać połączenia Wi-fi do pobierania dużych rejestracji, ponieważ taki proces będzie zbyt długotrwały. Jeżeli inne połączenie nie jest możliwe, należy zmniejszyć wielkość rejestracji przez usunięcie danych "1s" i harmonicznych. Bez tych ostatnich, rejestracja 30 dniowa nie zajmuje więcej niż 2,5 MB.

Pobieranie przez połączenie USB lub Ethernet jest możliwe w zależności od długości rejestracji i przepustowości sieci.

Aby przesyłać dane szybciej, należy użyć czytnika kart SD/USB.

Z wyjątkiem uszczelek złączy i zatyczek styków, urządzenie nie zawiera żadnych elementów, które mogą być wymieniane przez nieprzeszkolony i nieupoważniony personel. Każda nieupoważniona interwencja lub wymiana części na ich odpowiedniki grozi poważnym obniżeniem poziomu bezpieczeństwa.

Należy regularnie sprawdzać stan pierścieni uszczelniających przewodów. W przypadku uszkodzenia uszczelek, szczelność nie jest gwarantowana.

# **7.1. CZYSZCZENIE**

### **Odłączyć wszystkie przewody od urządzenia.**

Użyć miękkiej ścierki, lekko nasączonej wodą z mydłem. Wytrzeć wilgotną ścierką i wysuszyć suchą ścierką lub strumieniem powietrza. Nie używać alkoholu, rozpuszczalników lub produktów ropopochodnych.

Nie używać urządzenia, jeżeli styki lub klawiatura są wilgotne. Należy je najpierw wysuszyć.

Czujniki prądowe:

- **■** Należy zwrócić uwagę, aby żadne ciało obce nie blokowało zapadki czujnika prądowego.
- Szczeliny mierników cęgowych należy utrzymywać w stanie idealnej czystości. Chronić miernik cęgowy przed zachlapaniem wodą.

### **7.2. AKUMULATOR**

Urządzenie wyposażono w akumulator NiMH. Ta technologia ma wiele zalet:

- **■** Długi czas działania przy małych rozmiarach i masie;
- **■** Znacznie ograniczony efekt pamięci: akumulator można doładowywać nawet, jeżeli nie jest całkowicie rozładowany;
- **■** Ochrona środowiska: brak zanieczyszczeń takich, jak ołów lub kadm, zgodnie z obowiązującymi przepisami.

Akumulator może być całkowicie rozładowany po długotrwałym przechowywaniu. W takim przypadku, pierwsze ładowanie może trwać kilka godzin. W takim przypadku, wymaganych jest przynajmniej 5 cykli ładowania/rozładowania, aby przywrócić pojemność akumulatora do 95%.

Aby zoptymalizować eksploatację akumulatora i zwiększyć jego trwałość należy:

- Ładować urządzenie tylko w temperaturach między -20°C a 55°C.
- **■** Przestrzegać warunków eksploatacji.
- **■** Przestrzegać warunków przechowywania.

# **7.3. AKTUALIZACJA OPROGRAMOWANIA**

Aby zapewnić jak najwyższą jakość działania urządzenia, jeśli chodzi o wydajność jego działania i dostosowanie do zmian technicznych, firma Chauvin-Arnoux udostępnia możliwość aktualizacji wewnętrznego oprogramowania urządzenia. Nową wersję oprogramowania można pobrać z naszej strony internetowej bez dodatkowych opłat.

Należy odwiedzić stronę:

[www.chauvin-arnoux.com](http://www.chauvin-arnoux.com)

Następnie należy przejść do zakładki **Support** (Pomoc) i **Pobierz oprogramowanie** (Download our software) i **PEL115**.

Podłączyć urządzenie do komputera PC za pomocą dostarczonego przewodu USB.

Oprogramowanie PEL Transfer informuje, gdy dostępna jest nowa aktualizacja i umożliwia jej łatwe zainstalowanie.

Aktualizacja oprogramowania może spowodować wyzerowanie konfiguracji i utratę zapisanych danych. Ze względów bezi pieczeństwa należy wykonać kopię zapasową danych na komputerze PC przed wykonaniem aktualizacji oprogramowania. Nasza gwarancja obowiązuje, z wyjątkiem innych ustaleń, przez okres **24 miesięcy** od daty zakupu urządzenia. Wyciąg z Ogólnych warunków sprzedaży jest dostępny na żądanie. [www.group.chauvin-arnoux.com/en/general-terms-of-sale](http://www.group.chauvin-arnoux.com/en/general-terms-of-sale)

Gwarancja nie obowiązuje w przypadku:

- **■** niewłaściwego użytkowania urządzenia lub użytkowania z niekompatybilnym wyposażeniem,
- **■** wprowadzenia zmian w wyposażeniu bez uzyskania zgody działu technicznego producenta,
- **■** wykonania napraw przez osobę nie posiadającą autoryzacji producenta,
- **■** przystosowania urządzenia do specjalnych zastosowań, nieprzewidzianych w opisie urządzenia lub niewskazanych w instrukcji obsługi,
- **■** uszkodzeń spowodowanych upadkiem, uderzeniem lub zalaniem.

# **9.1. POMIARY**

### **9.1.1. DEFINICJA**

LObliczenia są wykonywane zgodnie z normami IEC 61557-12, IEC 61000-4-30 i IEEE 1459.

Prezentacja geometryczna moc aktywnej i biernej:

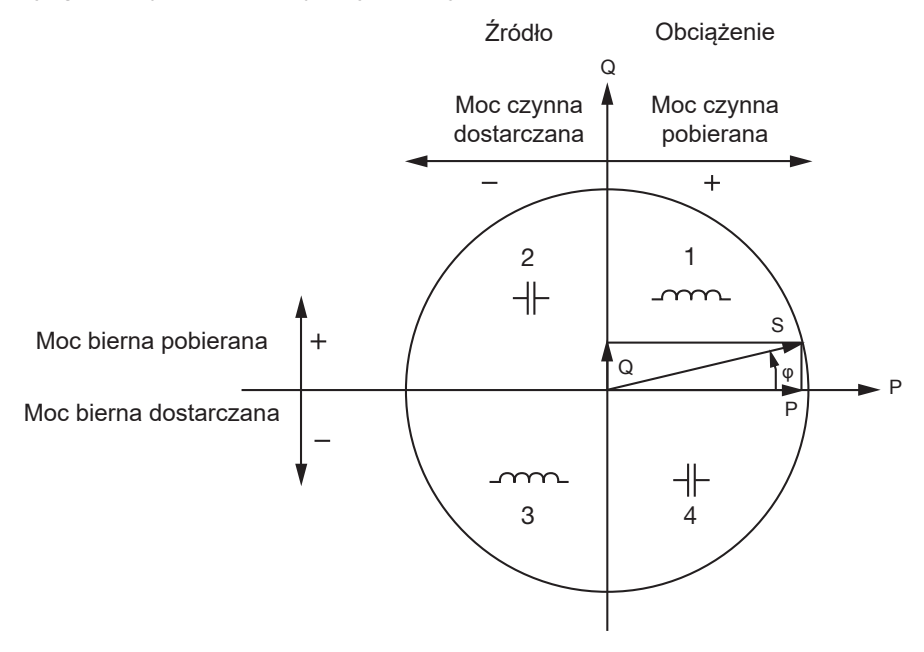

*Figura 37*

Kwadranty podano dla wartości mocy podstawowej. Punktem odniesienia tego schematu jest wektor natężenia (w prawej strony osi). Wektor napięcia zmienia kierunek w zależności od kąta fazowego φ. Kąt fazowy φ , między napięciem V a natężeniem I, jest dodatni w sensie matematycznym terminu (kierunek w lewo).

### **9.1.2. PRÓBKOWANIE**

### **9.1.2.1. Okres próbkowania**

Zależy od częstotliwości sieci: 50, 60 lub 400 Hz. Okres próbkowania jest wyliczany co sekundę.

- **■** Częstotliwość sieci f = 50 Hz
	- **■** Między 42,5 a 57,5 Hz (50 Hz ±15%), okres próbkowania jest zablokowany dla częstotliwości sieci. 128 próbek jest dostępnych dla każdego okres sieci.
	- **■** Poza zakresem 42,5–57,5 Hz, okres próbkowania wynosi 128 x 50 Hz.
- **■** Częstotliwość sieci f = 60 Hz
	- **■** Między 51 a 69 Hz (60 Hz ±15%), okres próbkowania jest zablokowany dla częstotliwości sieci. 128 próbek jest dostępnych dla każdego okres sieci.
	- **■** Poza zakresem 51–69 Hz, okres próbkowania wynosi 128 x 60 Hz.
- **■** Częstotliwość sieci f = 400 Hz
	- **■** Między 340 a 460 Hz (400 Hz ±15%), okres próbkowania jest zablokowany dla częstotliwości sieci. 16 próbek jest dostępnych dla każdego okres sieci.
	- Poza zakresem 340-460 Hz, okres próbkowania wynosi 16 x 400 Hz.

Sygnał stały jest uznawany za przekraczający zakres częstotliwości. Częstotliwość próbkowania wynosi, zależnie od ustawionej częstotliwości sieci, 6,4 kHz (50/400 Hz) lub 7,68 kHz (60 Hz).

### **9.1.2.2. Blokowanie częstotliwości próbkowania**

- **■** Domyślnie, częstotliwość próbkowania jest zablokowana na V1.
- **■** Jeżeli nie ma V1, ustala się na V2, następnie na V3, I1, I2 i I3.

### **9.1.2.3. AC/DC**

PEL wykonuje pomiary AC lub DC dla sieci zasiłowych prądu przemiennego lub stałego. Wyboru AC lub DC dokonuje użytkownik.

Wartości AC + DC nie są dostepne w PEL Transfer.

### **9.1.2.4. Pomiar natężenia zera**

Zależnie od sieci zasiłowej, jeżeli nie ma czujnika prądowego na styku I<sub>N</sub>, natężenie zera jest wyliczane.

### **9.1.2.5. Wartości « 200 ms »**

Urządzenie wylicza następujące ilości co 200 ms na postawie pomiarów w 10 okresach dla 50 Hz, 12 okresach dla 60 Hz i 80 okresach dla 400 Hz, zgodnie z [Tabela 22](#page-70-0). Wartości "200 ms" są wykorzystywane do:

- **■** trendy dla wartości «1 s»
- **■** agregacji wartości dla wartości «1 s» (patrz § [9.1.2.6](#page-68-0))

Wszystkie wartości « 200 ms » można zapisać na karcie SD w czasie sesji rejestracji.

### <span id="page-68-0"></span>**9.1.2.6. Wartości « 1 s » (jednosekundowe)**

Urządzenie wylicza następujące ilości co jedną sekundę na postawie pomiarów w 50 okresach dla 50 Hz, 60 okresach dla 60 Hz i 400 okresach dla 400 Hz, zgodnie z [Tabela 22](#page-70-0). Wartości "1s" są wykorzystywane do:

- **■** wartości w czasie rzeczywistym
- **■** trendów
- agregacji wartości dla wartości "agregowanych" (patrz § 9.1.2.7)
- określania wartości minimalnych i maksymalnych dla wartości trendów "agregowanych"

Wszystkie wartości «1 s» można zapisać na karcie SD w czasie sesji rejestracji.

### **9.1.2.7. Agregacja**

Wartość agregowana jest wartością wyliczaną dla określonego okresu agregacji zgodnie ze wzorami wskazanymi w [Tabela 23](#page-72-0).

Okres agregacji zaczyna się zawsze o pełnej godzinie lub minucie. Okres agregacji jest taki sam dla wszystkich wartości. Dostępne są następujące okresy: 1, 2, 3, 4, 5, 6, 10, 12, 15, 20, 30 i 60 min.

Wszystkie wartości agregowane są zapisywane na karcie SD w czasie sesji rejestracji. Można je wyświetlać w PEL Transfer (patrz § [5\)](#page-49-0).

#### **9.1.2.8. Minimum i maksimum**

Min. i Maks. to wartości minimalne i maksymalne wartości zaobserwowane dla danego okresu agregacji. Są zapisywane z datami i godzinami (patrz [Tabela 23\)](#page-72-0). Wartości Maks. niektórych wartości agregowanych są wyświetlane bezpośrednio w urządzeniu.

#### **9.1.2.9. Obliczenie energii**

Energie są wyliczane co sekundę. Energia całkowita przedstawia zapotrzebowanie w czasie sesji rejestracji.

Energię częściową można zdefiniować dla okresu integracji z następującymi wartościami: 1 h, 1 dzień, 1 tydzień lub 1 miesiąc. Indeks energii częściowej jest dostępny tylko w czasie rzeczywistym. Nie jest rejestrowany.

Energie całkowite są dostępne z danymi rejestrowanej sesji.

# **9.2. WZORY POMIARU**

Większość wzorów pochodzi z normy IEEE 1459.

PEL mierzy lub wylicza poniższe wartości dla jednego cyklu (128 próbek na okres i 16 przy 400 Hz). Te wartości nie są dostępne dla użytkownika.

PEL wylicza następnie wartość agregowaną dla 10 cyklów (50 Hz), 12 cyklów (60 Hz) lub 80 cyklów (400 Hz), (wartości 200 ms), następnie dla 50 cyklów (50 Hz), 60 cyklów (60 Hz) lub 400 cyklów (400 Hz), (wartości "1s").

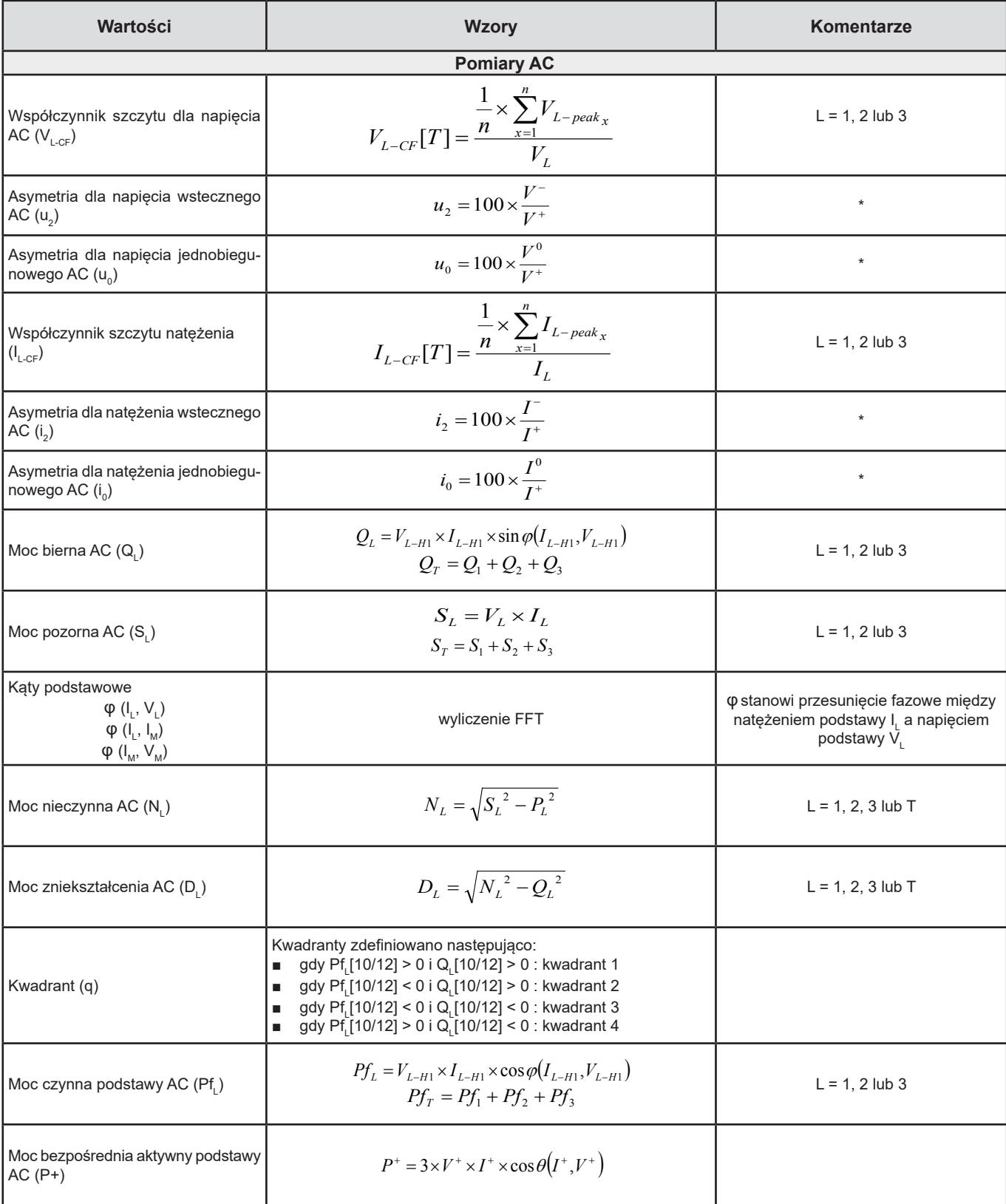

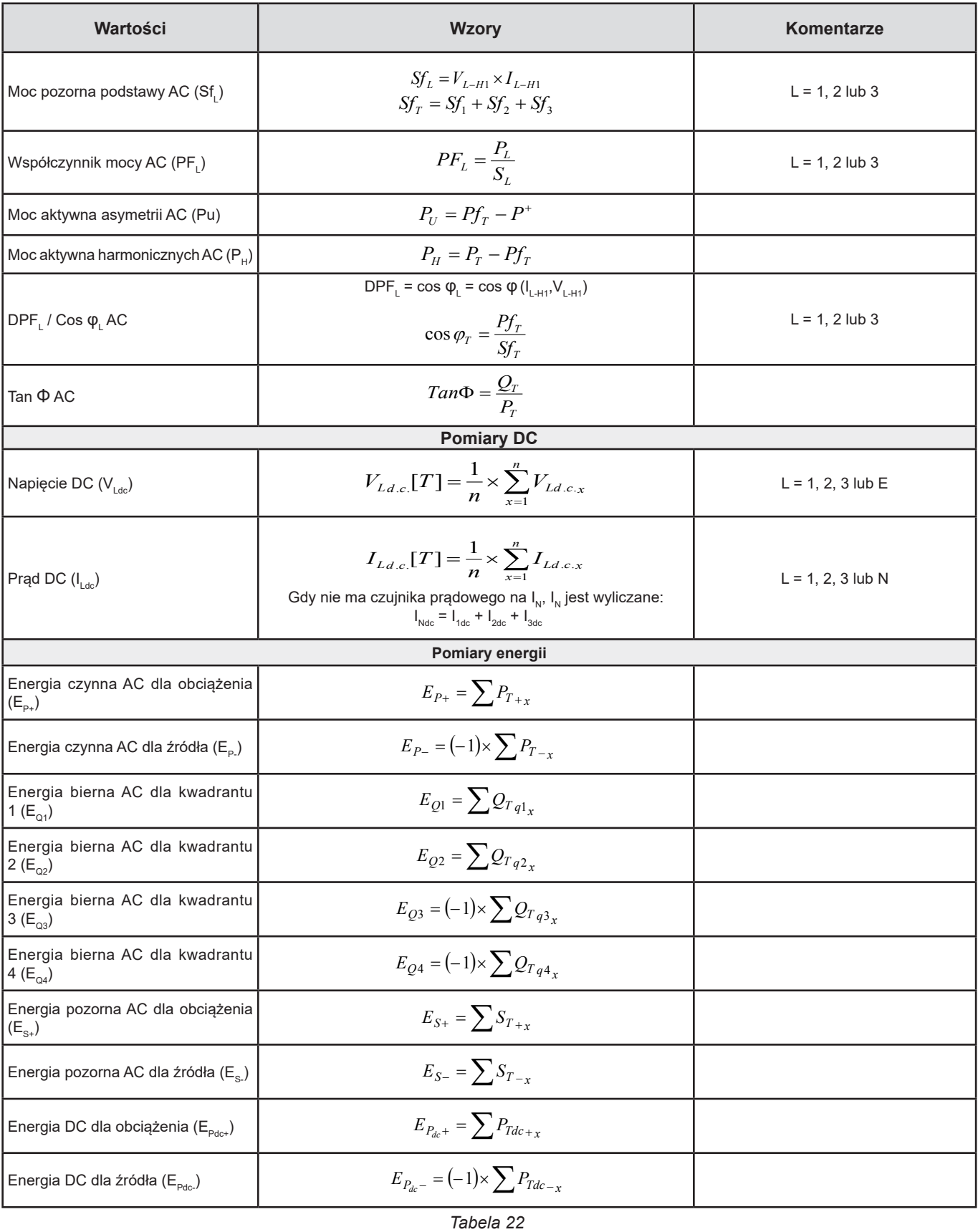

<span id="page-70-0"></span>T to okres

n to liczba próbek.

\*: Napięcia i natężenia bezpośrednie wsteczne i jednobiegunowe (V+, I+, V- , I- , V°, I°) wylicza się za pomocą transformaty Fortescue'a.

V1, V2, V3 to napięcia faza-zero zmierzonej instalacji. [V1=VL1-N ; V2=VL2-N ; V3=VL3-N].

Małe litery v1, v2, v3 oznaczają wartości próbkowania.

U1, U2, U3 są napięciami między fazami w instalacji, w której odbywa się pomiar.

Małe litery to wartości próbkowania [u12 = v1-v2 ; u23= v2-v3 ; u31=v3-v1].

I1, I2, I3 są natężeniami w przewodach fazy instalacji, w której odbywa się pomiar. I <sup>N</sup> to prąd przepływający w przewodniku zera w mierzonej instalacji. Małe litery i1, i2, i3 oznaczają wartości próbkowania.

W przypadku niektórych wielkości związanych z mocą, wartości "obciążenia" i "źródła" są wyliczane oddzielnie dla wartości agregowanych na podstawie wartości «1 s».

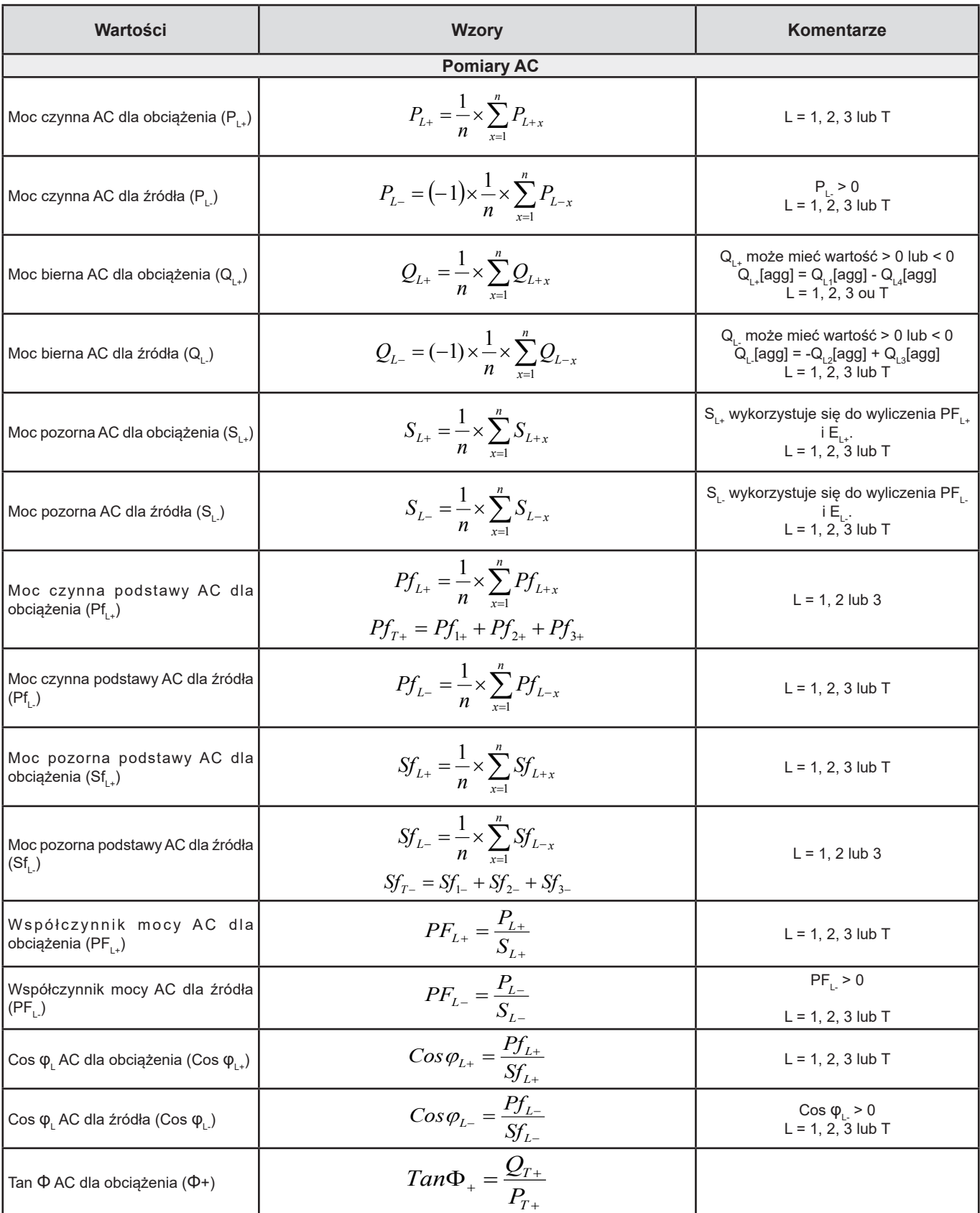
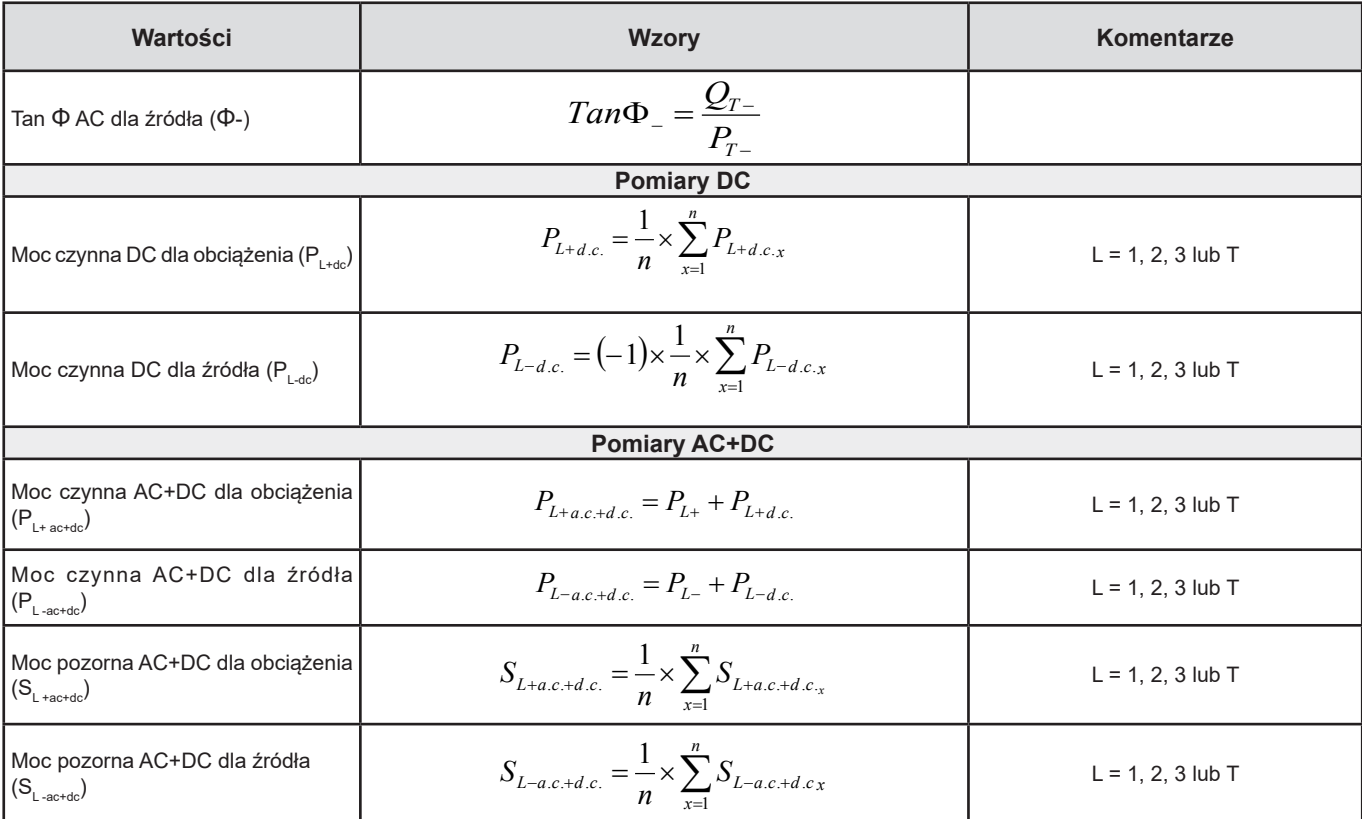

*Tabela 23*

+ = obciążenie

- = źródło

 $q$  = kwadrant = 1, 2, 3 lub 4

## **9.3. DOPUSZCZALNE SIECI ZASIŁOWE**

Obsługiwane są następujące typy sieci zasiłowych:

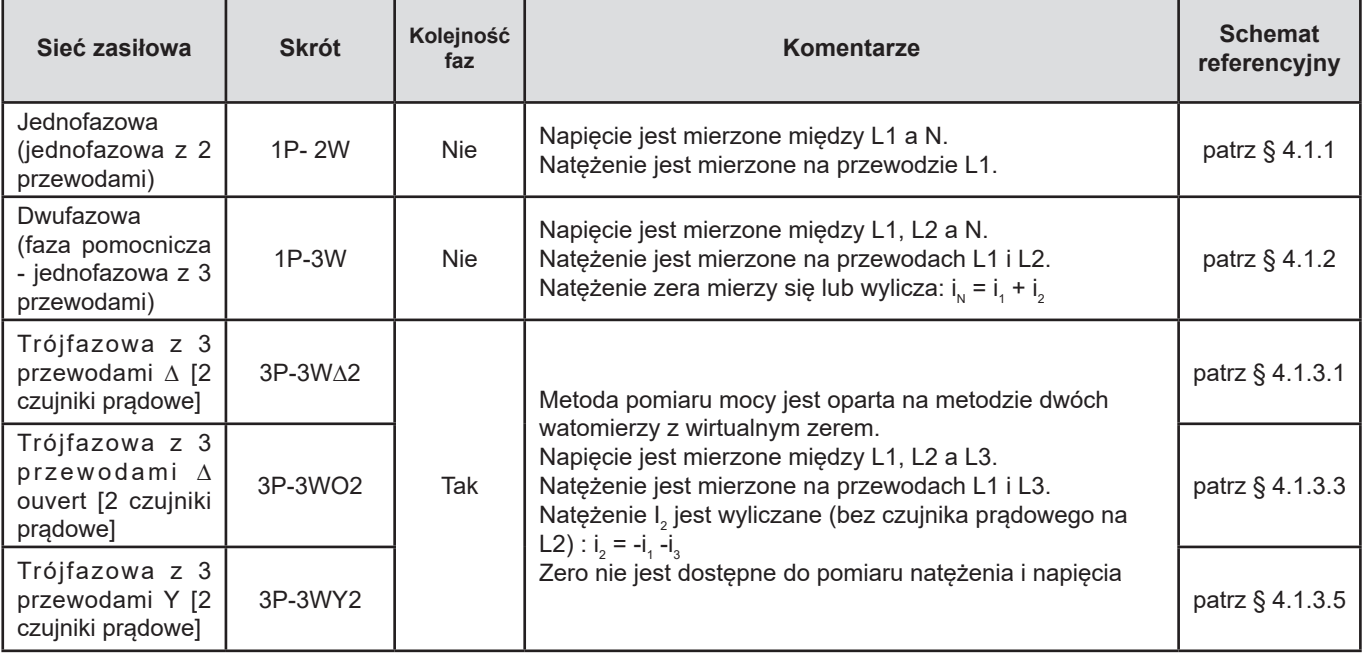

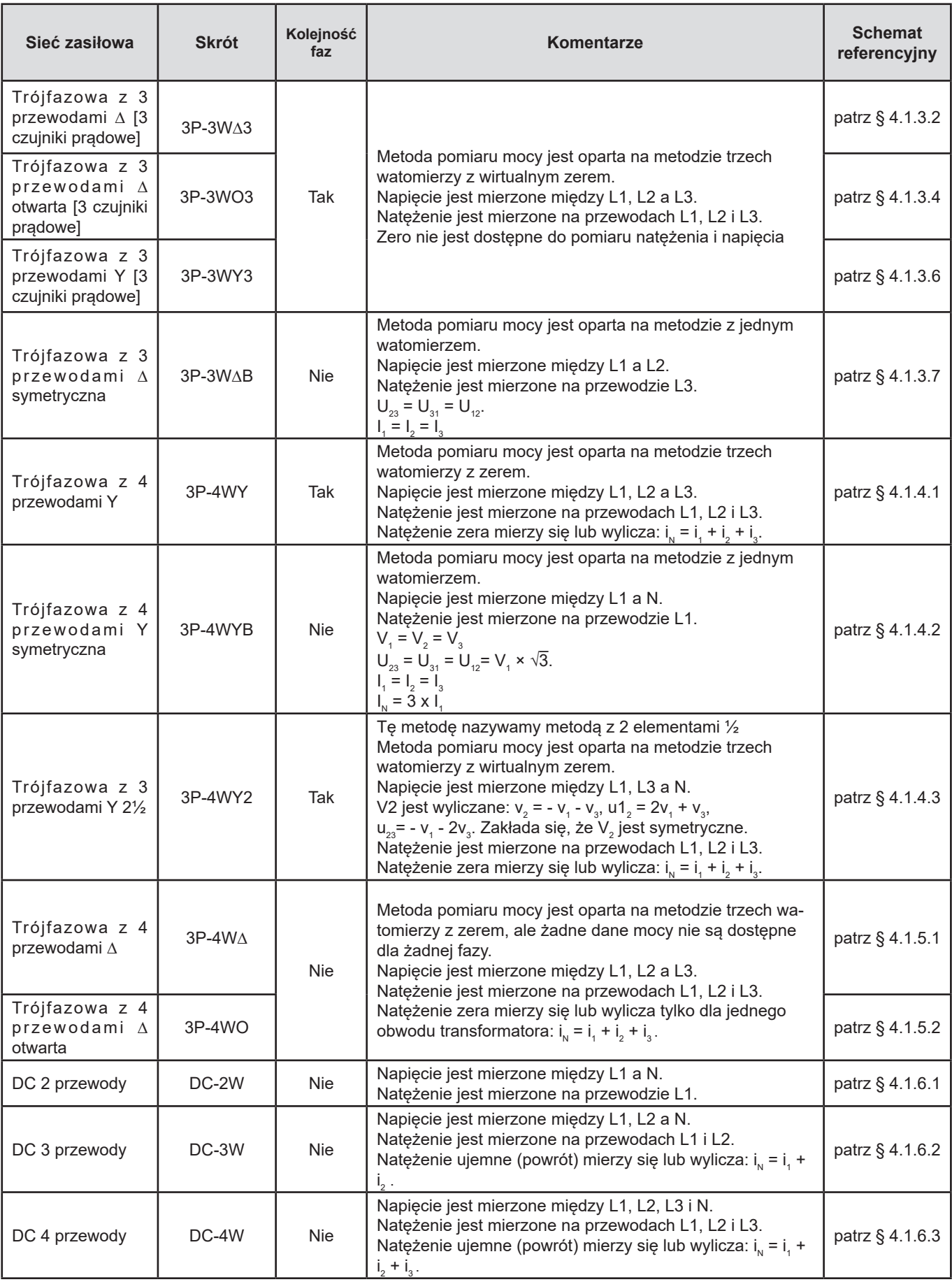

*Tabela 24*

# **9.4. WIELKOŚĆ W ZALEŻNOŚCI OD SIECI ZASIŁOWEJ**

 $\bullet$  = Tak  $=$  Nie

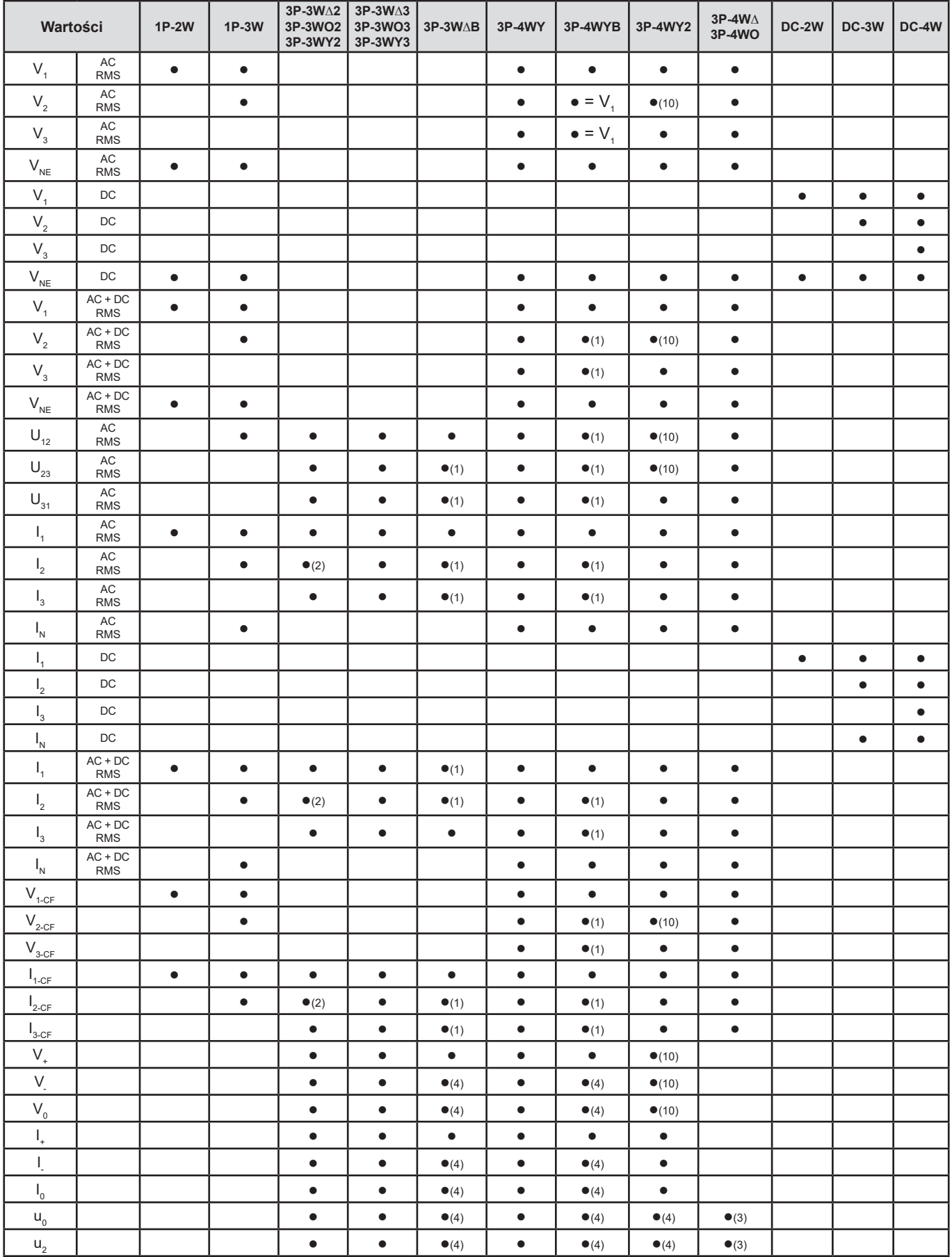

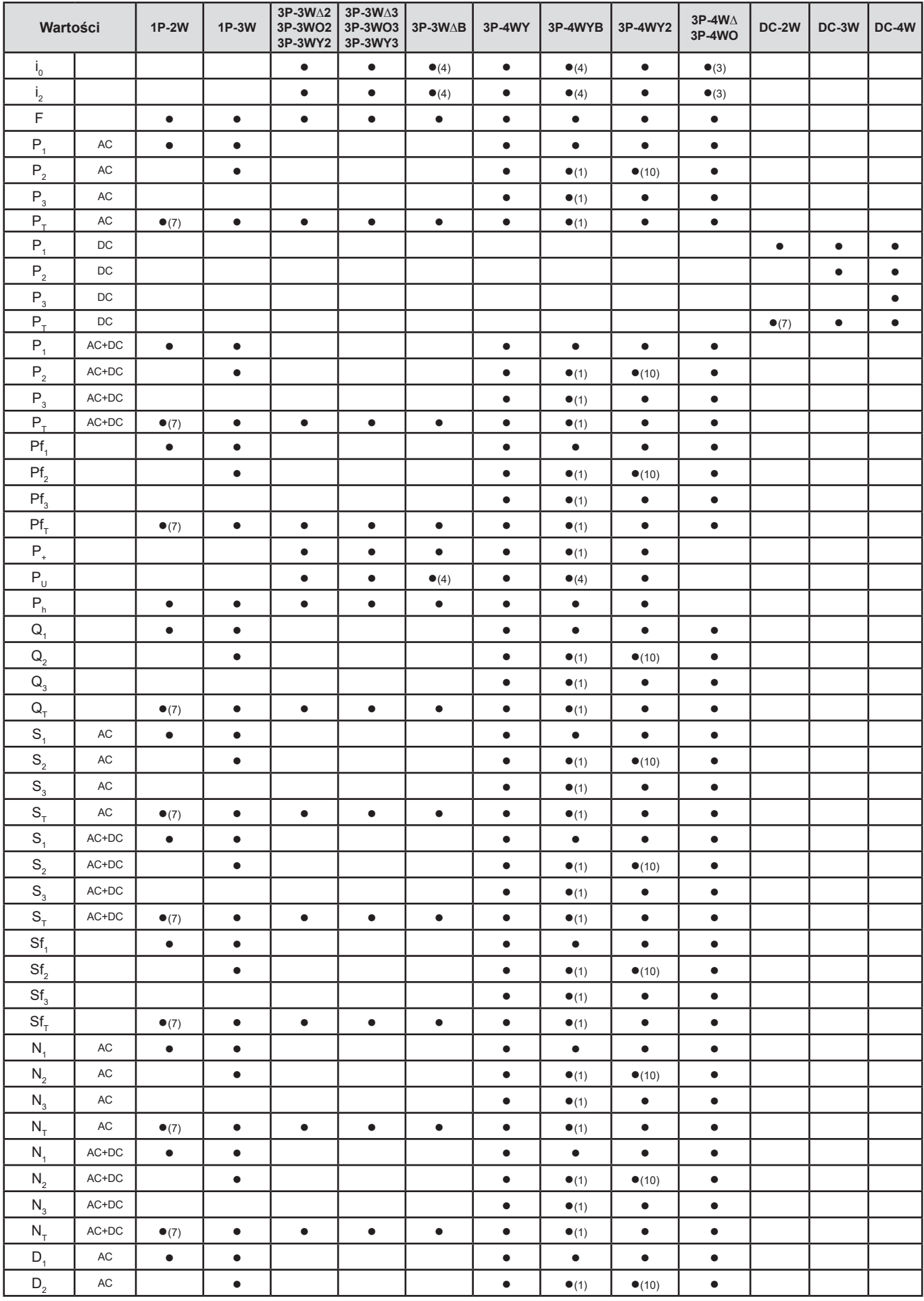

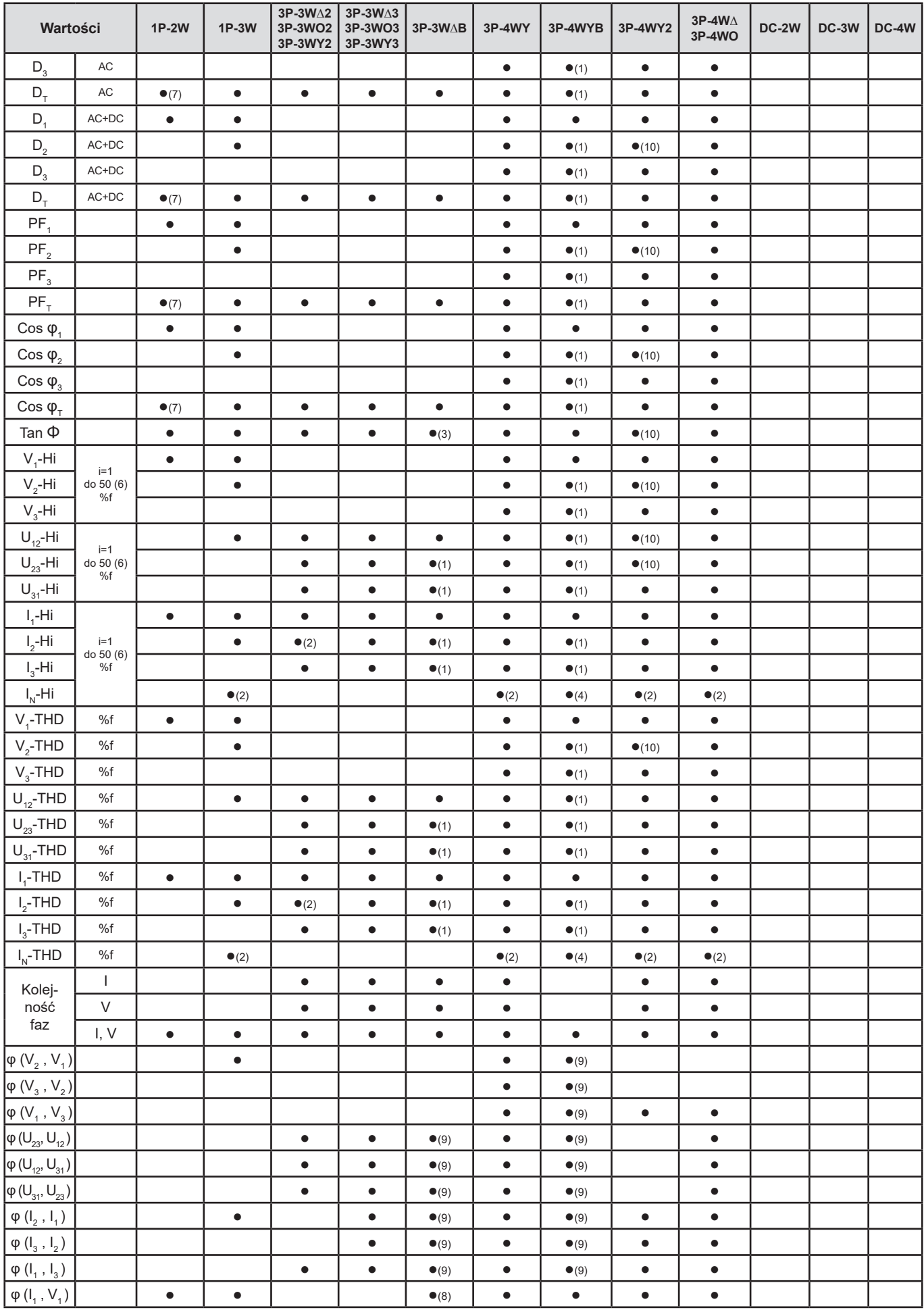

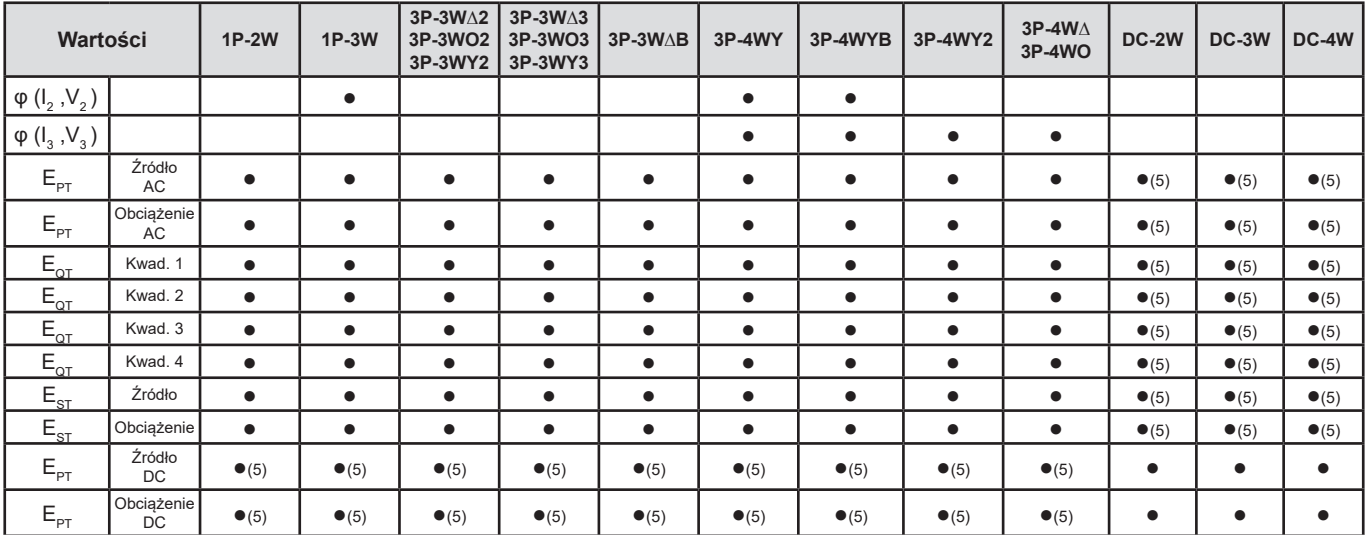

*Tabela 25*

*(1) Ekstrapolacja*

*(2) Obliczenie*

*(3) Wartość nieistotna*

*(4) Zawsze = 0*

*(5) AC+DC po wybraniu*

*(6) Rząd 7 maks. przy 400 Hz*

(7)  $P_1 = P_7$ ,  $\varphi_1 = \varphi_7$ ,  $S_1 = S_7$ ,  $PF_1 = PF_7$ ,  $Cos \varphi_1 = Cos \varphi_7$ ,  $Q_1 = Q_7$ ,  $N_1 = N_7$ ,  $D_1 = D_7$ 

*(8)*  $\varphi$  *(I<sub>3</sub> , U<sub>12</sub> )* 

*(9) Zawsze = 120°*

*(10) Interpolacja*

#### **9.5. GLOSARIUSZ**

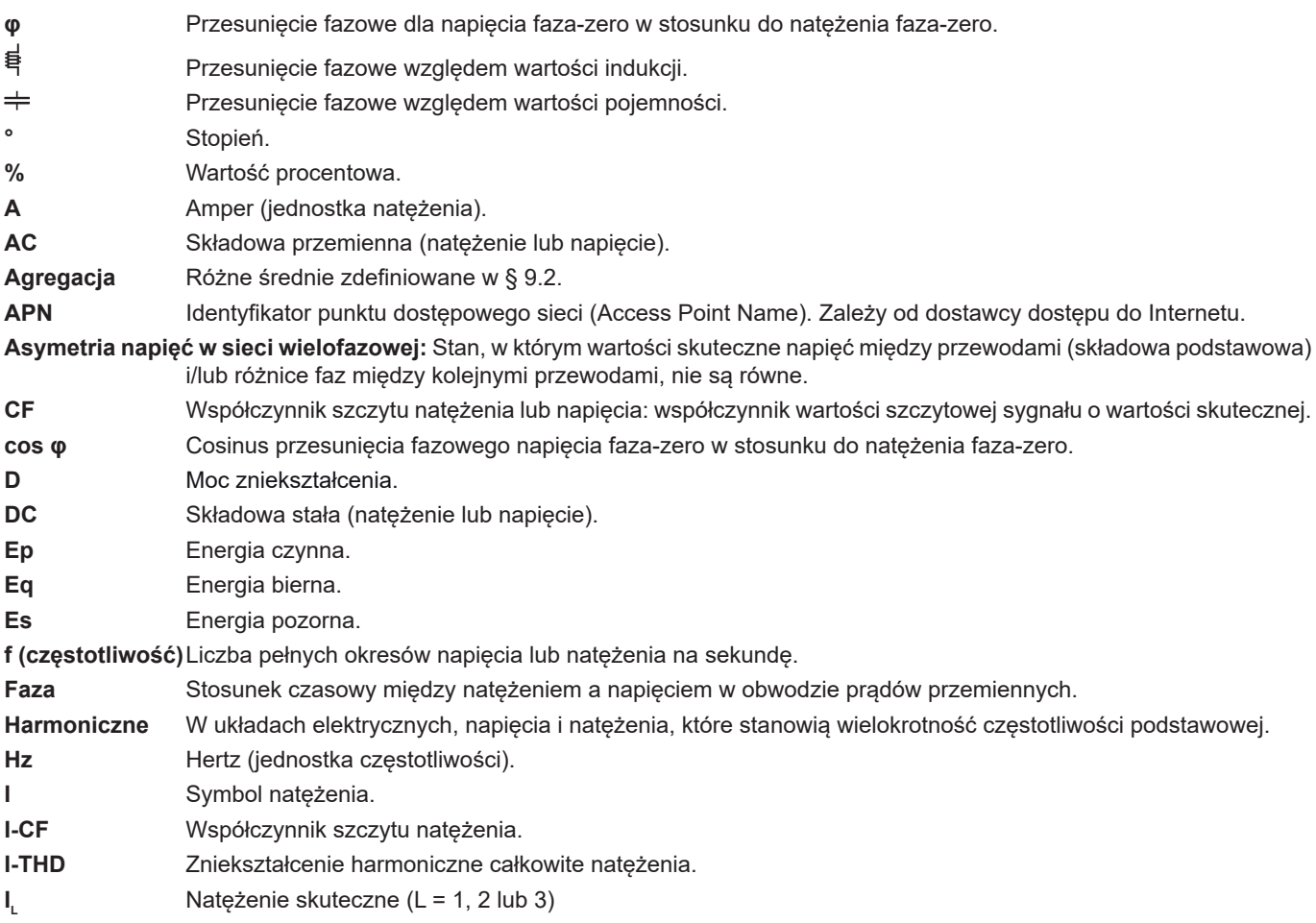

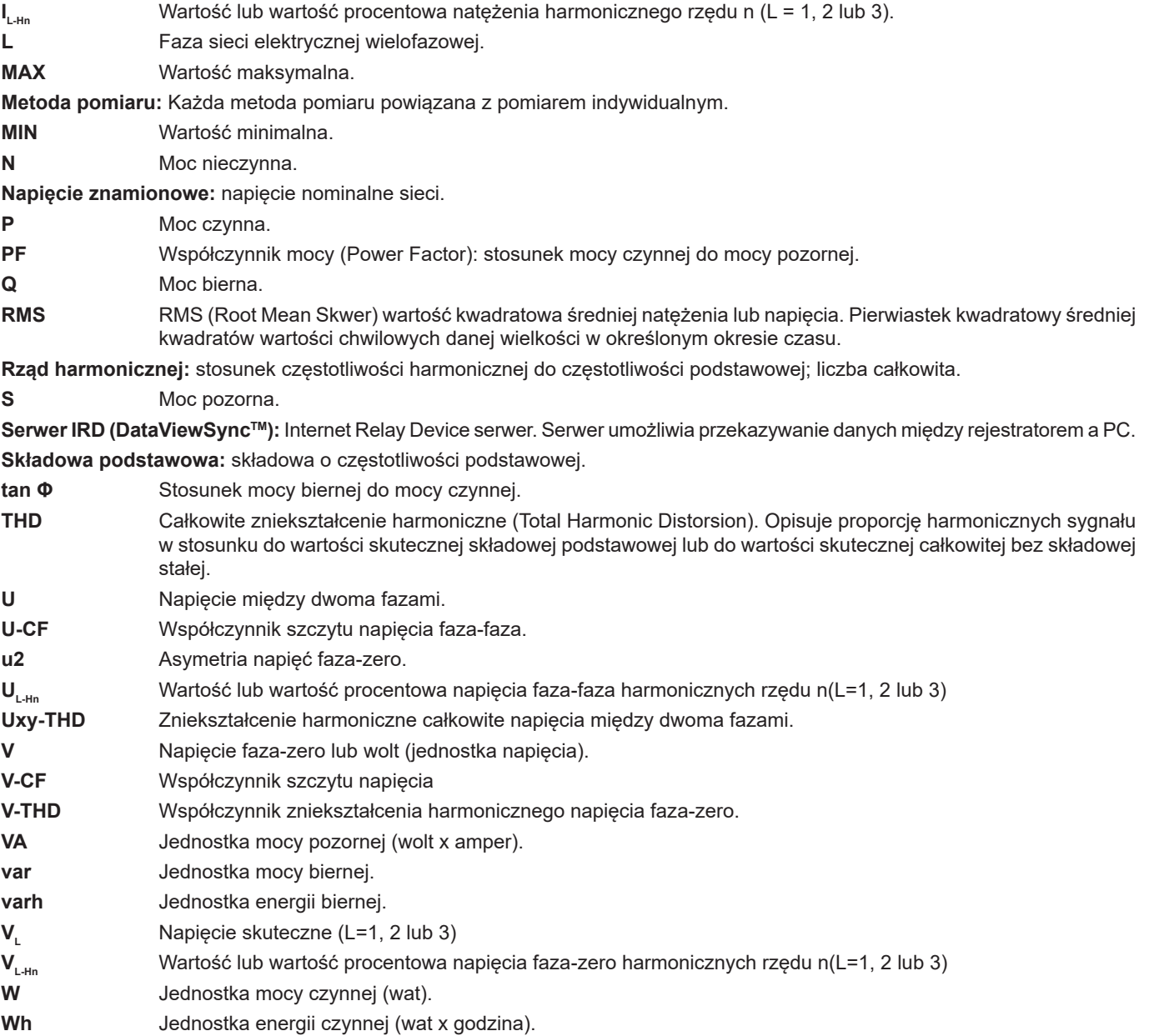

Prefiksy jednostek systemu międzynarodowego (SI)

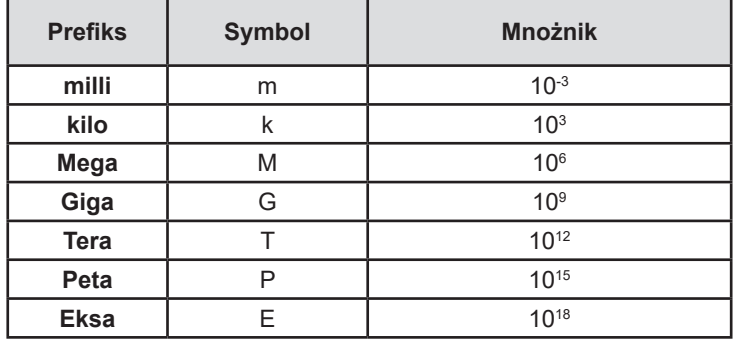

*Tabela 26*

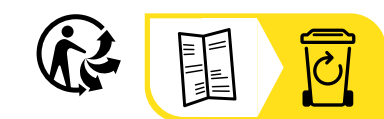

## **FRANCE Chauvin Arnoux**

12-16 rue Sarah Bernhardt 92600 Asnières-sur-Seine Tél : +33 1 44 85 44 85 Fax : +33 1 46 27 73 89 [info@chauvin-arnoux.com](mailto:info%40chauvin-arnoux.com?subject=) [www.chauvin-arnoux.com](http://www.chauvin-arnoux.com)

#### **INTERNATIONAL Chauvin Arnoux**

Tél : +33 1 44 85 44 38 Fax : +33 1 46 27 95 69

### **Our international contacts**

www.chauvin-arnoux.com/contacts

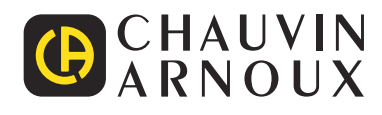